REFERENCE MANUAL

# Inspector PIM60 ver 2.0

Vision sensor

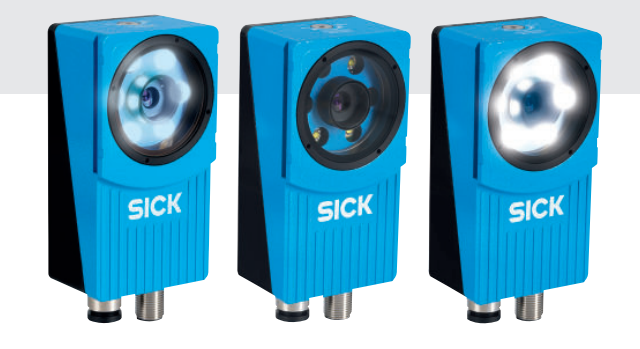

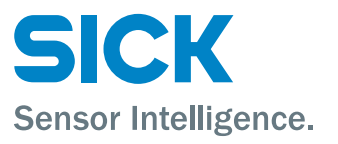

#### **WARNING**

#### **VSPM-6F2113 (Inspector PIM60), VSPM-6B2113 (Inspector PIM60 Base), VSPM-6F2113S19 (Inspector PIM60 Bead)**

The Inspector is equipped with a LED illumination that must be considered as a lamp system of Risk Group 1 (low risk) according to IEC 62471:2006 Accessible irradiance at distances > 200 mm:

 $L_B$  <4 x 10<sup>4</sup> W/(m<sup>2</sup> sr) within 100 s  $L_H$  <10<sup>6</sup> W/(m<sup>2</sup> sr) within 10 s

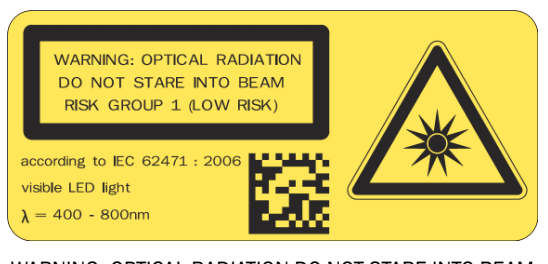

WARNING: OPTICAL RADIATION DO NOT STARE INTO BEAM RISK GROUP 1 (LOW RISK) according to IEC 62471:2006 Visible LED light  $\lambda$  = 400-800 nm

#### **VSPM-6F2313 (Inspector PIM60-LUT), VSPM-6F2313S20 (Inspector PIM60-LUT Bead)**

The Inspector is equipped with a LED illumination that must be considered as a lamp system of Risk Group 1 (low risk) according to IEC 62471:2006

Accessible irradiance at distances > 200 mm:

 $E_S < 3 \times 10^{-3}$  W/m<sup>2</sup> within 10<sup>4</sup> s  $E_{UVA}$  < 33 W/m<sup>2</sup> within 300 s  $L_R$  < 7 x 10<sup>6</sup> W/(m<sup>2</sup> sr) within 10 s

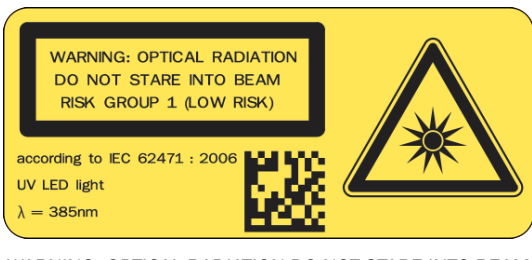

WARNING: OPTICAL RADIATION DO NOT STARE INTO BEAM RISK GROUP 1 (LOW RISK) according to IEC 62471:2006 UV LED light  $\lambda$  = 385 nm

#### **VSPM-6F2413 (Inspector PIM60-IR), VSPM-6B2413 (Inspector PIM60-IR Base), VSPM-6F2413S18 (Inspector PIM60-IR Bead)**

The Inspector is equipped with an LED illumination that must be considered as a lamp system of Risk Group 0 / Free Group (exempt risk) according to IEC 62471:2006

Accessible irradiance at distances > 200 mm:

 $E_{IR}$  < 100 W/m<sup>2</sup> within 10<sup>3</sup> s  $L_{IR}$  < 1.2 x 10<sup>6</sup> W/(m<sup>2</sup> sr) within 10<sup>3</sup> s

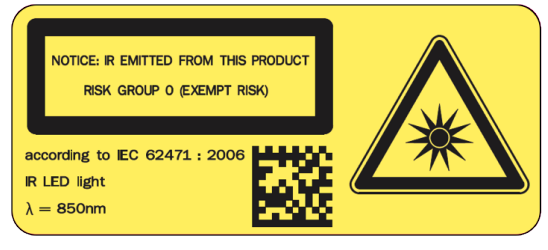

NOTICE: IR EMITTED FROM THIS PRODUCT RISK GROUP 0 (EXEMPT RISK) according to IEC 62471:2006 IR LED light λ = 850 nm

#### **DISCLAIMER**

SICK uses standard IP technology for its products, e.g. IO Link, industrial PCs. The focus here is on providing availability of products and services. SICK always assumes that the integrity and confidentiality of data and rights involved in the use of the above-mentioned products are ensured by customers themselves. In all cases, the appropriate security measures, e.g. network separation, firewalls, antivirus protection, patch management, etc., are always implemented by customers themselves, according to the situation.

©SICK AG 2018-09-05 All rights reserved 8015726/ZPP7/2018-09 Subject to change without notice

# **Table of Contents**

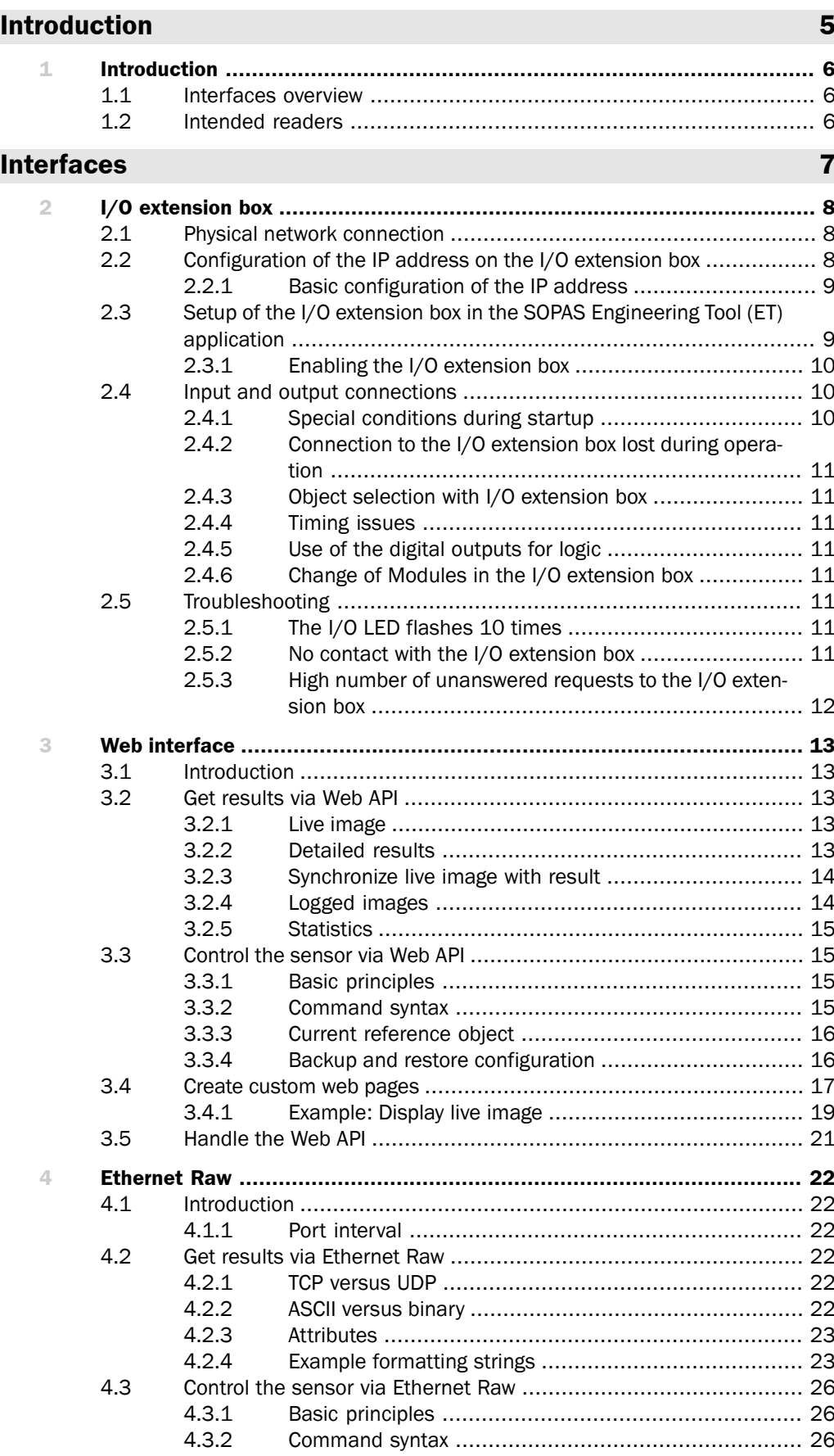

#### **Inspector PIM**

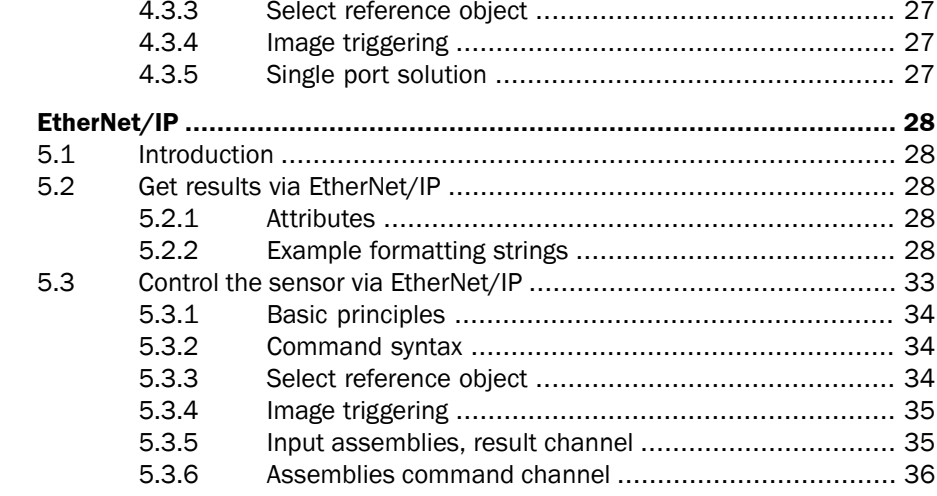

# **Appendix**

 $\overline{5}$ 

# 38

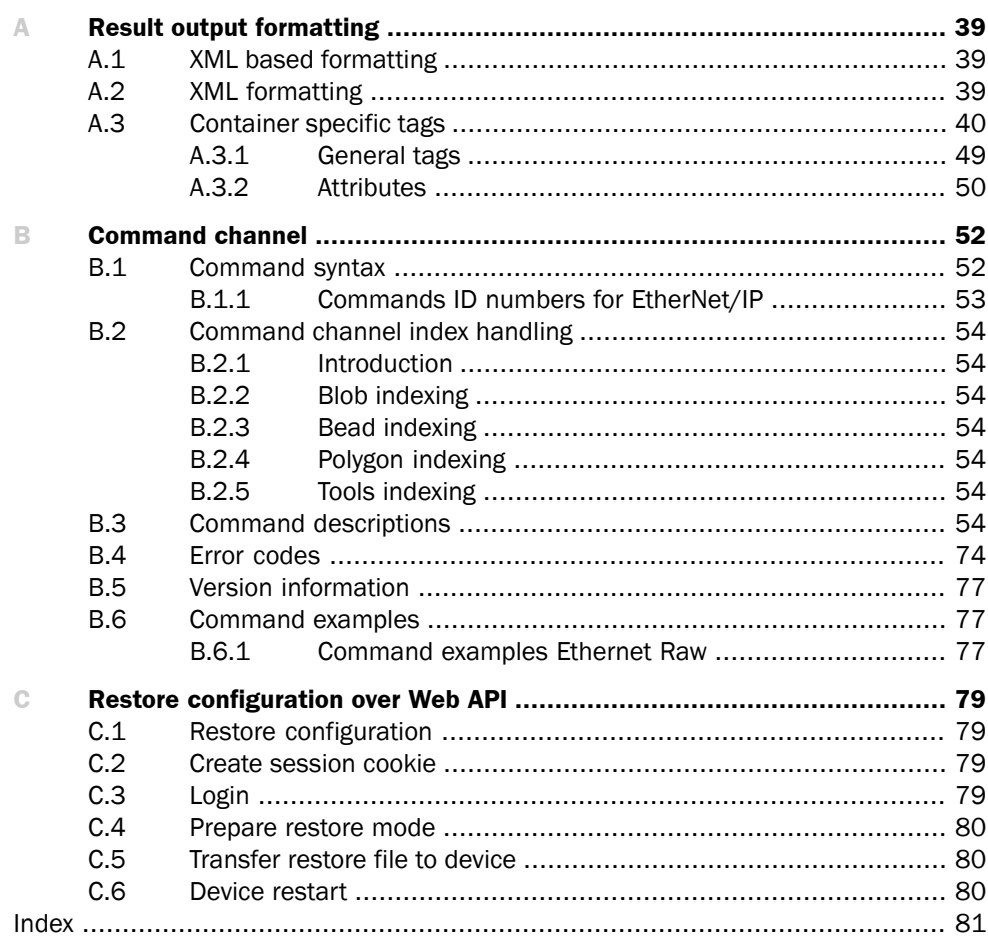

# <span id="page-4-0"></span>**Introduction**

# **1 Introduction**

<span id="page-5-0"></span>The Reference Manual is a complement to the Operating Instructions for Inspector PIM60 and covers the functionality of all product variants.

The Reference Manual contains detailed information about the interfaces including syntax and available functionality. It focuses on Inspector PIM60 specific topics and does not describe the basic technology behind each interface.

The details of the result output formatting and the contents and syntax of the command channel are shared by several interfaces. They are described in an appendix valid for all relevant interfaces.

<span id="page-5-1"></span>For instructions on configuring the interfaces, refer to the Operating Instructions.

# **1.1 Interfaces overview**

The Reference Manual contains detailed information for the following interfaces:

- I/O Extension Box is used to increase the number of available input and output connections
- Web API interface is intended for integration with external HMI implementations, and for customized web pages on the Inspector
- <span id="page-5-2"></span>• Ethernet Raw interface is intended for integration with external PLC equipment
- EtherNet/IP interface is intended for integration with external PLC equipment following the EtherNet/IP communication standard

# **1.2 Intended readers**

The intended readers of the Reference Manual are users working with integration between the Inspector PIM60 and other equipment, for example PLC programmers and customized human machine interface (HMI) developers.

The readers are assumed to have knowledge about the Inspector PIM60 product and features as described in the Operating Instructions for Inspector PIM60. The readers are also assumed to have knowledge about the basic functionality of the technology of the interfaces used for the integration.

# <span id="page-6-0"></span>**Interfaces**

# **2 I/O extension box**

<span id="page-7-0"></span>The Inspector PIM60 can be connected to an I/O extension box that increases the number of digital inputs and outputs. The I/O Extension box is available as an accessory from SICK. This section covers how the I/O extension box is connected to the Inspector, and how it is configured.

The following basic steps are required to use the I/O extension box with the Inspector. Details about the steps are found in the subsequent sections.

- 1. Connect the I/O extension box to the network.
- 2. Configure the IP address of the I/O extension box to match the settings of the network, and the Inspector.
- 3. Enter the IP address of the I/O extension box in the SOPAS Engineering Tool (ET) application.
- 4. Activate the inputs and/or outputs on the I/O extension box depending on the application.

#### **Note**

<span id="page-7-1"></span>The SOPAS Engineering Tool (ET) application should be closed or set to offline when the power to the I/O box is disconnected. The I/O extension box needs to be restarted if the IP address is changed or if the connections to the inputs and outputs on the box are changed.

# **2.1 Physical network connection**

To minimize network latency, it is recommended that the I/O extension box is connected directly to the Inspector. The I/O box has a network switch so that a PC running SOPAS Engineering Tool (ET) can be connected via the I/O box.

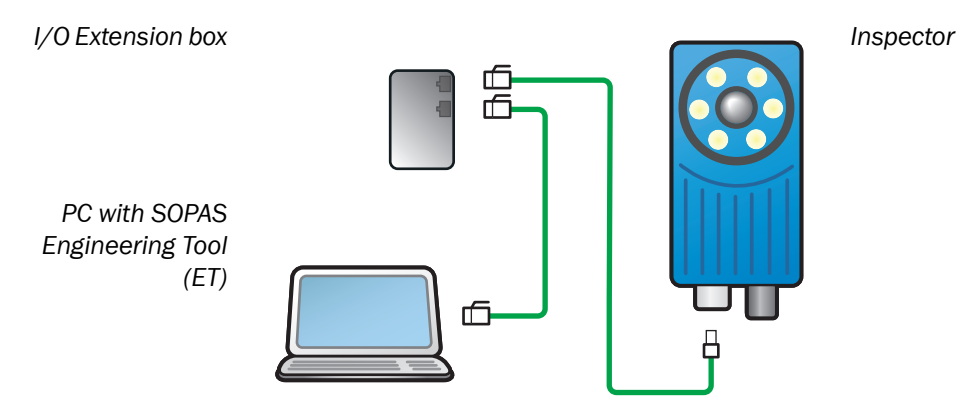

<span id="page-7-2"></span>*Figure 2.1 Physical network connection*

# **2.2 Configuration of the IP address on the I/O extension box**

This section briefly describes how to configure the I/O extension box for operation with the Inspector. For details, please refer to the user manual delivered with the I/O extension box.

The IP address of the I/O extension box must be compatible with the addresses of the Inspector and of the PC. For details of how to set and view the IP address of the Inspector, please refer to the Operating Instructions for Inspector PIM60.

The following is an example of how the IP addresses can be configured for the Inspector, the I/O box and the PC.

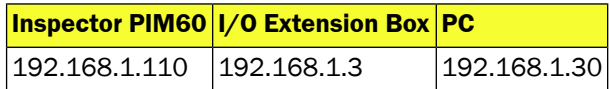

### <span id="page-8-0"></span>**2.2.1 Basic configuration of the IP address**

The address selection switch on the I/O extension box configures the host part of the IP address, that is, the last of the four parts of the IP address. By default, the first three parts of the address (also known as the network address) are set to 192.168.1. If the switch is set to a value other than 0 (all switches set to Off) or 255 (all switches set to On), the I/O extension box will use the host part of the IP address assigned by the switch.

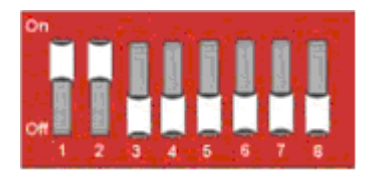

#### *Figure 2.2 Example*

The setting above configures the I/O extension box to have a host ID of 3 corresponding to the binary value "00000011" where switch 1 is bit 0 (LSB) and switch 8 is bit 7 (MSB). The I/O box will then have an IP address of 192.168.1.3.

#### **Advanced configuration of the IP address**

<span id="page-8-1"></span>If the network part of the IP address must be changed from the default 192.168.1 for the I/O extension box, the internal web server of the I/O extension box can be used. For details please refer to the manual delivered with the I/O extension box.

# **2.3 Setup of the I/O extension box in the SOPAS Engineering Tool (ET) application**

The communication with the I/O extension box is configured using the Interfaces and I/O Settings dialog from the InspectorPIM60 menu. Check the Digital I/O and I/O extension boxes in the Interfaces tab. The I/O extension box is disabled if EtherNet/IP is selected in the same tab.

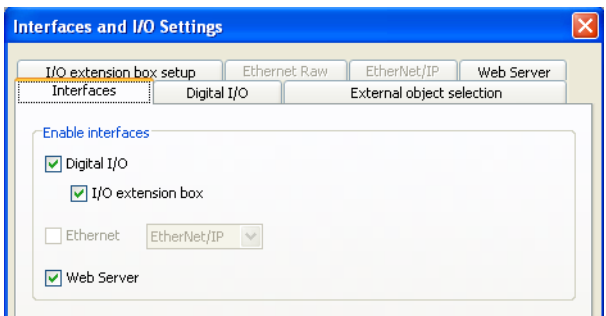

*Figure 2.3 I/O Extension Box setup*

#### **Communication mode**

It is possible to adjust the way that the Inspector is communicating with the I/O extension box. The settings are made in the I/O extension box setup tab in the Interfaces and I/O Settings dialog from InspectorPIM60 menu. There are three modes available:

- Robust mode. This is the default communication mode, and it is the recommended one if the Inspector is connected to the SOPAS Engineering Tool (ET) application during operation.
- Fast mode. This mode allows the Inspector to operate at a higher frame rate but there is a risk that some data in the communication with the I/O extension box is lost if there is high load on the network. This mode shall not be used if the Inspector is connected to the SOPAS Engineering Tool (ET) application during operation.
- User mode. This is the advanced communication mode where it is possible to configure the number of retries that the Inspector performs, and the timeout for each retry. The timeout is the time (in milliseconds) that the Inspector is waiting for a reply from the I/O extension box for a request to set outputs or read inputs.

#### **IP configuration**

To be able to connect to the I/O extension box, the IP address of the I/O extension box must be specified in the SOPAS Engineering Tool (ET) application.

To specify the IP address of the I/O extension box:

- 1. Open the Interfaces and I/O Settings dialog from the InspectorPIM60 menu. Enter the selected IP address of the I/O extension box setup tab in the four fields separated with dots.
- 2. Click Apply to store the settings.

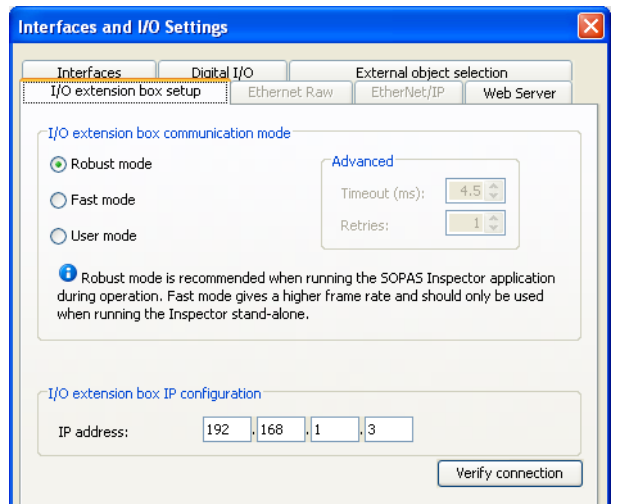

*Figure 2.4 Set up mode and IP address*

#### **Verify connection**

It is possible to verify that the connection to the I/O extension box can be established by clicking the Verify connection button. The SOPAS Engineering Tool (ET) application will then try to connect to the I/O extension box, and a message will be displayed informing if the I/O extension box was found.

#### <span id="page-9-0"></span>**Note**

It is possible to configure the Inspector for use with the I/O extension box even when the I/O extension box is not available. As soon as the Inspector detects the I/O extension box on the network, it will connect to it and start using it as configured.

#### <span id="page-9-1"></span>**2.3.1 Enabling the I/O extension box**

The use of the inputs and outputs on the I/O extension box is enabled on the Digital I/O tab of the Interface and I/O Settings dialog from the InspectorPIM60 menu.

# **2.4 Input and output connections**

<span id="page-9-2"></span>When delivered, the I/O extension box contains 4 digital inputs and 8 digital outputs. The digital outputs can be expanded to 16, and the digital inputs of the Inspector PIM60 can be extended to 5.

Please refer to the manual delivered with the I/O extension box for details on how to connect the power supply to the box, and where to find the digital inputs and outputs.

#### **2.4.1 Special conditions during startup**

The following applies if the Inspector is configured to use the inputs of the I/O extension box for object selection:

If the I/O extension box is not available when the Inspector starts up, the Inspector will use the last reference object that was selected in the SOPAS Engineering Tool (ET) application before <span id="page-10-0"></span>data was saved to flash. Once the I/O extension box is available, the Inspector will read the inputs of the box, and select the corresponding reference object.

### **2.4.2 Connection to the I/O extension box lost during operation**

<span id="page-10-1"></span>If the connection to the I/O extension box is lost during operation, the last status of the inputs on the box will be used until the connection is re-established.

## **2.4.3 Object selection with I/O extension box**

<span id="page-10-2"></span>The status of the inputs on the I/O extension box is checked in the end of each inspection cycle. If the Inspector is configured to use external image trig, the status of the external inputs will only be checked when an image trig signal has been received.

### **2.4.4 Timing issues**

<span id="page-10-3"></span>The digital outputs on the I/O extension box shall be read at minimum delay time as displayed in the SOPAS Engineering Tool (ET) application.

### **2.4.5 Use of the digital outputs for logic**

<span id="page-10-4"></span>The digital outputs on the I/O extension box are not guaranteed to be jitter-free. It is not recommended to use these outputs for direct control of other devices. The I/O extension box shall be connected to a PLC for process control.

### **2.4.6 Change of Modules in the I/O extension box**

The Inspector PIM60 supports I/O extension box configurations with up to 16 digital outputs and 5 digital inputs (The standard configuration of the I/O extension box contains 8 digital outputs and 4 digital inputs.). The configuration of an I/O extension box can be changed by adding/removing I/O modules to/from the I/O extension box. I/O modules are available as an accessory from SICK. For details about Accessories Ordering information see the Operating Instructions for Inspector PIM60.

Perform the following steps to connect and use more I/O modules:

- 1. Close the SOPAS Engineering Tool (ET) application.
- 2. Disconnect the power from the I/O extension box.
- 3. Connect the additional I/O modules (inputs and/or outputs) to the I/O extension box. Please refer to the manual delivered with the I/O extension box for details.
- <span id="page-10-5"></span>4. Re-connect the power to the I/O extension box.
- 5. Re-start the SOPAS Engineering Tool (ET) application.

<span id="page-10-6"></span>The additional digital outputs are now be available in the SOPAS Engineering Tool (ET) application.

# **2.5 Troubleshooting**

## <span id="page-10-7"></span>**2.5.1 The I/O LED flashes 10 times**

If the power to the I/O extension box has been disconnected for a longer period of time, the internal clock in the box will be reset. The I/O LED on the box will then flash 10 times in red. This is not a serious error, and the I/O extension box can still be used together with the Inspector without any problems.

#### **2.5.2 No contact with the I/O extension box**

Ensure that the network card on the PC has the same network address, for instance 192.168.1, as the I/O extension box. The host part of the IP address (that is the last number in the IP address) must not be the same as for the I/O extension box or the Inspector.

There are two tools available in Windows to check the network connection and the IP settings:

• Ping. Open the command prompt, and type ping followed by the IP address of the I/O extension box. If the I/O extension box is available the following text will be displayed: Reply from x.x.x.x (where x.x.x.x is the IP address of the I/O extension box). If the I/O extension box

could not be found an error message is displayed, for instance Requesttimed out or Destination host unreachable.

Example: ping 192.168.1.3

• Ipconfig. Open the command prompt and type ipconfig. The current status for the network cards on the PC will then be displayed. Ensure that the network settings are corresponding to the setting for the I/O extension box. The current IP address for the Inspector can be viewed by selecting Device Info from the InspectorPIM60 menu.

<span id="page-11-0"></span>The web browser on the PC must be configured not to use a proxy when communicating with the web server in the I/O extension box.

### **2.5.3 High number of unanswered requests to the I/O extension box**

The advanced communication mode, User mode, can be used to fine tune the communication with the I/O extension box. It is recommended to try to increase the timeout as a first step, and if this does not work, try to increase the number of retries. Increasing the number of retries will reduce the inspection speed.

If the problem persists even if the timeout and the number of retries have been increased, verify that the network topology does not block the use of UDP packets.

# **3 Web interface**

# <span id="page-12-1"></span><span id="page-12-0"></span>**3.1 Introduction**

The Inspector PIM60's web interface can be used in two different ways:

• Users can use a web browser to open web pages served by the Inspector's built-in web server.

The Inspector PIM60 is delivered with a set of web pages for handling the Inspector, but you can also create custom web pages that can be accessed through the Inspector's builtin web server. When you create custom web pages, all functions available through the Web API can be used.

• Custom applications running on separate systems can use the Web API to directly retrieve images and results, and retrieve and set parameters on the Inspector.

Details on how to manage and access the web pages served by the Inspector is described in the Operating Instructions for Inspector PIM60.

#### **Note**

<span id="page-12-2"></span>All URLs on the Inspector are case sensitive. For example, trying to use  $/LiverImage$ ,  $ipq$  to retrieve the live image will not work.

# <span id="page-12-3"></span>**3.2 Get results via Web API**

#### **3.2.1 Live image**

The live image can be retrieved through the Web API by a live image request using the URL: http://<IP-address>/LiveImage.jpg

The response to the request is a data buffer containing a JPEG image.

If the image is not available, an empty image is returned with a smaller size than a normal image.

#### **Note**

The live image is not available when SOPAS is connected to the Inspector PIM60. Live image response can be much slower when activating the Send to FTP feature.

#### **Example URLs**

<span id="page-12-4"></span>Request a live image without overlay graphics: http://192.168.1.110/LiveImage.jpg The response to the request is a JPEG image. Request a live image with overlay graphics: http://192.168.1.110/LiveImage.jpg?ShowOverlay Request a live image with simplified overlay graphics: http://192.168.1.110/LiveImage.jpg?SimplifiedOverlay

#### **3.2.2 Detailed results**

The result string, containing the results from the last analyzed image, can be retrieved through the Web API by a request using the URL:

http://<IP-address>/CmdChannel?gRES

The response is a string that has the following syntax:

rgRES <errorCode> <resultString>

The result string is the string that is output over Ethernet, and which is defined in the Ethernet Results Output dialog.

For example, if the current configuration has an object locator and an edge pixel counter, and Ethernet Results Output uses the default example formatting string, the Inspector would return the following string:

```
rgRES 0 194
Image_number: 9639
Object_locator.
Located: 1
Score: 99.00
Scale: 1.00
Position_(X,Y): (237.78,202.05)
Rotation: 20.05
   -------------------------
Edge_pixel_counter_1
Decision: 1
Pixels: 724
```
<span id="page-13-0"></span>The result is not synchronized with the live image. This means that in some situations, if you retrieve a live image and after that a result string, that string may not contain the result for the retrieved image, but for an image captured and analyzed later. See [Section 3.2.3, "](#page-13-0)*Syn[chronize live image with result](#page-13-0)*" [\(page 14\)](#page-13-0) for a solution.

#### **3.2.3 Synchronize live image with result**

To synchronize the live image with the result, you need to assign an id to the image. The id can be up to 16 characters long and can consist of numbers, letters, and special characters.

http://<IP-address>/LiveImage.jpg?id=<ID>

The result for the live image assigned to the  $\langle$ ID> can be listed using the following syntax:

http://<IP-address>/ImageResult?id=<ID>

#### **Note**

The image might not update if this method is used due to caching, see [Section 3.4.1, "](#page-18-0)*Ex[ample: Display live image](#page-18-0)*" [\(page 19\)](#page-18-0) for more information.

#### **Example URLs**

Request a live image without overlay graphics and assign an id to the image:

http://192.168.1.110/LiveImage.jpg?id=ID\_ABC123

<span id="page-13-1"></span>Request a live image with overlay graphics and assign an id to the image:

http://192.168.1.110/LiveImage.jpg?ShowOverlay&id=ID\_ABC123

Request a live image with simplified overlay graphics and assign an id to the image:

http://192.168.1.110/LiveImage.jpg?SimplifiedOverlay&id=ID\_ABC123

#### **3.2.4 Logged images**

Logged images can be retrieved using the URL:

http://<IP-address>/LogImage.jpg?00

where the argument "00" is the image number. The image number is two digits in the range [00, 29]. The device keeps writing to the log and therefore the log first has to be locked to be able to retrieve an image. This is done by using the URL http://<IP-address>/LockLog

The response to the request is a JPEG image. An empty image with a smaller size than a normal image is returned if no log image is available for a certain position.

To start logging images again the log has to be unlocked first and this is done by using the URL http://<IP-address>/LockLog?Unlock

#### **Example URLs**

http://192.168.1.110/LockLog

http://192.168.1.110/LockLog?Unlock

Retrieve a logged image without overlay graphics:

http://192.168.1.110/LogImage.jpg?00

Retrieve a logged image with overlay graphics:

http://192.168.1.110/LogImage.jpg?00&ShowOverlay

<span id="page-14-0"></span>Retrieve a logged image with simplified overlay graphics:

http://192.168.1.110/LogImage.jpg?00&SimplifiedOverlay

#### **3.2.5 Statistics**

To retrieve statistics using the command channel, execute the following command: gSTAT

Statistics can also be retrieved using the URL:

http://<IP-address>/CmdChannel?gSTAT

The response is  $r_{\text{GSTAT}}$  0 followed by an XML formatted string. To read the response in an web browser, change the view in the web browser to reflect the source code.

#### <span id="page-14-1"></span>**Note**

The statistic response is only for the active reference object.

# **3.3 Control the sensor via Web API**

The Web API supports using the command channel for reading and updating parts of the device configuration.

<span id="page-14-2"></span>The Web API also supports the functionality to do a backup of the device configuration to a file and to restore the configuration again. This is a convenient way to handle configurations without installing and using SOPAS Engineering Tool (ET).

#### **3.3.1 Basic principles**

The command channel has a set of basic principles:

- Only one command at a time can be executed.
- Inspector PIM60 responds to each command with a response that includes the result of the command as well as error codes.
- A specific task to control the Inspector PIM60 includes the command together with its parameters, see list of command types and parameters in Appendix B, "*[Command chan](#page-51-0)[nel](#page-51-0)*" [\(page 52\).](#page-51-0)
- <span id="page-14-3"></span>• Writing a parameter can typically only be done when the device is in Edit mode. Reading a parameter can be done in both Edit and Run mode.
- It is possible to block configuration changes by deselecting Allow changes via Web Server in the Web Server tab in the dialog Interfaces and I/O Settings in InspectorPIM60 menu.

#### **3.3.2 Command syntax**

The Web API command channel has the following syntax:

http://<IP-address>/CmdChannel?<command>\_<identifier>\_<argument 1>\_<argument 2>...\_<argument N>

#### The ACK message has the following syntax:

<ACK Command> <identifier> <errorCode> <returnValue1> <returnValue2> ... <returnValueN> <errorMessage>

The command is sent as an ASCII string. The combination of a command with its parameters will either change the device configuration or fetch information from the device. For more

command examples see Section B.1, "*[Command syntax](#page-51-1)*[" \(page 52\)](#page-51-1) and [Section B.6, "](#page-76-1)*Com[mand examples](#page-76-1)*[" \(page 77\).](#page-76-1)

#### **Note**

The command syntax differs from other interfaces where the initial part http://<IP-address>/CmdChannel? is added and all space characters (" ") are replaced by an underscore character ("\_"). The ACK messages still contain spaces.

#### **Example URL**

The successful execution of the following command

http://192.168.1.110/CmdChannel?sINT\_1\_1

will perform the command (to select reference object with index 1) and then return the following string:

rsINT 1 0

<span id="page-15-0"></span>while a failed command may return: rsINT 1 8101 Ref bank index is not used.

#### **3.3.3 Current reference object**

The reference image of the current reference object can be retrieved using the URL:

http://<IP-address>/ActiveReferenceImage.jpg

The response to the request is a JPEG image.

The reference image of any reference object in the Inspector can be retrieved using the URL:

http://<IP-address>/getRefObject?0

where the argument "0" is the index of the reference object. The object index that corresponds to each reference object can be found in the Reference object list in the Main view.

The response to the request is a JPEG image. An empty image with a smaller size than a normal image is returned if no reference object is available for a certain position.

#### <span id="page-15-1"></span>**Example URL**

http://192.168.1.110/ActiveReferenceImage.jpg http://192.168.1.110/getRefObject?1

#### **3.3.4 Backup and restore configuration**

It is possible to backup and restore the device configuration through the Web API. This is the same functionality also available through the standard web pages of the Web Server interface. The backup data contains the device name and reference objects including corresponding inspection and interface settings.

#### **Note**

The backup and restore functionality of the Web Server and the Web API corresponds to the Export Sopas Parameter backup and Import Sopas Parameter backup in the InspectorPIM60 menu.

The backup data used by the Web API is saved as .sbp files, which can be imported to and exported from SOPAS Engineering Tool (ET). The Web API can not use . sdv files.

#### **Backup configuration**

The URL to export a configuration is http://<IP-address>/backup\_config?config1

#### **Example URL:**

http://192.168.1.110/backup\_config?config1

The result of the request is an .spb file containing the device configuration. This file can be stored in the file system of the receiving unit and used later in the restore procedure.

**Inspector PIM**

The Web Server standard web pages requires a login to perform a backup. A login is not required when doing a backup through the Web API.

#### **Restore configuration**

The restore operation takes a device configuration created with the backup functionality and replaces the current configuration with the configuration in the backup file.

The operation is a multiple step procedure that requires a login. The details of the procedure is described in Appendix C, "*[Restore configuration over Web API](#page-78-0)*" [\(page 79\).](#page-78-0)

The operation may take several minutes and the Inspector PIM60 is automatically restarted after the configuration has been transferred to the Inspector PIM60.

#### **Warning**

<span id="page-16-0"></span>During the restore operation the device is set in a special restore mode only expecting restore operation requests. Operations and requests via other interfaces like field buses, SOPAS Engineering Tool (ET), or other web browsers shall then be avoided since they may interfere with the restore operation.

# **3.4 Create custom web pages**

When creating customized web pages to be stored on and served by the Inspector, you use the Web API to display images, retrieve results and settings, and change parameters in the Inspector.

The functions that use the command channel (retrieving results, and getting and setting parameters) returns the result in text strings, which you need to parse in order to extract the information that you are interested in. To make this easier, the Inspector PIM60 provides a JavaScript that you can use in your web pages, and that helps parsing the results.

You use the functions by including the script file  $\Delta$  inspector.  $\Delta$  is in your page, and then create an Inspector object in your own script.

#### **Note**

The inspector is script uses JOuery, so you need to also include the provided  $j_{\text{query}}$ , is script. For more information on JQuery, see www.jquery.com.

```
<html><head>
    <title>Custom page</title>
    <script type="text/javascript" src="/jquery.js"></script>
    <script type="text/javascript" src="/inspector.js"></script>
    <script type="text/javascript">
    // <! --
      var inspector = new Inspector();
      ...
    // -->
    </script>
    ...
```
The Inspector object has methods that correspond to the commands that can be sent over the command channel. The available methods are listed in [Table 3.1, "Methods in inspect](#page-18-1)[or.js" \(page 19\)](#page-18-1). When using these methods, you pass the same arguments as when using the "raw" command channel commands, as described in Appendix B, "*[Command chan](#page-51-0)[nel](#page-51-0)*" [\(page 52\).](#page-51-0)

The Inspector object returns the (parsed) command response through a callback function. To use the response, you define a function that takes a single argument – the response object – and pass that function as an argument to the Inspector's method. In the function you can

then check whether the command succeeded, and retrieve the information you are interested in.

For example, to select the first reference object in the current configuration (with index 0), you would call:

```
// First, define a callback function that handles the result
function setRefObjResponse(response) {
   if (response.httpStatus != 200 || response.errorCode != 0) {
     alert(response.errorMessage);
    }
};
// Then, call the inspector object's setInt function
// with the arguments:
// identifier = 1 for "Set reference object"
// arg1 = 0, for reference object with index 0function setRefObj() {
    inspector.setInt(1, 0, setRefObjResponse );
};
```
#### **Tip**

As an experienced JavaScript developer, you would probably define your callback function as an anonymous function directly in the call to the inspector methods:

```
inspector.setInt(1, 0, function(response) {
   if (response.httpStatus != 200 || response.errorCode != 0) {
      alert(response.errorMessage);
    }
});
```
The content of the response object depends on the function that you called, as well as on the outcome of the command. The following attributes are common for all methods:

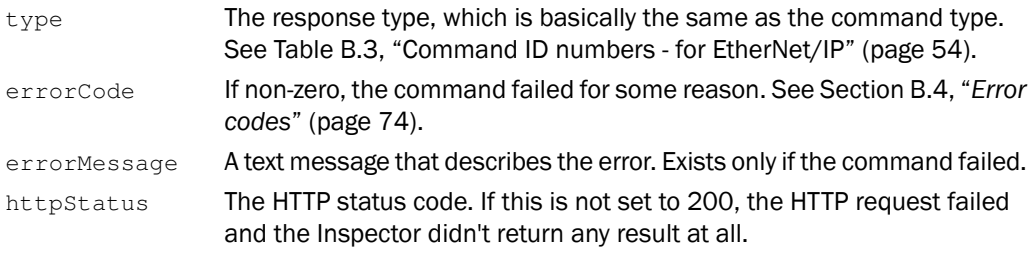

The following table lists the attributes that are specific to the called method:

### <span id="page-18-1"></span>*Table 3.1 Methods in inspector.js*

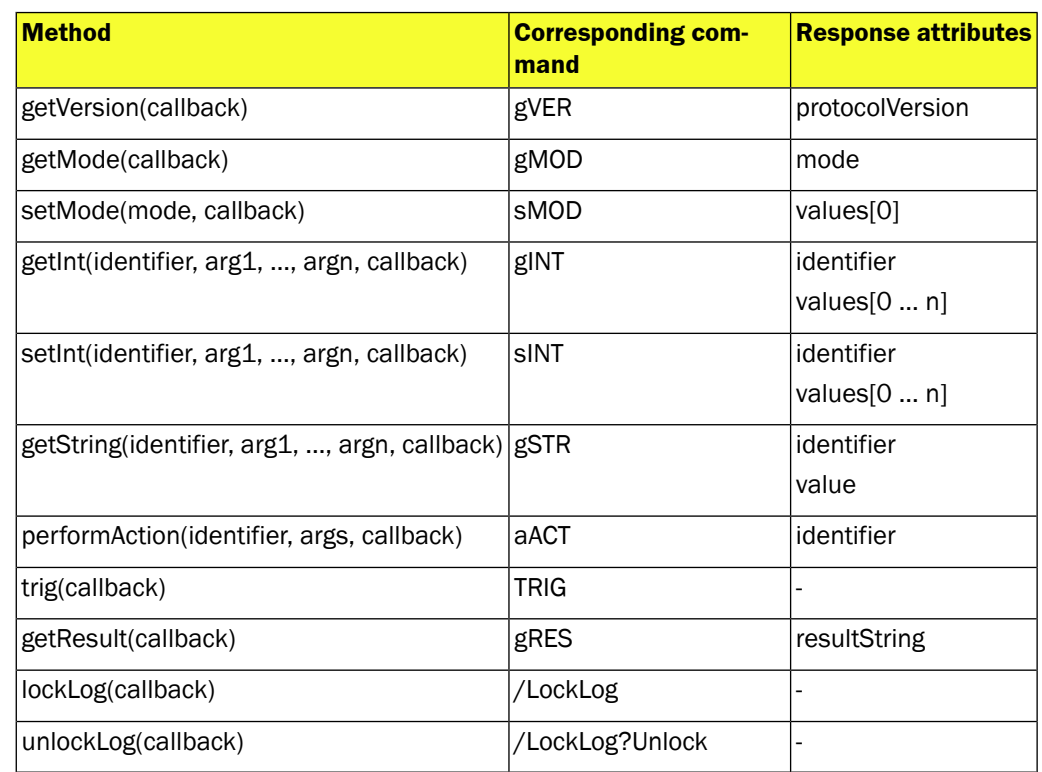

The result string returned by the  $q$ etResult() method is the same string that is output over Ethernet, and which is defined in the Ethernet Results Output dialog.

## **Note**

Do not make another call to the Inspector before the current call has returned a response. If you do, the current command will be interrupted and will not return any response at all, making it difficult to figure out whether or not the command was performed on the Inspector.

<span id="page-18-0"></span>Normally, this is not a problem, but if you are using timed triggers, you should make sure that the triggered functions don't interrupt any commands that may currently be performed on the Inspector.

## **3.4.1 Example: Display live image**

To display the current live image, simply include the image from  $/Liv$ e $Image$ . jpg on your web page:

```
...
<image src="/LiveImage.jpg"/>
..
```
This image will not update automatically, so you could add some JavaScript that makes the live image refresh with a certain interval.

```
...
<script type="text/javascript">
  // <! --
  function refreshLiveImage() {
    var image = document.getElementById("liveImage");
    image.src = "/LiveImage.jpg?ShowOverlay" + (new Date()).getTime() );
        // The (new Date()...) is a trick to make the browser
        // retrieve the image from the Inspector and not from cache
    setTimeout(refreshLiveImage, 500);
  };
```

```
// Initiate the image and refresh when page is loaded
    window.onload = function(){
      refreshLiveImage();
    };
    //-->
  </script>
  ...
</head>
<body>
  <img id="liveImage" src="/LiveImage.jpg?ShowOverlay"/>
</body>
```
Alternatively, you can use the live image component that is used on the Inspector's default Live image page, which has automatic refresh, setting for refresh interval, and magnifier.

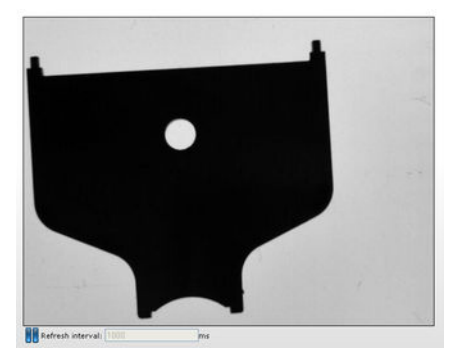

*Figure 3.1 Inspector's default live image component*

To use the default live image component, include the userliveimage. js script in your page, and call the sickLiveImage() function as in the following example:

```
<html xmlns="http://www.w3.org/1999/xhtml">
  <head>
    <title>Live Image</title>
    <script type="text/javascript" src="/jquery.js"></script>
    <script type="text/javascript" src="/userliveimage.js"></script>
    <script type="text/javascript">
      // <! --
      $(document).ready(function () {
        $("#liveImage").sickLiveImage({
          width: 640,
          height: 480,
          nocache: true,
          minInterval: 500,
          refreshInterval: 1000,
          magnifier: true,
          imgUrl: "/LiveImage.jpg",
          refreshText: "Refresh interval"
        });
      });
      // -->
    </script>
  </head>
  <body>
    <div id="liveImage"></div>
  </body>
\langle/html>
```
A Custom Web Toolkit can be found on the support pages([supportportal.sick.com\)](http://www.sick.com) which provides a framework that simplifies the process of making an HMI as well as additional templates and examples..

# <span id="page-20-0"></span>**3.5 Handle the Web API**

The Web Server and Web API interfaces can be activated or deactivated. When activated, it is possible to select port number and to allow command channel changes. The same settings apply both to the Web Server and to the Web API. The Web interfaces are configured in the Interfaces and I/O settings dialog in the InspectorPIM60 menu.

The Web API is based on standard HTTP request and responses. Recommended request timeout time is 3 seconds to allow for images to be transferred properly.

# **4 Ethernet Raw**

# <span id="page-21-1"></span><span id="page-21-0"></span>**4.1 Introduction**

<span id="page-21-2"></span>To set up the connection and output results for Inspector PIM60 using Ethernet Raw see Operating Instructions for Inspector PIM60.

### **4.1.1 Port interval**

The default interval for the ports used by the communication channels is 2114-2116. This interval can be changed, e.g. if the controlling device does not support the default interval. The interval is controlled by the field Start port in the Ethernet Raw tab of the Interface and I/O settings dialog.

The ports are assigned according to the following:

- Ethernet Result Output = start port (default 2114)
- <span id="page-21-3"></span>• Command channel = start port  $+1$
- Dedicated image trig  $=$  start port  $+2$

# <span id="page-21-4"></span>**4.2 Get results via Ethernet Raw**

The following settings are configured in the Ethernet Result Output dialog under InspectorPIM60 menu.

#### **4.2.1 TCP versus UDP**

The basic difference between these protocols, for the Ethernet result output function, is which side initiates the connection to receive/send the data.

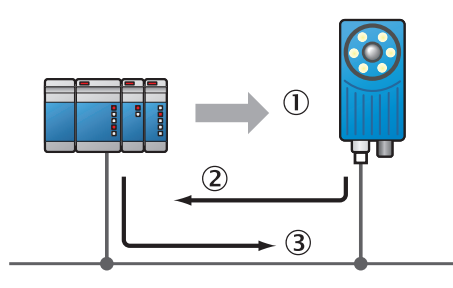

Inspector sends results to the PC/PLC PC/PLC acknowledges that results are received (built into the TCP protocol)

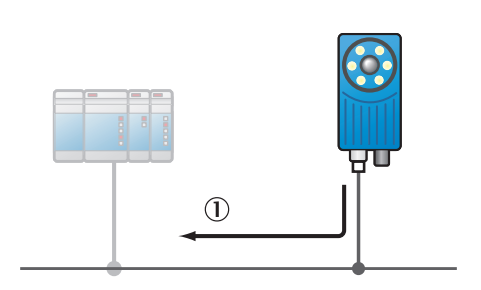

 $\bigcap$  $(2)$  $\circled{3}$ 

- *TCP: UDP:*
	- PC/PLC initiates the connection  $\qquad \qquad \textcircled{1}$  Inspector sends results to the specified IP address and port, without knowing if it has been received

#### <span id="page-21-5"></span>**Note**

For TCP the default port number that the Inspector listens to is 2114.

#### **4.2.2 ASCII versus binary**

The Inspector supports the possibility to choose whether the configured output is to be sent in ASCII format or in a binary format. The parameters that should be transferred in binary format are also defined in the XML based formatting, but some tags are not supported in the binary format.

If such a parameter is added to the formatting it will be ignored by the Inspector. In binary mode all added text and text formatting, for example <SPACE/>, are ignored. Only the values

©SICK AG • Identification & Measuring • www.sick.com • All rights reserved Subject to change without notice

of the parameters describing the results of inspected images or device information will be sent. For details on which tags can be used in binary output see the tables in chapter [Ap](#page-38-0)pendix A, "*[Result output formatting](#page-38-0)*" [\(page 39\).](#page-38-0)

## <span id="page-22-0"></span>**4.2.3 Attributes**

Attributes are used to control the formatting and identification of inspections. Some of them can be controlled directly in the Ethernet Result Output dialog in the section Message settings. All available attributes are listed in the table in section XML Formatting in [Section A.3.2, "](#page-49-0)*Attrib[utes](#page-49-0)*[" \(page 50\)](#page-49-0).

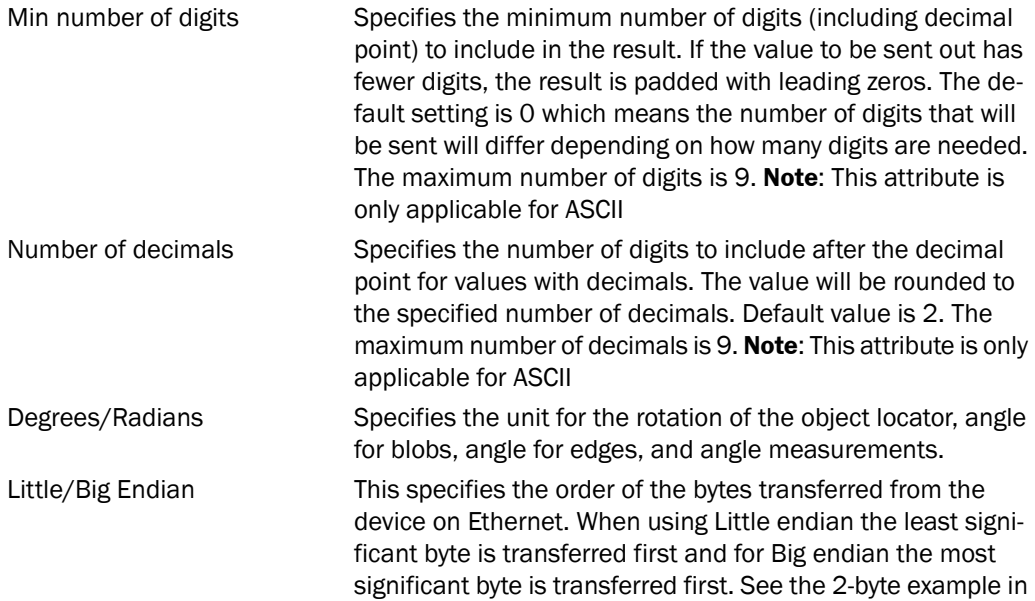

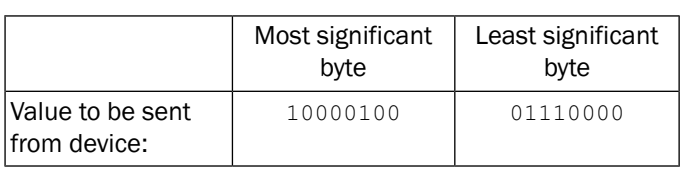

tables below. **Note**: Only applicable when using binary format.

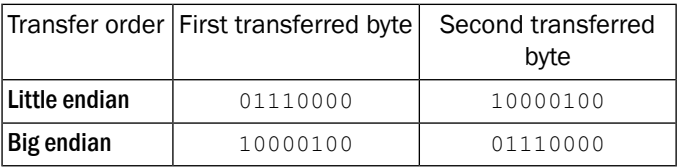

<span id="page-22-1"></span>Pixels/Millimeters Specifies whether position coordinates and distance measurements should be expressed in pixels or millimeters. **Note**: The device must be calibrated to be able to use millimeters as unit of measurement.

## **4.2.4 Example formatting strings**

The auto-generated example string will vary depending on the configuration in the selected reference object. The intention with the example string is to give an idea of the available tags and to be a good starting point for creating a suitable format.

Below follow some short descriptions of example strings for different configurations. For more information about the XML formatting see Appendix A, "*[Result output formatting](#page-38-0)*" [\(page 39\)](#page-38-0).

#### **Example string for configuration with only an Object locator**

```
<MESSAGE SIZE/><NEWLINE/> \overline{0}Image_number:<SPACE/><IMAGE_NUMBER/><NEWLINE/>
                                                          (2)Object_locator.<NEWLINE/>
<OBJECT_LOC>\ThetaLocated:<SPACE/><DECISION/><NEWLINE/> \bigcircScore:<SPACE/><SCORE/><NEWLINE/> \overline{6}Scale: <S PACE/>> SCALE/>>N EWLINE/>>Position_(X, Y):<SPACE/>(\langle X/2, \langle Y/2 \rangle) <NEWLINE/> \Rotation:<SPACE/><ROTATION/><NEWLINE/>
\langle/OBJECT_LOC> \blacksquare
```
- Size of the message, number of characters (ASCII) or bytes (binary)  $\bigcap$
- Explanatory text and analyzed images number
- Explanatory text
- Start of container for object locator
- Explanatory text and value for locator decision; 0=not found, 1=found
- Explanatory text and locator score value. The score value shows in percent how well the located object matches the reference object.
- Explanatory text and locator scale value, factor of analyzed live image compared to taught reference object
- $\circledR$  Explanatory text and x and y position of the reference point. This can be outside the image and therefore negative. Shown in "pixels" or "mm"
- Explanatory text and locator rotation, in degrees or radians depending on the configured value in the Ethernet Result Output settings dialog
- End of container for object locator  $\circledR$

#### **Result of validating output string with only an Object locator**

The result of validating the example formatting output string with output format ASCII can be as follows:

```
97
Image_number: 14471
Object_locator.
Located: 1
Score: 96.00
Scale: 1.00
Position_(X,Y): (291.52,238.55)
Rotation: 0.22
```
The result of validating the example formatting output string for only an object locator with output format binary will be as follows:

Binary output OK. Number of bytes: 27

#### **Part of example string for configuration with a Blob**

```
\bigcapBlob_tool.<NEWLINE/>
\text{dB} index="0" name="Blob 1"> 2
                                                      \circled{3}Found_blobs:<SPACE/><FOUND_BLOBS/><NEWLINE/>
-------------------------<NEWLINE/>
                                            \circled{4}Blob_information: <NEWLINE/>\circPosition_(X,Y):<SPACE/>(<X/>,<SPACE/><Y/>)<NEWLINE/>
                                                              \circled{6}
```

```
Area:<SPACE/><AREA/><NEWLINE/>
                                      \widehat{z}Angle:<SPACE/><ANGLE/><NEWLINE/>
                                          \circledR\circled{9}Structure:<SPACE/><EDGE_PIXELS/><NEWLINE/>
                                                               \circledRTouches_ROI_border:<SPACE/><EDGE_FLAG/><NEWLINE/>
            \circ\langle/BLOB>
```
- $\bigcap$ Explanatory text
- Start of container for the blob tool named "Blob 1" and instruction to fetch the first (in- $(2)$ dex="0") blob in accordance with the Sort by criteria
- Explanatory text and number of found blobs in analyzed image  $\circled{3}$
- Separator  $\circled{4}$
- $\mathcal{F}$ Explanatory text
- Explanatory text and information of blob with index="0" concerning position and center  $\binom{6}{2}$ of gravity (x and y position), in "pixels" or "mm"
- $\circledcirc$ Explanatory text and blob (index="0") area, in "pixels"
- Explanatory text and blob (index="0") angle value, in degrees or radians depending on  $\mathcal{R}$ the configured value in the Ethernet Result Output settings dialog
- Explanatory text and blob (index="0") structure value, number of edge pixels inside the  $\circledcirc$ blob
- Explanatory text and blob (index="0") edge value, 0=blob fully within ROI, 1= blob touches  $\omega$ ROI border
- End of container for blob tool  $\mathbf{\widehat{n}}$

### **Result of validating output string with a Blob**

The result of validating the example formatting output string with output format ASCII can be as follows:

```
Blob_tool.
Found_blobs: 16
-------------------------
Blob_information:
Position_(X,Y): (177.00, 156.89)
Area: 75
Angle: 154.33
Structure: 0
Touches_ROI_border: 0
```
The result of validating the example formatting output string for a blob with output format binary will be as follows:

Binary output OK. Number of bytes: 28

#### **Part of example string for configuration with a Polygon**

```
\mathcal{F}Polygon1<POLYGON name="Polygon1"><NEWLINE/>
                                                       \circled{2}Corners:<SPACE/><NUM_CORNERS/><NEWLINE/>
                                                                              \circled{3}<CORNERS corners="all">(X,Y):<SPACE/>(<X/>,<Y/>)<NEWLINE/>
</CORNERS>
                 \circled{4}</POLYGON>
              \mathcal{F}
```
- Explanatory text and start of polygon container tag for the polygon tool named "Polygon  $\bigcap$ 1"
- $(2)$ Explanatory text and number of polygon corners
- Start of container tag for polygon corners with instruction to loop over all polygon corners,  $\odot$ explanatory text, and corner position
- $\circled{4}$ End of container for polygon corners

End of container for polygon  $\mathcal{F}$ 

#### **Result of validating output string with a Polygon**

The result of validating the example formatting output string with output format ASCII will be as follows:

```
Polygon_1
Corners: 4
(X,Y): (329.15,235.70)
(X,Y): (371.31,235.60)
(X,Y): (372.58,314.97)
(X,Y): (329.82,315.22)
```
The result of validating the example formatting output string for a polygon with output format binary will be as follows:

Binary output OK. Number of bytes: 39

#### **Example of a JSON formatted string**

It is possible to get an example string in JSON $^{\rm 1}$  format. This is typically used in conjugation with web based HMIs for easier result extraction.

```
{"MESSAGE": {
"IMAGE_NUMBER":"<IMAGE_NUMBER/>",<SPACE/>
"Pixel_counter_1": {<PIXEL_COUNTER name="Pixel counter 1">
"DECISION":"<DECISION/>",<SPACE/>
"PIXELS":"<PIXELS/>"
</PIXEL_COUNTER>
}}}
```
<span id="page-25-0"></span>{"MESSAGE":{"IMAGE\_NUMBER":"2975780", "Pixel\_counter\_1":{"DECISION":"1", "PIXELS

## **4.3 Control the sensor via Ethernet Raw**

<span id="page-25-1"></span>The Inspector has a command channel accessible via the Ethernet Raw interface. The command channel makes it possible to read and write a defined set of configuration parameters, and to trigger image acquisition, via UDP or TCP. This section describes how to setup image triggering and command channel settings in SOPAS Engineering Tool (ET), as well as the syntax of the command channel.

#### **4.3.1 Basic principles**

The command channel has a set of basic principles:

- Only one command at a time can be executed.
- Each command is followed by a return message (ACK) that includes result of the command as well as error codes.
- A specific task to control the Inspector PIM60 includes the command together with its parameters, see list of command types and parameters in Appendix B, "*[Command chan](#page-51-0)[nel](#page-51-0)*[" \(page 52\)](#page-51-0)).
- <span id="page-25-2"></span>• Writing a parameter can typically only be done when the device is in Edit mode. Reading a parameter can be done in both Edit and Run mode.
- It is possible to block configuration changes by deselecting the setting Allow changes via Ethernet Raw in the Ethernet Raw tab in the dialog Interfaces and I/O Settings in the InspectorPIM60 menu.

#### **4.3.2 Command syntax**

The commands have the following syntax:

 $<sup>1</sup>$ JSON (JavaScript Object Notation) in accordance with [RFC 4627](http://tools.ietf.org/html/rfc4627)</sup>

<command> <identifier> <arg1> <arg2> ... <argN>

#### The ACK message has the following syntax:

<STX><ACK Command> <identifier> <errorCode> <returnValue1> <returnValue2> ... <returnValueN> <errorMessage><ETX>

where <STX> and <ETX> are the START OF TEXT and END OF TEXT characters (ASCII codes 2 and 3 respectively).

<span id="page-26-0"></span>The command is sent as an ASCII string. The combination of a command with its parameters will either change the device's configuration or fetch information from the device. For more command examples see Section B.6, "*[Command examples](#page-76-1)*[" \(page 77\)](#page-76-1) and [Section B.1,](#page-51-1) "*[Command syntax](#page-51-1)*" [\(page 52\).](#page-51-1)

#### **4.3.3 Select reference object**

To enable reference object selection via Ethernet Raw do the following:

- 1. Choose Interface and I/O Settings from the InspectorPIM60 menu.
- 2. In the Interface tab choose Ethernet and Ethernet Raw in the listbox.

<span id="page-26-1"></span>To select reference object via the command channel, use the command  $sINT 1$  <object index>. The object index that corresponds to each reference object is shown in the Reference objects list in the Main view.

#### **4.3.4 Image triggering**

<span id="page-26-2"></span>It is possible to trigger image acquisition via Ethernet. The communication runs on UDP or TCP port 2116 (configurable). In order to use this function the triggering has to be enabled in SOPAS Engineering Tool (ET). In the InspectorPIM60 menu and Interfaces and I/O settings dialog check the Ethernet box and in the list Ethernet Raw in the Interfaces tab. For the selected reference object, choose Triggered by Ethernet in the Image settings tab.

#### **4.3.5 Single port solution**

In real-time applications, the Inspector is controlled using three ports. However, it is possible to use only the command port (default 2115) to control the sensor. The single port solution is only recommended for applications where the cycle time is significantly larger than the image analysis time. One reason for this is that the image acquisition has a lower priority on the command port. Another reason is that the Ethernet Result string must be retrieved from the sensor, therefore image trig and result handling cannot be performed in parallel when using the single port solution.

This is how the Inspector is controlled by using only the command port:

- The image acquisition is performed by the TRIG command (with lower priority).
- The Ethernet Result Output string is retrieved explicitly by the controlling device, e.g. a PLC. This is done by the command gRES. The sensor does not send the result automatically on this port.
- All other commands on the command channel are available as in the standard three port solution.

# **5 EtherNet/IP**

# <span id="page-27-1"></span><span id="page-27-0"></span>**5.1 Introduction**

The Inspector PIM60 can be controlled and results retrieved using the EtherNet/IP™ standard, see http://www.odva.org/.

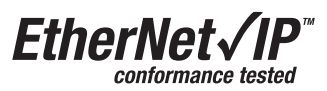

<span id="page-27-2"></span>To be able to use EtherNet/IP, the EtherNet/IP option has to be enabled and the connection and output result setup has to be made, see the Operating Instructions for Inspector PIM60.

# **5.2 Get results via EtherNet/IP**

<span id="page-27-3"></span>The following settings are configured in the Ethernet Result Output dialog in the InspectorPIM60 menu.

#### **5.2.1 Attributes**

Attributes are used to control the formatting and identification of inspection results. Some of them can be controlled directly in the Ethernet Result Output dialog in the section Message settings. All available attributes are listed in the table in section XML Formatting in [Sec](#page-49-0)[tion A.3.2, "](#page-49-0)*Attributes*[" \(page 50\)](#page-49-0).

<span id="page-27-4"></span>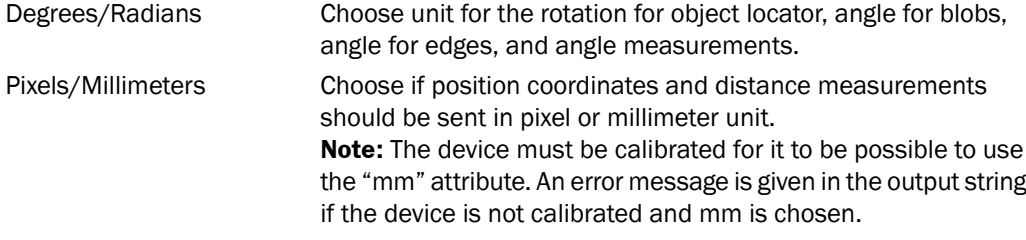

#### **5.2.2 Example formatting strings**

The auto-generated example string will vary depending on the configuration in the selected reference object. The intention with the example string is to give an idea of the available tags and to be a good starting point for creating a suitable format.

Below follow some short descriptions of example strings for different configurations. For more information about the XML formatting see Appendix A, "*[Result output formatting](#page-38-0)*[" \(page 39\).](#page-38-0)

#### **Example string for configuration with only an Object locator**

```
\leqIMAGE_NUMBER dataType="DINT" pos="0"/> \circ<OBJECT LOC> 2
\leqDECISION dataType="SINT" pos="0"/> (3)\leqSCORE dataType="REAL" pos="0"/> \bigoplus\leqSCALE dataType="REAL" pos="1"/> \circ\langle x \rangle dataType="REAL" pos="2"/> \circled{6}\langleY dataType="REAL" pos="3"/> \bar{Q}\leqROTATION dataType="REAL" pos="4"/> 8
\langle/OBJECT_LOC> \circledcirc
```
- Analyzed image's number
- Start of container for object locator  $(2)$
- Decisions reports whether the object was found  $(=1)$  or not found  $(=0)$  $\circled{3}$
- $\circled{4}$ Score expressed in percent how well the taught object is matched against the live image
- $\mathcal{F}$ Scale is the factor of analyzed live image compared to taught reference object
- Position (x) of the reference point of the object locator  $\circled{6}$
- $\circledcirc$ Position (y) of the reference point of the object locator
- Rotation of the object locator, in degrees or radians depending on the configured value  $\mathcal{B}$ in the Ethernet Result Output dialog
- End of container for object locator  $\circled{9}$

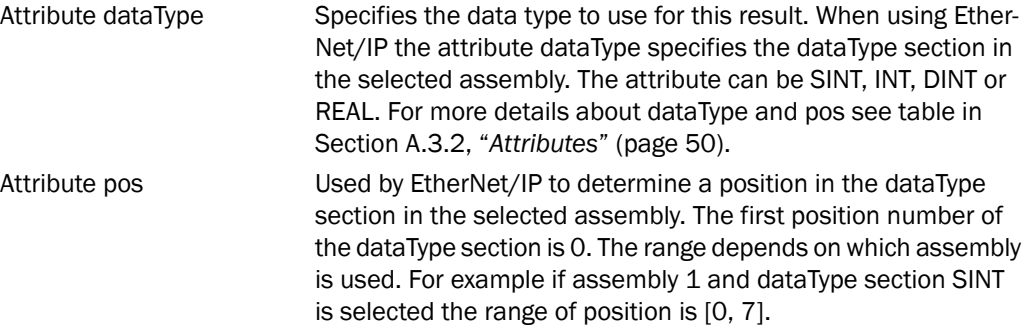

The combination of dataType and pos determine which parameter the result will be mapped to. For more details about dataType and pos see table in [Section A.3.2, "](#page-49-0)*Attributes*[" \(page 50\)](#page-49-0).

#### **Result of validating output string with only an Object locator**

The validating in SOPAS Engineering Tool (ET) will give the following result:

EtherNet/IP assembly string OK.

#### **Result in PLC with only an Object locator**

The table below describes how the Assembly 1's data structure will be populated when using the configuration example above.

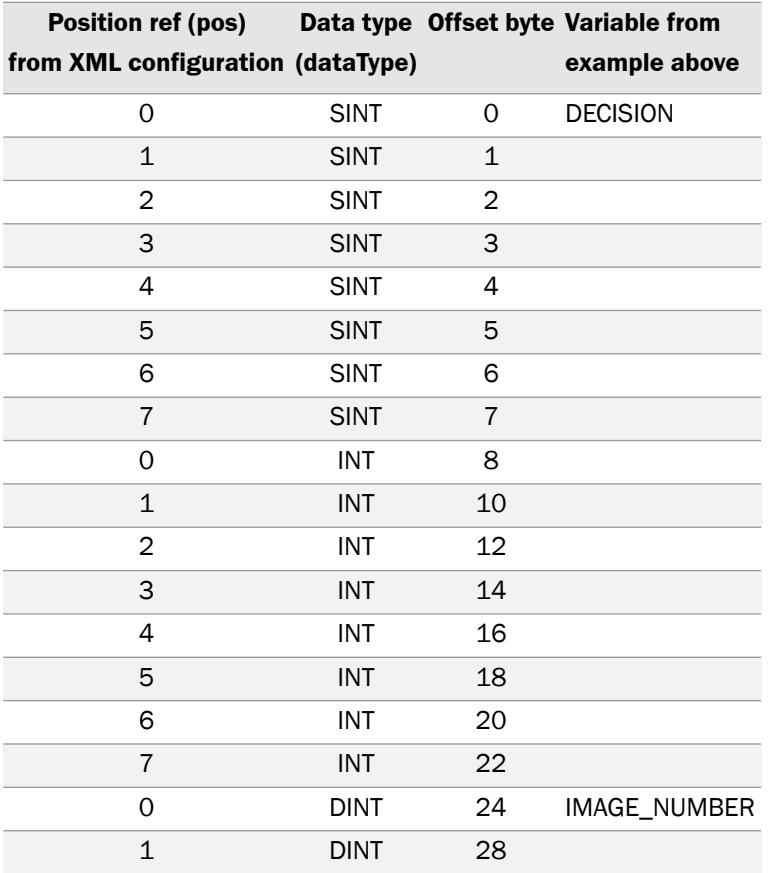

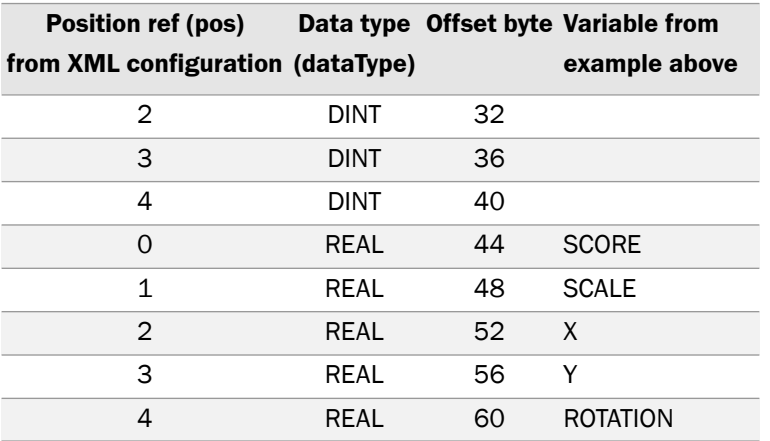

#### **Example string for configuration with only a Blob**

```
\leqIMAGE_NUMBER dataType="DINT" pos="0"/> \circ\langleBLOB index="0" name="Blob 1"> 2
\leq FOUND BLOBS dataType="SINT" pos="0"/> 3
\langle X \rangle dataType="REAL" pos="0"/> 4
\langleY dataType="REAL" pos="1"/> \overline{S}\langle AREA \text{ dataType} = "DINT" \text{pos} = "1" / \rangle \text{ 6}\leqANGLE dataType="REAL" pos="2"/> \circled{2}\epsilonEDGE PIXELS dataType="DINT" pos="2"/> \circledast\epsilonEDGE_FLAG dataType="SINT" pos="1"/> \Theta\langle/BLOB> \overline{10}
```
- Analyzed image's number, attributes dataType and pos
- $(2)$ Start of container for blob, Index number of the found blob according to current blob sorting order. Index 0 is the first blob. Name refers to the blob tool's name in the Tools tab
- Number of found blobs
- Blob center of gravity (x position), "pixels" or "mm"  $\left( \widehat{4}\right)$
- $\circled{5}$ Blob center of gravity (y position), "pixels" or "mm"
- Blob area in pixels  $\circled{6}$
- Angle of the blob, in degrees or radians depending on the configured value in the Ethernet  $\circledcirc$ Result Output dialog
- Structure value (number of edge pixels inside the blob)  $\circled{8}$
- Edge flag: 0= the blob is fully within the ROI, 1=the blob touches ROI border  $\circledcirc$
- End of container for Blob  $\circledR$

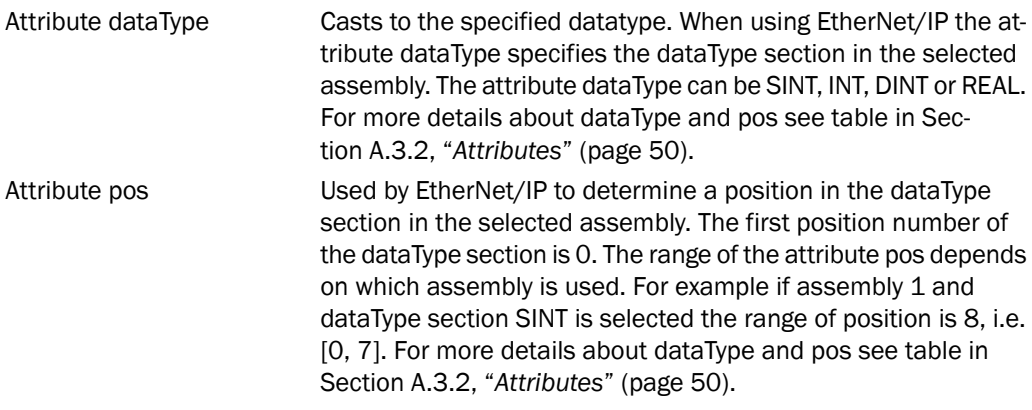

Therefore the value of the attributes dataType and pos together specifies which parameter in the assembly the result value should be mapped to.

#### **Result of validating output string with only a Blob**

The validating in SOPAS Engineering Tool (ET) will give the following result:

EtherNet/IP assembly string OK.

#### **Result in PLC with only a Blob**

The table below describes how the Assembly 1's data structure will be populated when using the configuration example above.

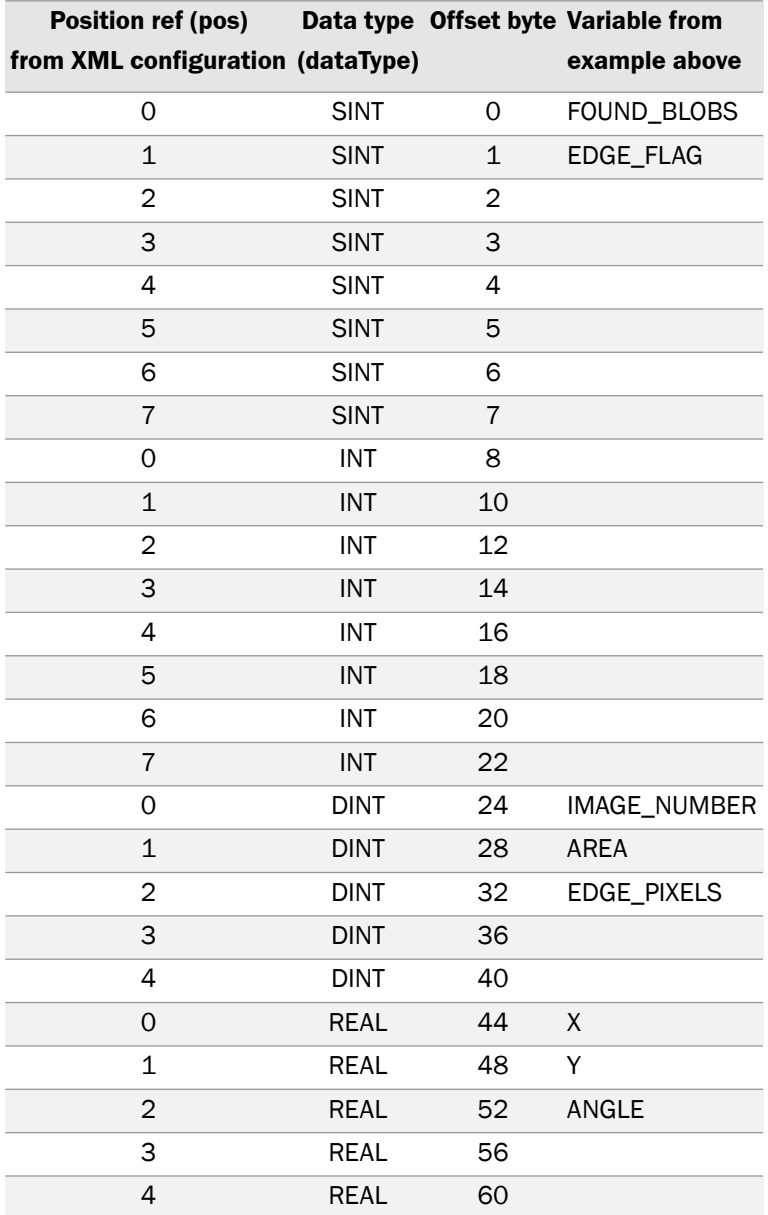

#### **Part of default string for configuration with only a Polygon**

 $\leq$ IMAGE\_NUMBER dataType="DINT" pos="0"/>  $\circ$  $\leq$ POLYGON name="Polygon 1"> 2  $\leq$ NUM\_CORNERS dataType="SINT" pos="0"/> 3  $<$ CORNERS corners="0"> 4

```
\langle x \rangle dataType="INT" pos="1"/> \langle \overline{S} \rangle
```

```
\langleY dataType="INT" pos="2"/> \bullet
```

```
\langle/CORNERS>\circ
```

```
\langle/POLYGON>\langle8)
```
- Analyzed image's number, attributes dataType and pos  $\bigcap$
- $(2)$ Start of container for Polygon, Name refers to the Polygon tool's name in the Tools tab
- $\circled{3}$ Number of corners used for this Polygon tool
- $\circled{4}$ Number 0 to 15 gives the properties of a single corner. The index of this corner is the order in which the polygon corner was added when the polygon was drawn
- Polygon corner coordinate (x), "pixels" or "mm"  $\circled{5}$
- Polygon corner coordinate (y), "pixels" or "mm"
- End of tag for corners
- End of container for Polygon  $\mathcal{B}$

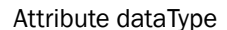

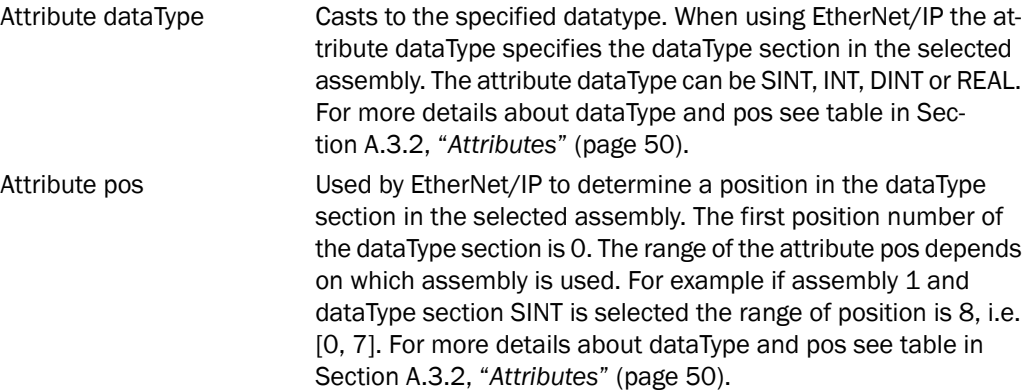

Therefore the value of the attributes dataType and pos together specifies which parameter in the assembly the result value should be mapped to.

#### **Result of validating output string with only a Polygon**

The validating in SOPAS Engineering Tool (ET) will give the following result:

EtherNet/IP assembly string OK.

If the used assembly is too small the validating will give the following result:

EtherNet/IP assembly string not OK. Out of slots for data type INT

Use a larger assembly to solve this problem . Choose a larger assembly in the dialog Interfaces and I/O settings in the InspectorPIM60 menu and the EtherNet/IP tab.

#### **Result in PLC with only a Polygon**

The table below describes how the Assembly 1's data structure will be populated when using the configuration example above.

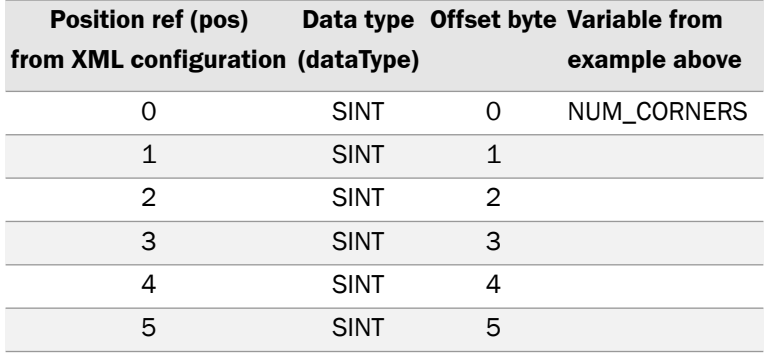

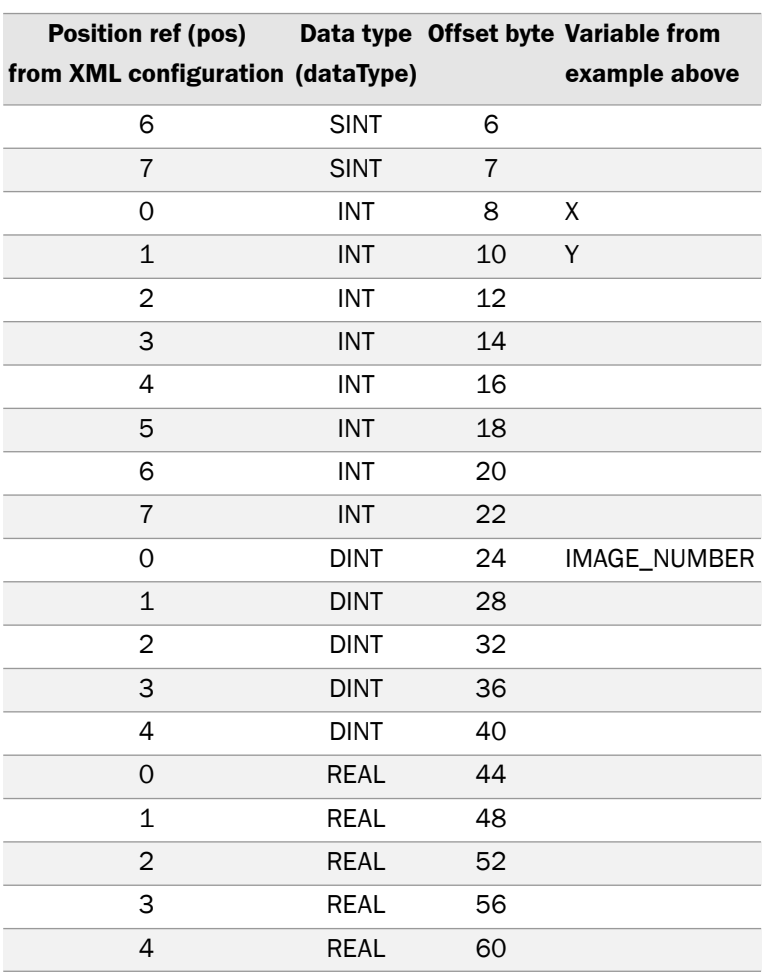

# <span id="page-32-0"></span>**5.3 Control the sensor via EtherNet/IP**

The Inspector PIM60 has the following EtherNet/IP characteristics:

• Device type: Communication adapter

The Inspector relies on a Scanner device to set up the communication channel. The IP address of the Inspector can be found by choosing Device Info from the InspectorPIM60 menu.

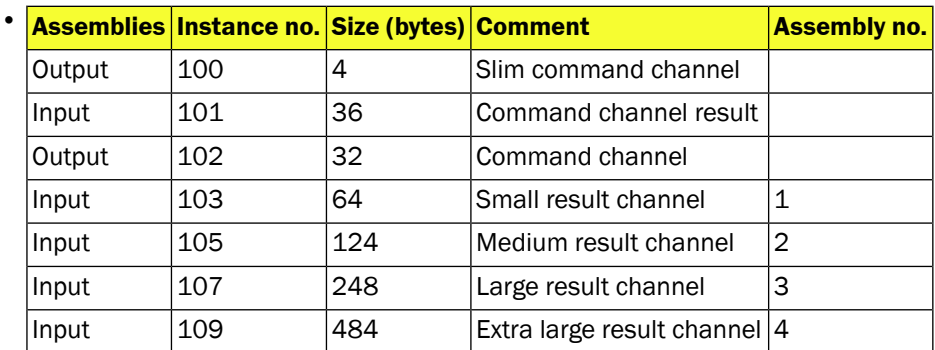

• Minimum RPI: > 16 ms.

When retrieving inspection results via EtherNet/IP, the time between two inspections should be at least twice the RPI (Requested Packet Interval) specified for the communication channel.

With the shortest possible RPI, the highest recommended inspection rate is therefore approximately 30 Hz.

The EDS file for the Inspector PIM60 can be found in the SICK Support Portal (supportportal.sick.com).

The Inspector PIM60 has two Output assemblies that can be used for controlling the Inspector. To do this the connection has to be set first, see Operating Instructions for Inspector PIM60.

The slim command channel assembly (instance no. 100) is used for controlling the Inspector in the following ways:

- Select reference object
- Image trig

The command channel assembly (instance no. 102) is also used for controlling the Inspector. With this assembly you have access to all functions in the command channel, see [Section B.3,](#page-53-6) "*[Command descriptions](#page-53-6)*" [\(page 54\).](#page-53-6)

<span id="page-33-0"></span>The two output assemblies are described in detail, see Section 5.3.6, "*[Assemblies command](#page-35-0) [channel](#page-35-0)*[" \(page 36\)](#page-35-0).

#### **5.3.1 Basic principles**

The command channel has a set of basic principles:

- In order to be able to change the configuration via EtherNet/IP this must be enabled. This is done In the dialog Interfaces and I/O Settings from the InspectorPIM60 menu. Check Ethernet and EtherNet/IP in the tab Interfaces. In the same dialog and tab EtherNet/IP check Allow changes via EtherNet/IP.
- It is possible to block configuration changes by deselecting the setting Allow changes via EtherNet/IP in the EtherNet/IP tab in the dialog Interfaces and I/O Settings in InspectorPIM60 menu.
- Writing a parameter can typically only be done when the device is in Edit mode. Reading a parameter can be done in both Edit and Run mode.
- The commands is sent with help of output assembly 102 and the result is received with input assembly 101.
- <span id="page-33-1"></span>• The result for a sent command can be received at the earliest in the next PLC cycle. The PLC program will have to wait for the result for an undefined number of seconds.
- Make sure that the PLC program waits for a response with the same command and ID as the sent command.

#### **5.3.2 Command syntax**

To send commands through the command channel use output assembly 102. The command channel has the following syntax:

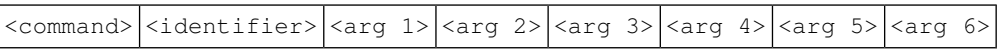

Replace <command> with the commands id, see [Table B.3, "Command ID numbers - for Eth](#page-53-7)[erNet/IP" \(page 54\)](#page-53-7).

The result of a command, sent over output assembly 102, can be received through input assembly 101. The syntax for ACK message is:

<span id="page-33-2"></span>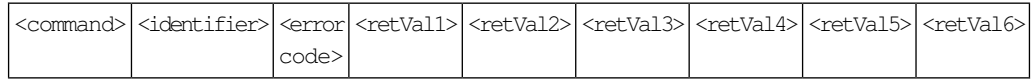

The combination of a command with its parameters will either change the devices configuration or fetch information from the device. For more command examples see [Section B.1,](#page-51-1) "*[Command syntax](#page-51-1)*[" \(page 52\)](#page-51-1) and Section B.6, "*[Command examples](#page-76-1)*[" \(page 77\)](#page-76-1).

#### **5.3.3 Select reference object**

There are two ways to select reference object with EtherNet/IP and command channel.

#### **The first way to select reference object:**

To select the reference object via the slim command channel, change the value of Select reference object in the slim command channel assembly (instance no. 100). The object index that corresponds to each reference object can be found in the Reference object list in the Main view.

If the value in Select reference object does not correspond to any reference object, the Inspector will ignore the attempt to switch reference object.

#### **The second way to select reference object:**

To select reference object via command channel change to Edit mode, 0 0, change the value to select the reference object,  $2\,1\,$  < object index> and then change back to Run mode 0 1 in the command channel assembly (instance no. 102). The object index that corresponds to each reference object can be found in the Reference object list in the Main view.

<span id="page-34-0"></span>The time it takes to switch reference object depends on the number of inspections, inspection type, and sizes of the regions in the reference object. Typically it takes in the order of one second to switch reference object. For more information see Operating Instructions for Inspector PIM60.

## **5.3.4 Image triggering**

To enable triggering via EtherNet/IP, do the following:

- 1. Choose Interfaces and I/O Settings from the InspectorPIM60 menu.
- 2. In the tab Interface choose Ethernet and EtherNet/IP in the list box.
- 3. In the Image settings tab choose Trig by EtherNet/IP.

To trigger an image acquisition via EtherNet/IP, specify that the slim command channel (instance no. 100) is to be used here and set the value of  $Triager$  to 1. The image capture is made immediately, without any delays.

The Inspector will capture an image each time the value of  $Triager$  is changed to 1 (i.e. rising edge). To trigger the next image caption, you must first set the value to 0.

<span id="page-34-1"></span>When triggering via EtherNet/IP, the time between two image captions should be at least 4 times the RPI. This means that the maximum triggering rate via EtherNet/IP is approximately 15 Hz.

#### **5.3.5 Input assemblies, result channel**

There are four input assemblies, each assembly corresponds to respective assembly in the EtherNet/IP tab in the Interfaces and I/O Settings dialog. Each assembly has four different dataType sections, SINT, INT, DINT, and REAL. Each dataType section has a different number of positions, the number of positions depends on the assembly and the dataType selected. Example: The dataType SINT in assembly 1 has 8 positions [0, 7] and the dataType REAL in assembly 4 has 44 positions [0, 43]. The contents of the assembly are defined from the Ethernet Result Output dialog.

#### **Note**

On the SICK Support portal (supportportal.sick.com) there is an excel file with templates for the four result input assemblies (file name: AssemblyMappingPI50andPIM60.xls). These can be used to document the mapping between position in data structure and what is configured in the Ethernet Result Output dialog.

# **Assembly 1 - small result channel** Instance ID: 103

Size: 64 bytes

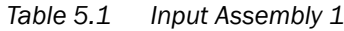

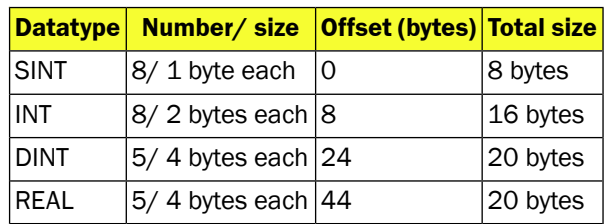

#### **Assembly 2 - medium result channel**

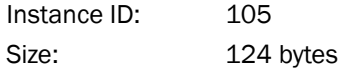

*Table 5.2 Input Assembly 2*

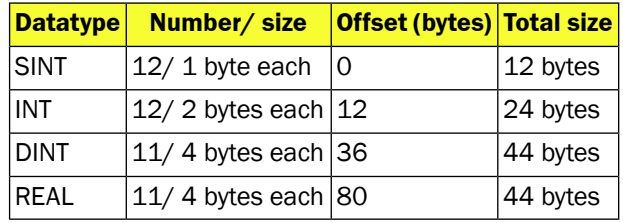

#### **Assembly 3 - large result channel**

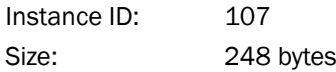

*Table 5.3 Input Assembly 3*

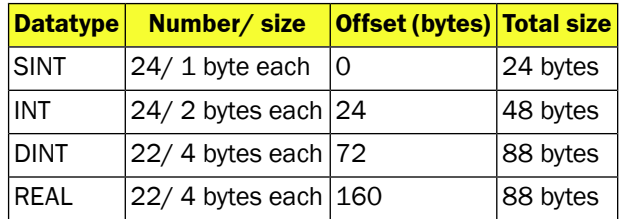

#### **Assembly 4 - extra large result channel**

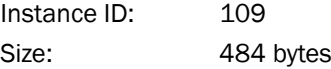

#### *Table 5.4 Input Assembly 4*

<span id="page-35-0"></span>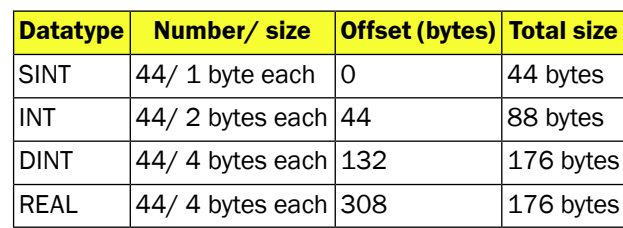

## **5.3.6 Assemblies command channel**

The value that corresponds to each reference object can be found in the Reference object list in the Main view.

## **Slim command channel**

The Output assembly contains two parameters that are used for selecting reference object and trigger inspections.
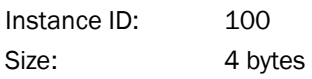

*Table 5.5 Slim Command channel*

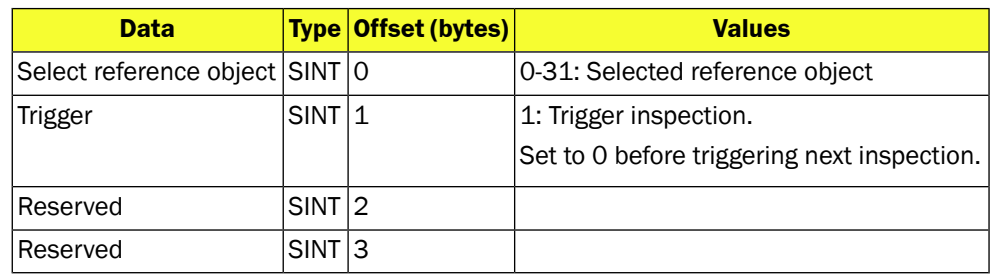

### **Command channel**

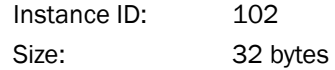

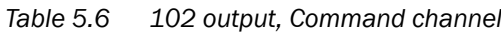

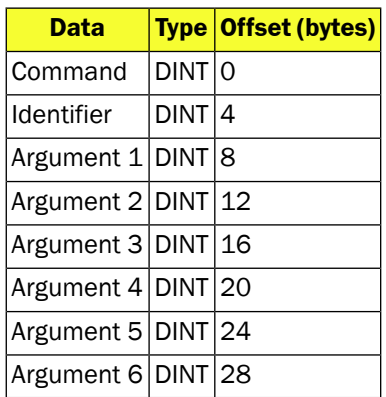

### **Command channel result**

| Instance ID: | 101      |
|--------------|----------|
| Size:        | 36 bytes |

*Table 5.7 101 input Command channel result*

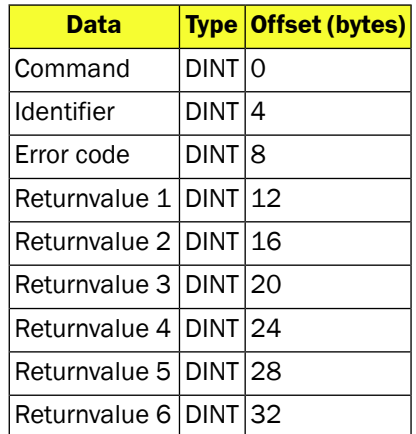

# **Appendix**

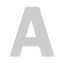

# **A Result output formatting**

# **A.1 XML based formatting**

The formatting of the result string is defined by a formatting string written in XML. It is possible to mix XML tags and free text in the formatting string. The text parts will appear as is in the result string, whereas the XML tags will be replaced by the appropriate values. All white spaces in the formatting strings are ignored. In order to include whitespace in the result string use the tags <SPACE/>, <TAB/> and <NEWLINE/>.

The tags are either container tags or value tags. The container tags do not generate any text on their own. It is the value tags inside the container tags that generate the text. The following container tags are valid in the Inspector PIM60:

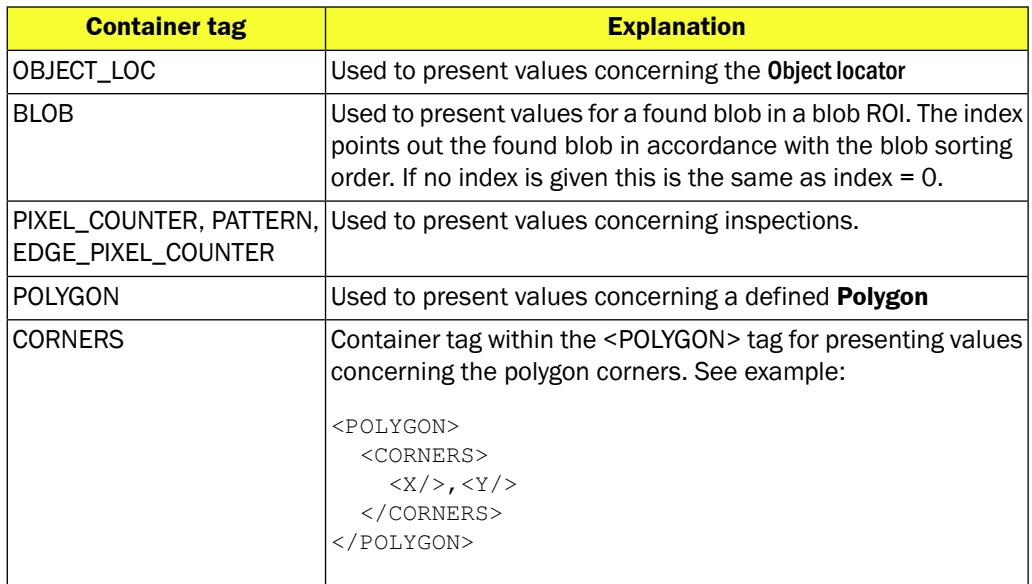

The XML based formatting string is entered in the Formatting string for Ethernet Output part of the Ethernet Result Output dialog. To get a default string for the current chosen reference object click Create default formatting string. Click Validate output string to validate the formatting string. The output that will be sent over Ethernet or errors are reported in the Current output string part of the Ethernet Result Output dialog.

### **Note**

When using binary transfer, the Validate output string button will only show how many bytes that will be sent for the current analyzed image and whether the formatting was correct or not.

The maximum size of the XML buffer is 7900 ASCII characters. This means it will not be possible to e.g. paste an XML string into to the input field if it's too large. For a larger configuration it might not be possible to configure as much output information as wanted due to this limitation.

## **A.2 XML formatting**

The content of the Ethernet output is configured using an XML-based formatting string. The available tags can be categorized into two groups:

- container tags: <OBJECT\_LOC>, <POLYGON>, <BLOB>, ...
- value tags: <X/>, <PIXELS/>, <NEWLINE/>, <TIME/>,...

The value tags are replaced with a value whereas the container tags are used to group value tags. The container tags do not generate any text on their own. It is the value tags inside the container tags that generate the text.

Attribute value must always be enclosed in quotes.

There are three integer tags (<UINT1/>, <UINT2/>, <UINT3/>) for which the values can be changed (in both Edit and Run mode) using the Command channel.

The <BLOB> container tag contains special functionality for presenting values for a certain blob. The index value specifies which blob ROI:s result to present. The index order is the order specified by the Sort by property configured on the Tools tab. The texts and value tags within the <BLOB> tag will be repeated once for each found blob. If only the properties of a single blob are wanted, this can be controlled with the index attribute. See [Section A.3, "](#page-39-0)*Container [specific tags](#page-39-0)*" [\(page 40\).](#page-39-0)

## <span id="page-39-0"></span>**A.3 Container specific tags**

All tags are listed in the table below. For each container tag, the available value tags are listed. The binary column states the used data type when using binary output format. Some parts of the formatting string, such as characters and ASCII tags, are only applicable for the ASCII format and will be ignored when using binary format, this is also stated in the binary column.

### **Note**

The Binary column in the tables below describes how the data should be interpreted when received from the device.

| <b>Container tag</b> | <b>Value tag</b> | <b>Attribute</b> | <b>Range</b>     | <b>Binary</b> | <b>Comment</b>                                                                                                    |
|----------------------|------------------|------------------|------------------|---------------|----------------------------------------------------------------------------------------------------|
| OBJECT_<br>LOC       | Χ                | coordUnit        |                  | <b>REAL</b>   | X position of the reference<br>point. Note that this can be<br>outside the image and there-<br>fore negative. In "pixels" or<br>"mm" depending on attribute<br>"coordUnit" or configured value<br>in the Ethernet Result output dia-<br>log. |
|                      | Υ                | coordUnit        |                  | <b>REAL</b>   | Y position of the reference<br>point. Note that this can be<br>outside the image and there-<br>fore negative. In "pixels" or<br>"mm" depending on attribute<br>"coordUnit" or configured value<br>in the Ethernet Result output dia-<br>log. |
|                      | <b>ROTATION</b>  | unit             | $[-180,$<br>1801 | <b>REAL</b>   | In degrees or radians depend-<br>ing on the configured value in<br>the Ethernet Result output dialog.                                                                                                    |
|                      | <b>SCALE</b>     |                  | [0.8, 1.2]       | <b>REAL</b>   | Scale factor of analyzed live<br>image compared to taught ref-<br>erence object.                                                                                                    |
|                      | <b>SCORE</b>     |                  | [0, 100]         | <b>REAL</b>   | Object locator matching score.                                                                                                    |
|                      | <b>DECISION</b>  |                  | ${0, 1}$         | <b>USINT</b>  | 0=not found, 1=found                                                                                                    |
| EDGE<br>PIXEL        |                  | name             | any string       |               | Name attribute required if<br>more than one Edge Pixel<br>Counter exist                                                                                                    |

*Table A.1 Container output string tags*

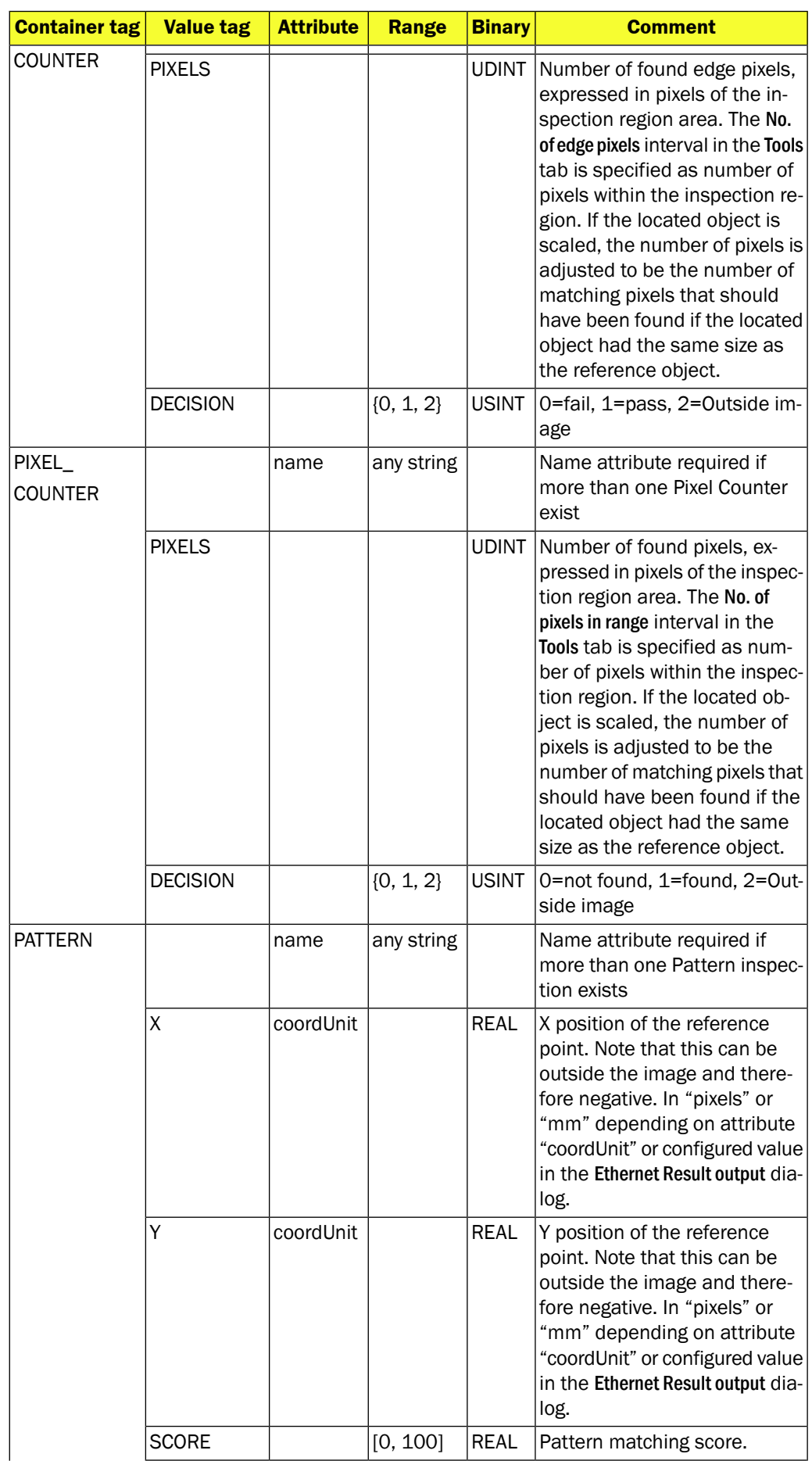

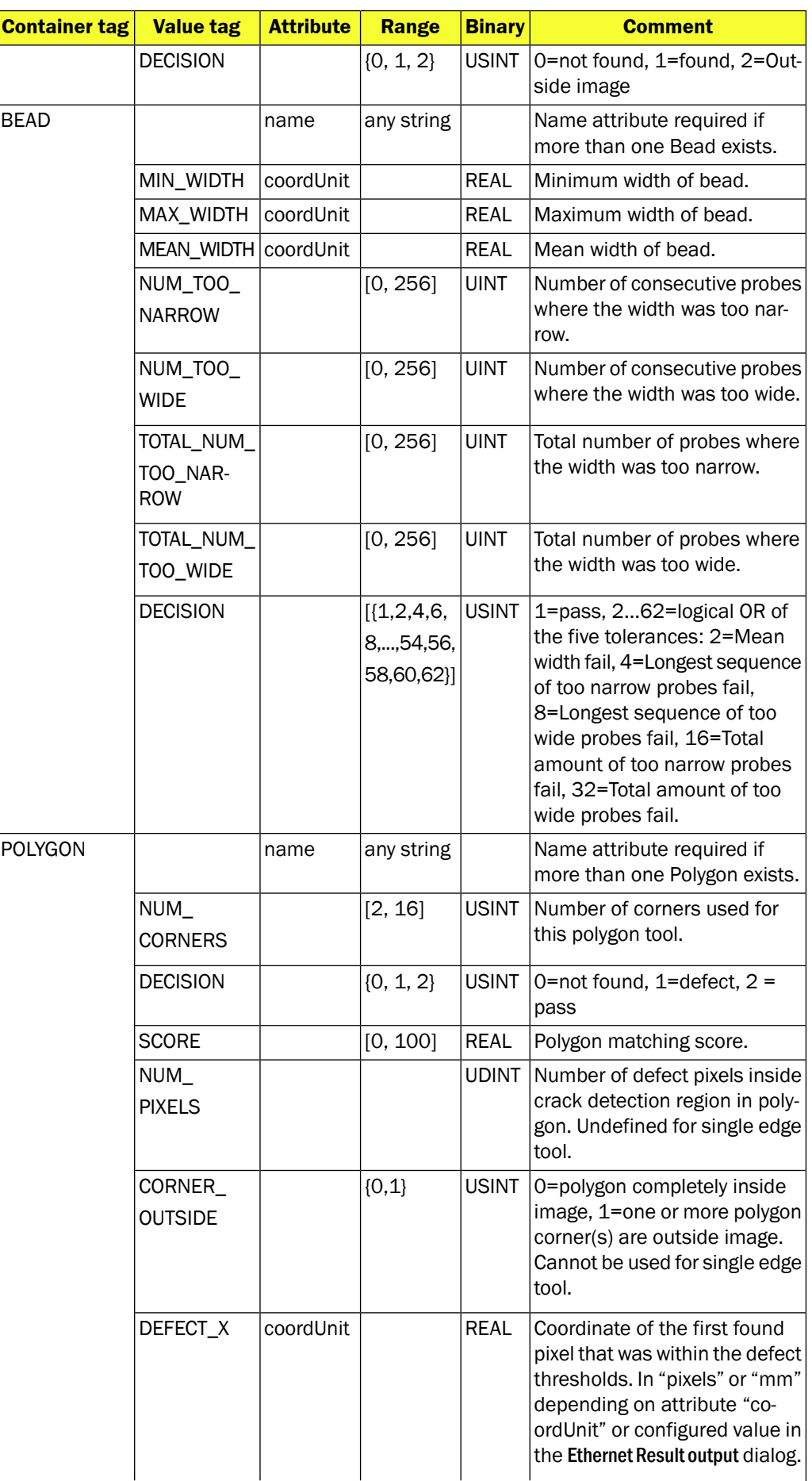

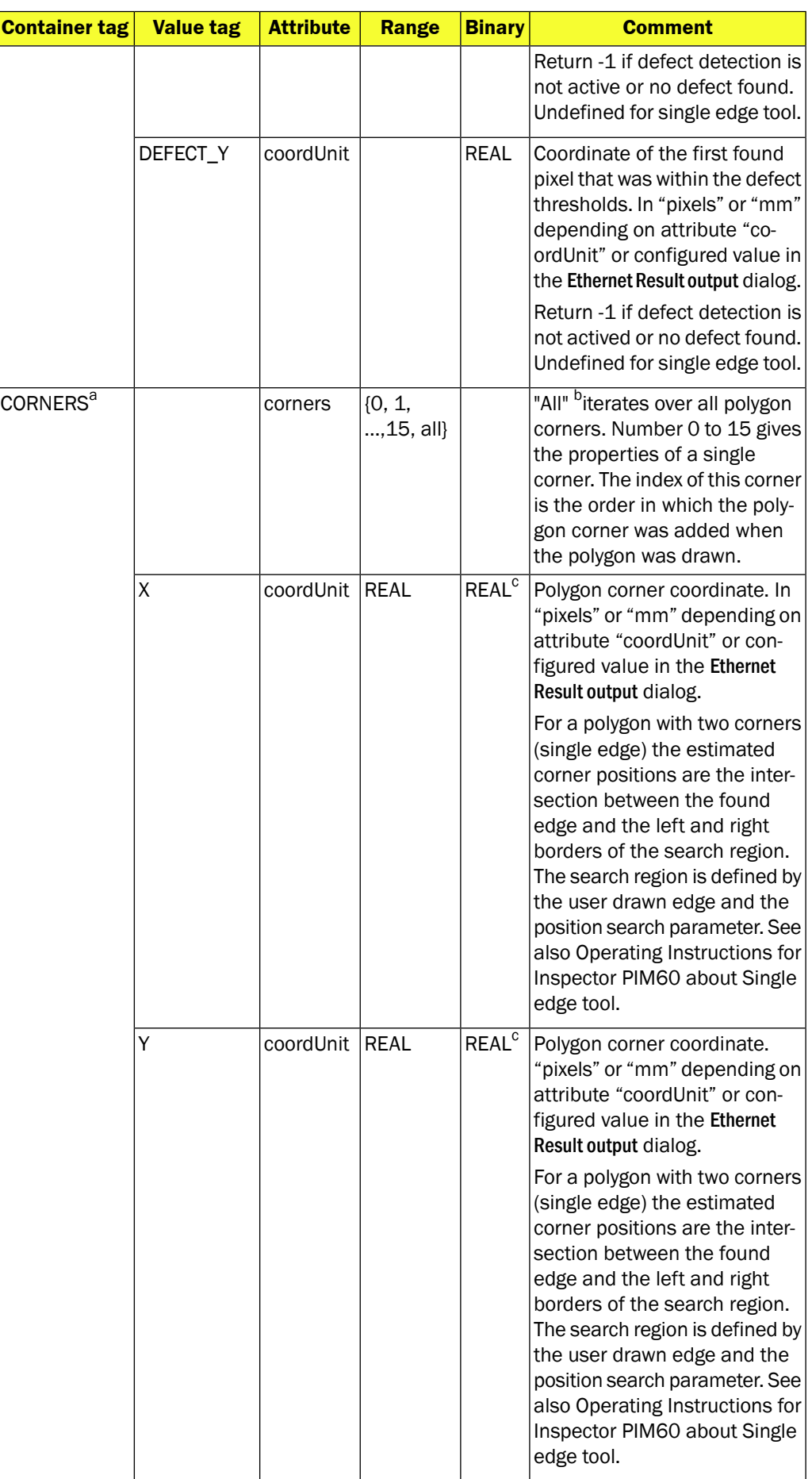

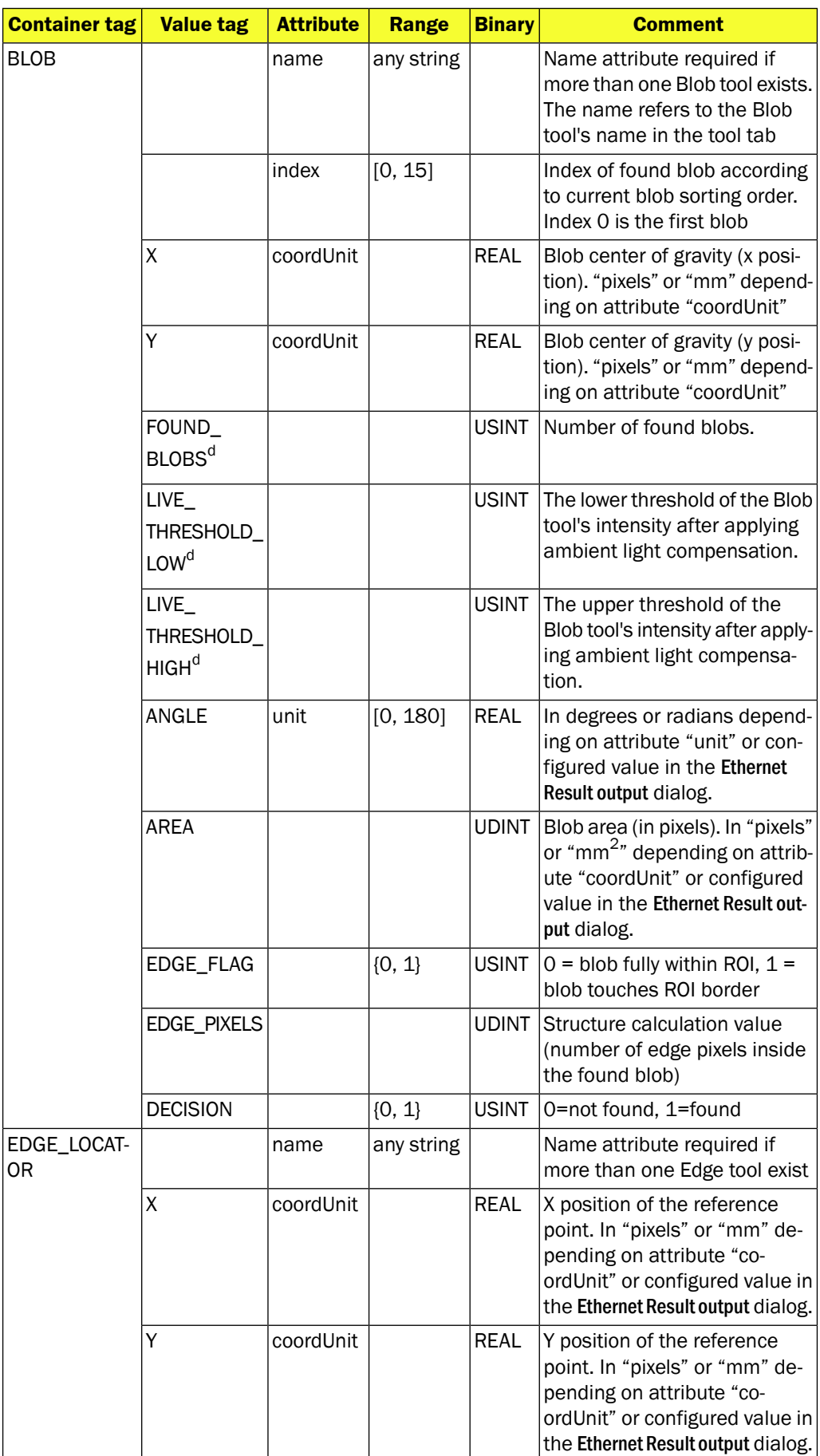

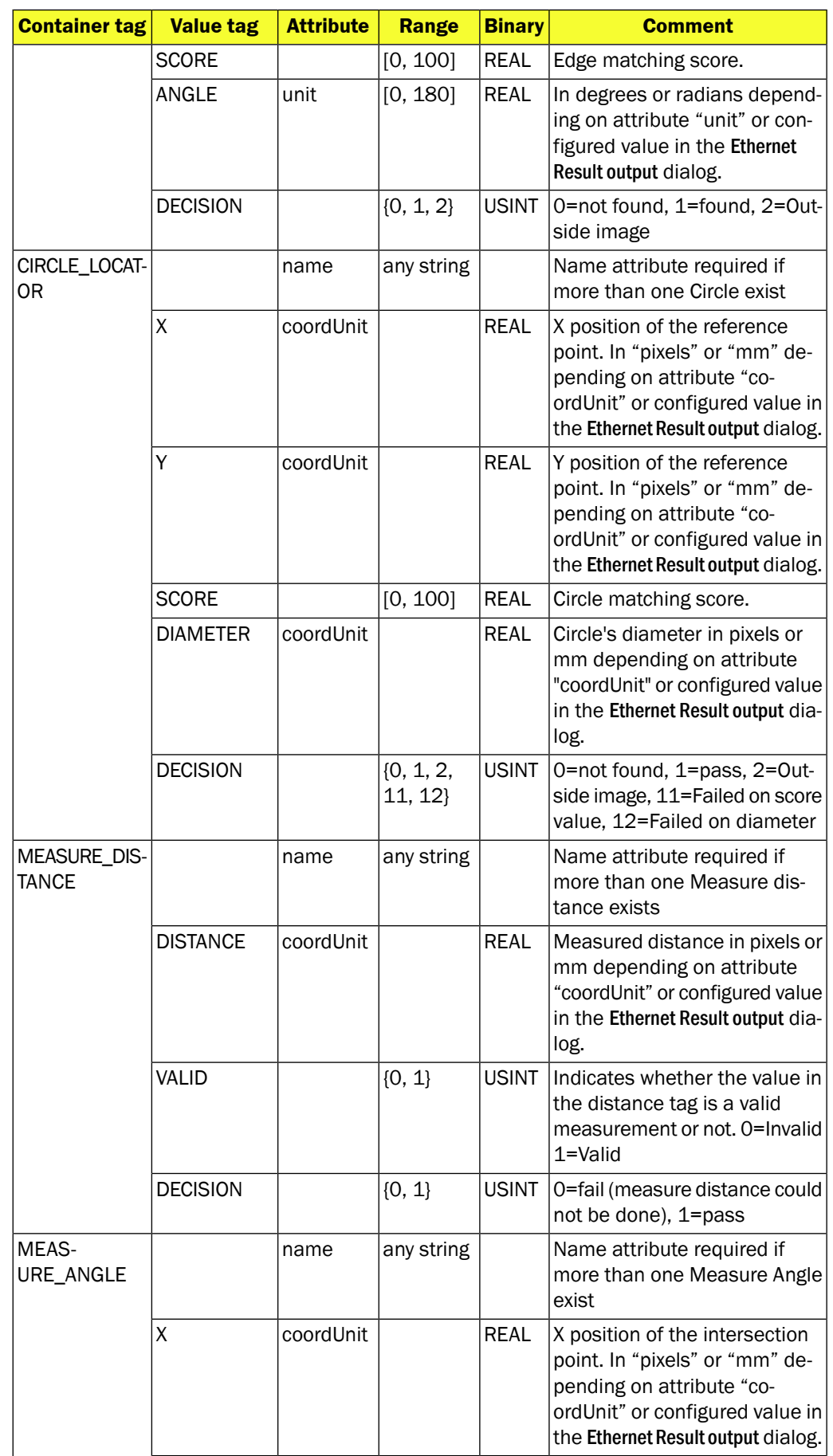

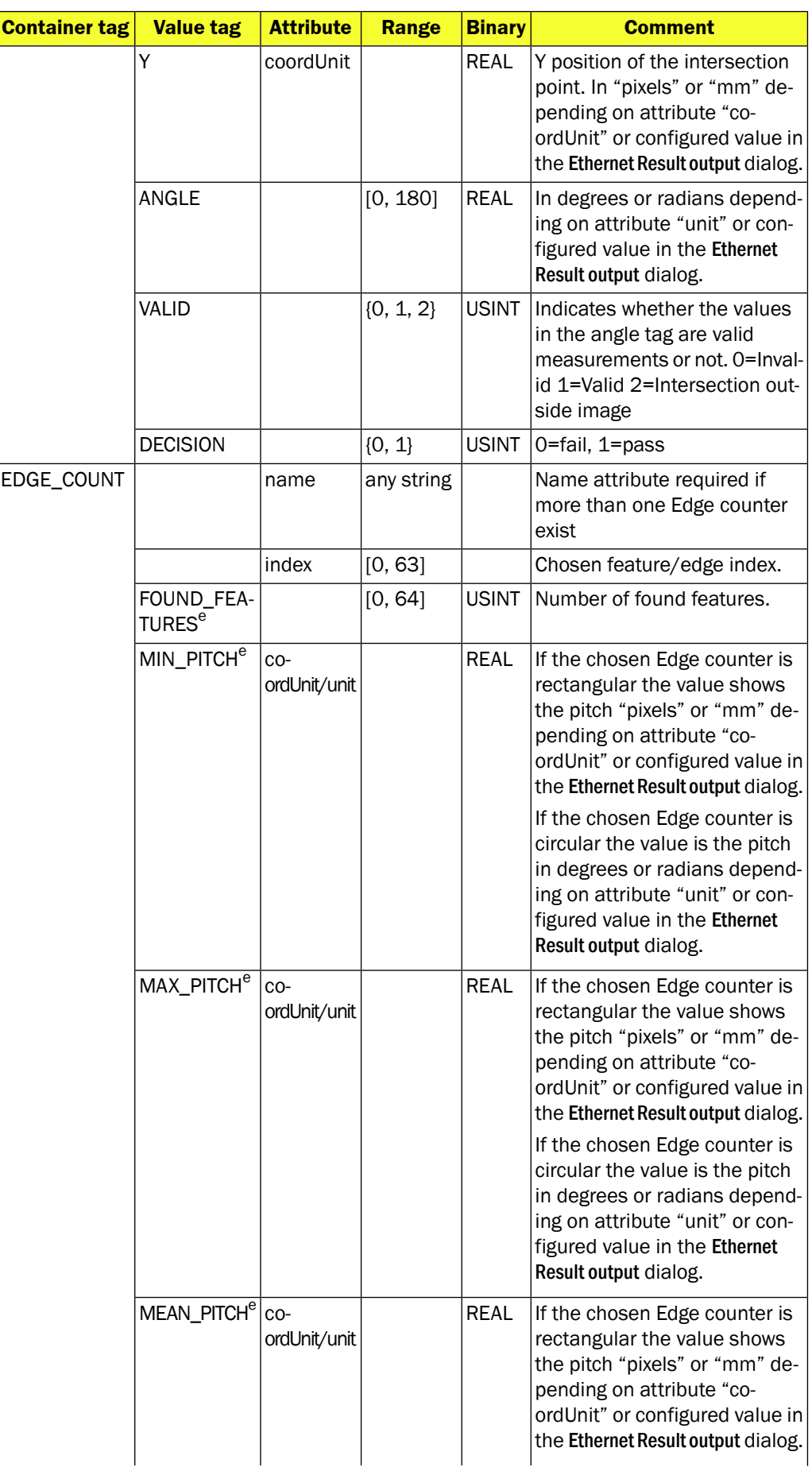

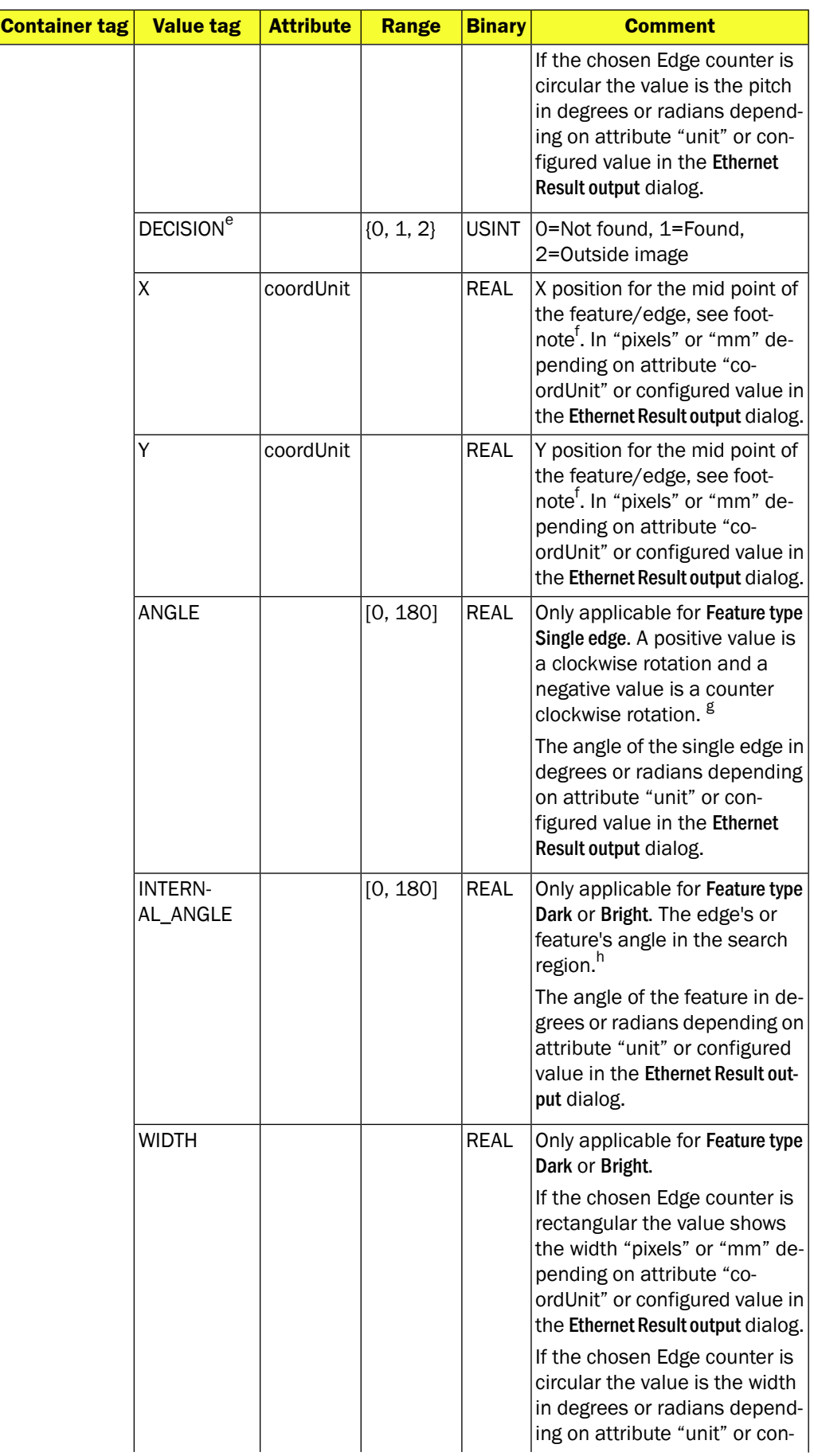

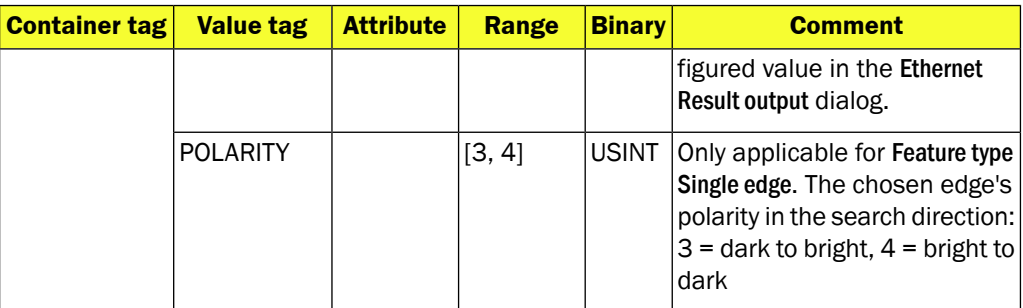

<sup>a</sup>This tag must be used inside the <POLYGON> container

**<sup>b</sup>Only available for Ethernet Raw.** 

<sup>c</sup>For EtherNet/IP the position is represented as an INT value. Use the scale attribute to get more decimals <sup>d</sup>This tag must be used inside the <BLOB> container. The value are given for each Blob ROI (not for each found blob)

<sup>e</sup>This tag concerns the whole tool, i.e. not specific to the feature/edge chosen by the index <sup>f</sup> Red arrow points out the midpoint for the Edge count tool

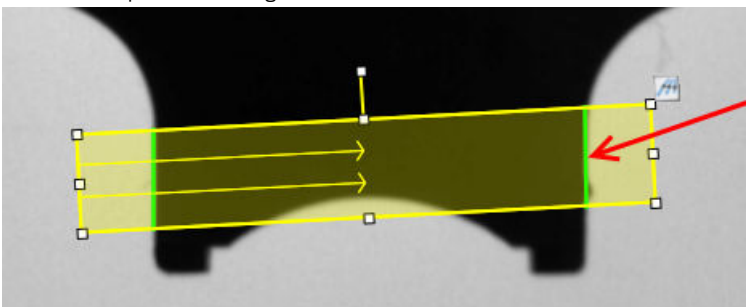

<sup>g</sup>The angle of the edge relative to the region.

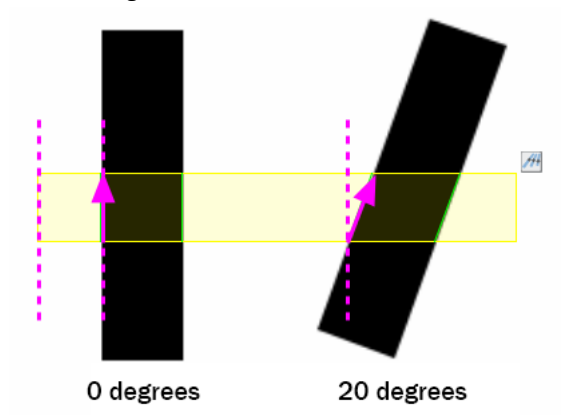

<sup>h</sup>The INTERNAL\_ANGLE is the angle of a feature, i.e. the relation of the two edges of the feature.

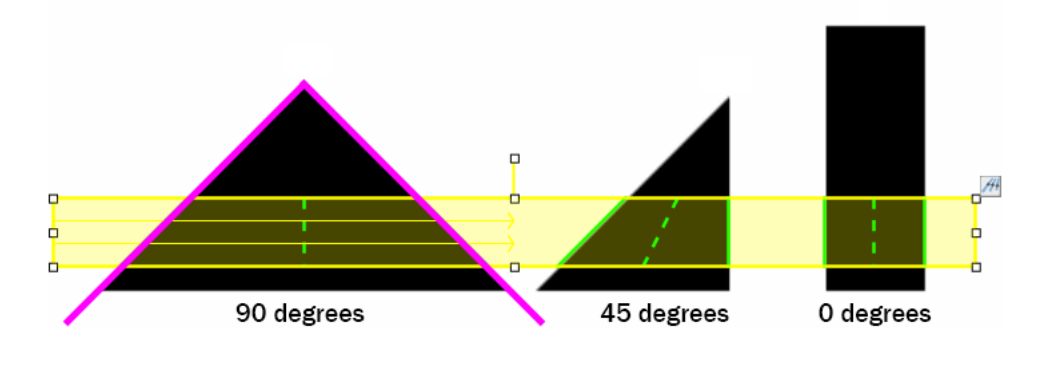

#### **Note**

When a tool is related to the object locator and the object locator is not found in the live image the presented results for the related tools are undefined.

### **A.3.1 General tags**

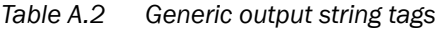

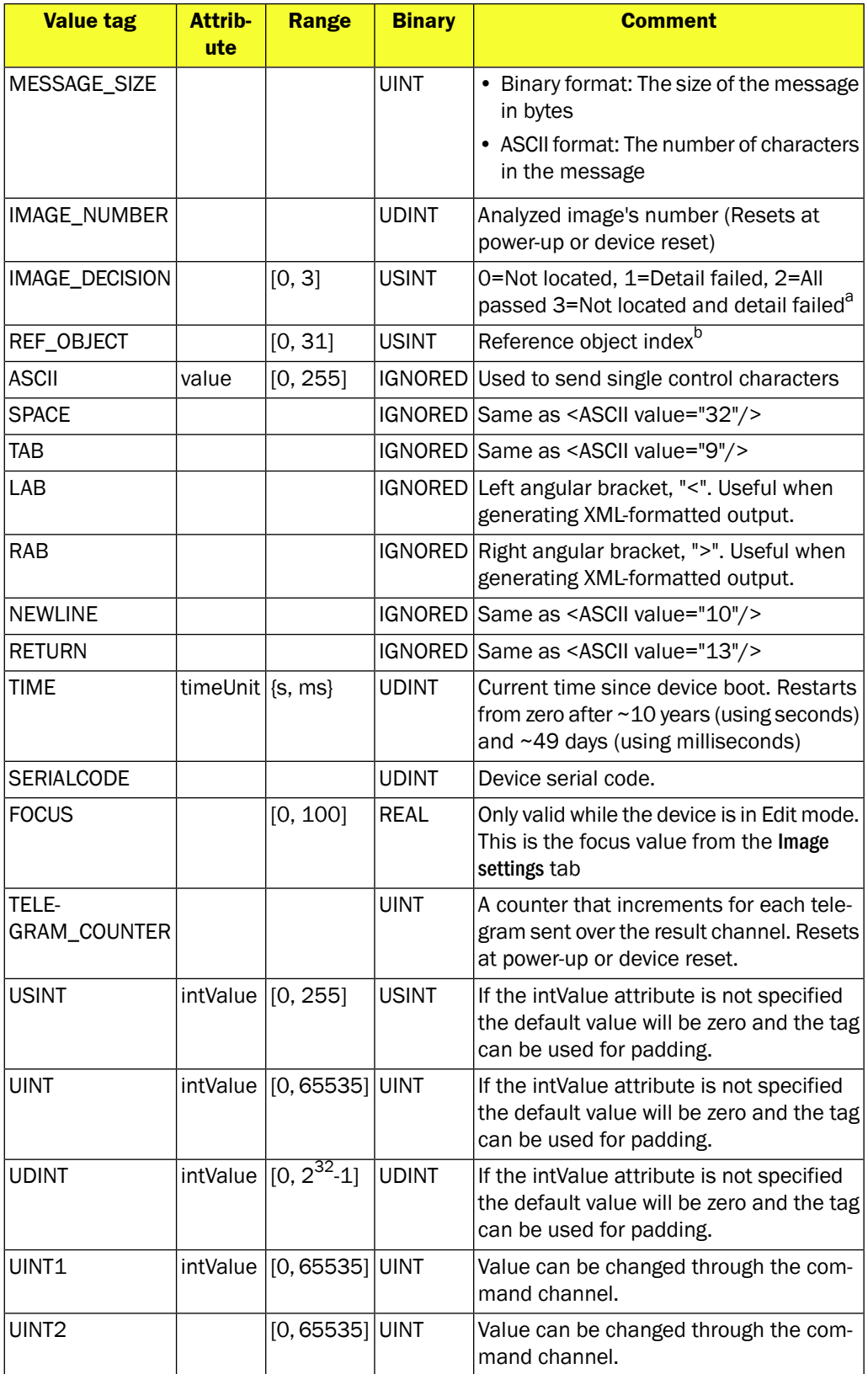

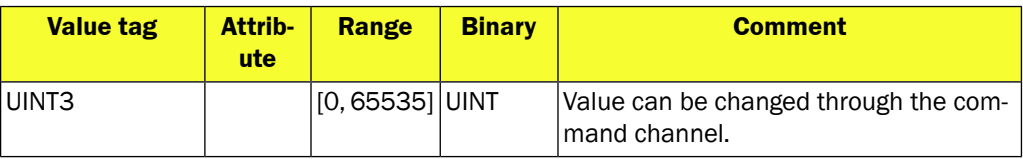

<sup>a</sup>lf a tool is fixed in field of view and not relative to the object locator, the Image\_decision will report the value 3 in cases when the object locator does not locate the object and the result of the unrelated tool is failed.

<sup>b</sup>A reference object's index is presented as a white number on a black background on each reference object in the Reference objects list in the GUI. The first reference object created is assigned index number 0, and each successive reference object's index will be incremented by 1. If a reference object is deleted from the reference object list, the index number assigned to that object will be reused for the next reference object created.

### **A.3.2 Attributes**

Attributes are used to control the formatting and identification of inspections. The table below describes the formatting attributes for Inspector. Some attributes can also be set, for the whole formatting string, in the Ethernet Result Output dialog in the InspectorPIM60 menu in the section Message settings. The attributes operate in a hierarchical way using inheritance. So if Number of decimals has been set to 3 in the Ethernet Result Output dialog, all REAL will be printed with 3 decimals unless they are inside a tag that states otherwise. Some attributes can also be set from the Ethernet Result Output dialog from the InspectorPIM60 menu in SOPAS Engineering Tool (ET), see also [Section 4.2.3, "](#page-22-0)*Attributes*[" \(page 23\)](#page-22-0).

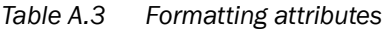

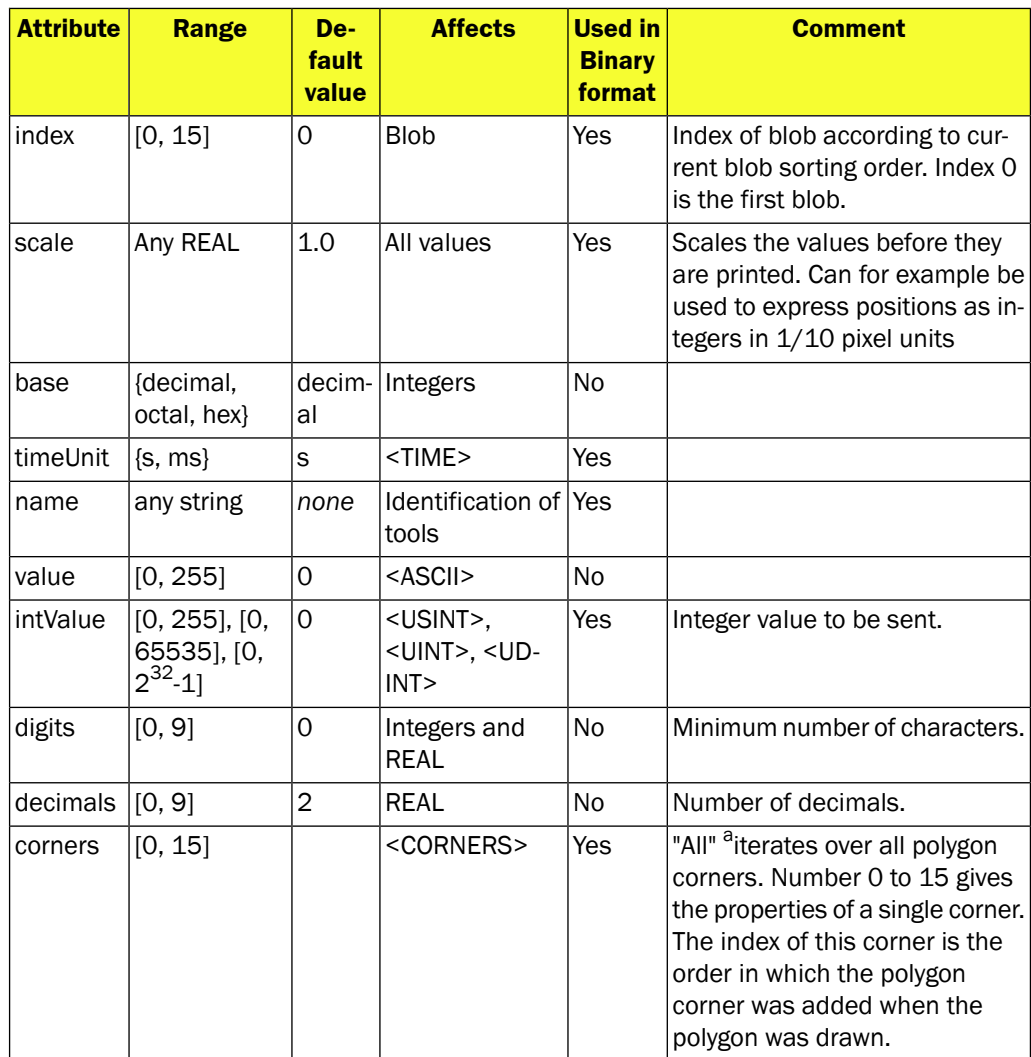

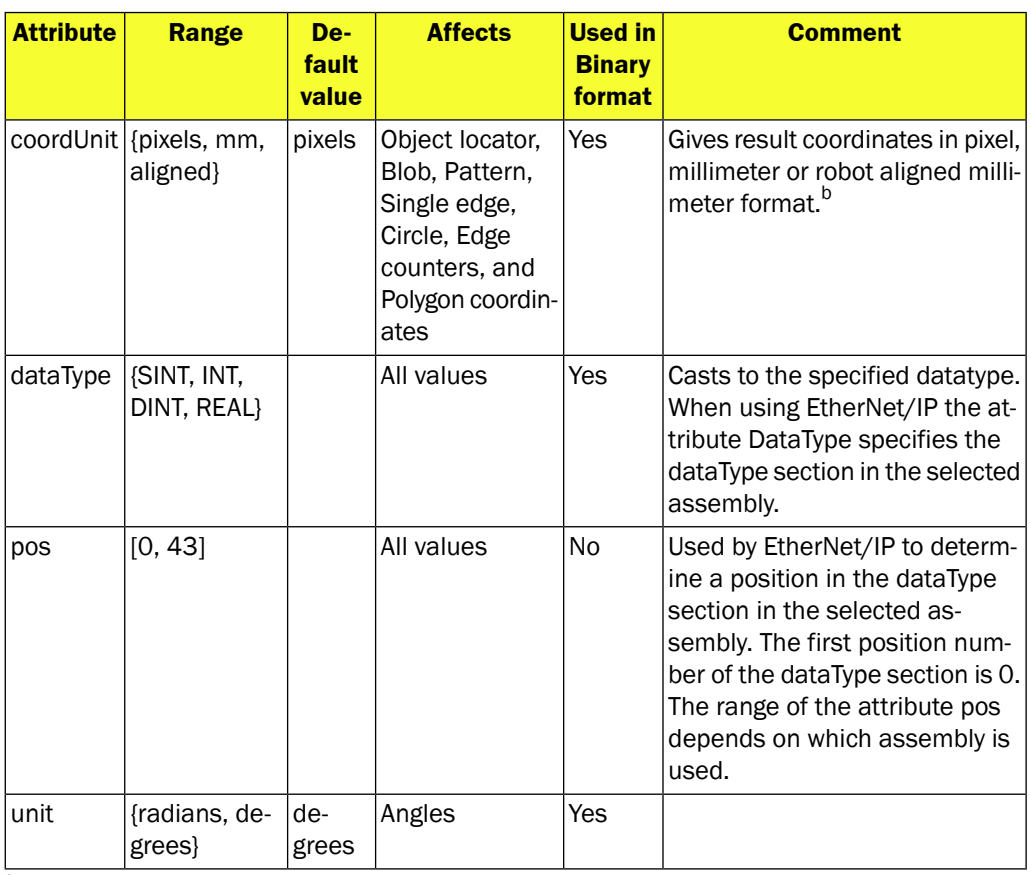

<sup>a</sup>Only available for Ethernet Raw.

<sup>b</sup>The device must be calibrated for it to be possible to use the "mm" or "aligned" attribute.

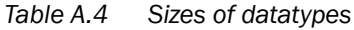

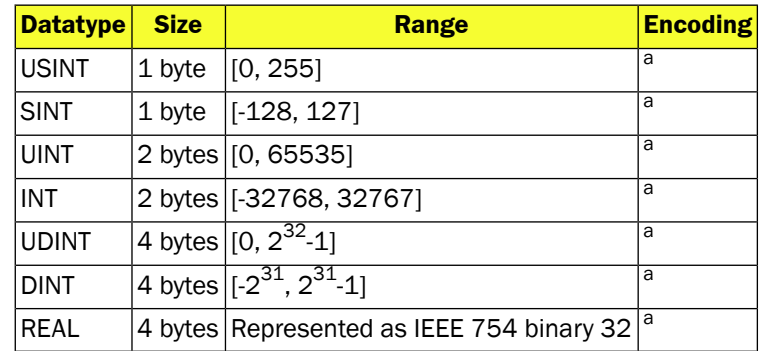

a See [Section 4.2.3, "](#page-22-0)*Attributes*[" \(page 23\).](#page-22-0)

# **B Command channel**

The Command Channel is used to read and update a selected set of device parameters.

This section describes the Command Channel from a generic point of view. The Command Channel is available via several of the device interfaces: Ethernet Raw, EtherNet/IP, Web API. There are differences depending on the possibilities each interface provides. The differences are described in the chapters about each interface.

It is possible to block changes via the command channel individually for each interface using a setting in the interface configuration, as described in the Operating Instructions for Inspector PIM60. This makes it possible to allow changes via a PLC oriented interface while blocking changes via the Web API.

### **B.1 Command syntax**

The tables below describe the different command types as well as ACK messages and their syntax. The basic principle is that there are three major types of commands (sINT, gINT, and aACT) and some special commands.

| <b>Command format</b>                     | <b>Explanation</b>                                                  |
|-------------------------------------------|---------------------------------------------------------------------|
| gVER                                      | Get protocol version that is supported by the ad-<br>dressed device |
| sMOD [mode]                               | Set device mode ( $0 = Run$ , $1 = Edit$ )                          |
| gMOD                                      | Get the current device mode from the device                         |
| sINT [identifier] [arg1] [arg2]  [argN]   | Set "integer" parameter in the device                               |
| gINT [identifier] [arg1] [arg2]  [argN]   | Get "integer" parameter from the device                             |
| gSTR [identifier] [arg1] [arg2]           | Get "string" parameter from device                                  |
| aACT [identifier] [arg1] [arg2]<br>[argN] | Action commands                                                     |
| TRIG                                      | Trig an image acquisition and analysis                              |
| gRES                                      | Retrieve the latest available Ethernet Result Output<br>string      |
| gSTAT                                     | Retrieve the latest statistics from the device                      |

*Table B.1 Command syntax*

### *Table B.2 Command response*

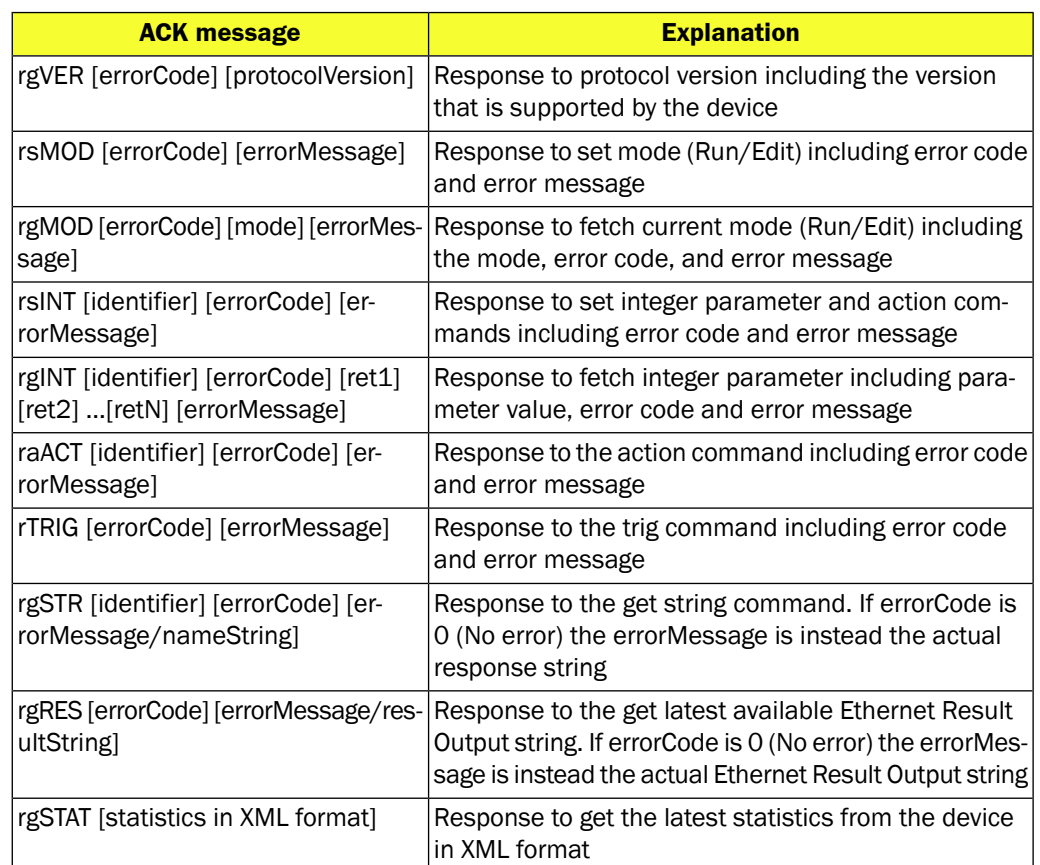

If returned errorCode is 0 no errorMessage will be shown. For explanation of errorCode and errorMessage see [Section B.4, "](#page-73-0)*Error codes*" [\(page 74\)](#page-73-0).

The response message is a receipt that the command is valid and is executed on the Inspector. However, the following commands take longer time to execute, and may not have finished executing when you receive the command response:

- All action commands (aACT)
- Select reference object (sINT 1)
- Set mode (sMOD)

When sent over Ethernet Raw, all command responses have a start and end character:

- Start character =  $STX$  (This character has the ASCII decimal number 2)
- End character =  $ETX$  (This character has the ASCII decimal number 3)

### **B.1.1 Commands ID numbers for EtherNet/IP**

Table with command ID numbers to be used as replacement for the normal command strings for interfaces where strings not are possible or preferred.

| <b>Description</b> | <b>Command</b> | ID             |
|--------------------|----------------|----------------|
| Set mode           | sMOD           | 0              |
| Get mode           | gMOD           | $\mathbf 1$    |
| Set integer        | sINT           | $\overline{2}$ |
| Get integer        | gINT           | 3              |
| Get string         | gSTR           | 6              |
| Get version        | gVER           | 7              |
| Action command     | laACT          | 8              |
| Trig device        | TRIG           | 9              |

*Table B.3 Command ID numbers - for EtherNet/IP*

### **B.2 Command channel index handling**

### **B.2.1 Introduction**

<span id="page-53-0"></span>The index argument in the command descriptions below refers to tool's index when configured in SOPAS Engineering Tool (ET). The index can be found in the Tools tab in SOPAS Engineering Tool (ET). Hold the mouse pointer over the current tool to get the index number. There are different indexes depending on which tool is used.

### <span id="page-53-1"></span>**B.2.2 Blob indexing**

The blob index argument in the commands corresponds to the order in which the blobs are listed in the Tools tab in the SOPAS Engineering Tool (ET), starting with 0.

### <span id="page-53-2"></span>**B.2.3 Bead indexing**

The bead index argument in the commands corresponds to the order in which the beads are listed in the Tools tab in the SOPAS Engineering Tool (ET), starting with 0.

### <span id="page-53-3"></span>**B.2.4 Polygon indexing**

The polygon index argument corresponds to the order in which the polygons are listed in the Tools tab in the SOPAS Engineering Tool (ET), starting with 0.

#### **B.2.5 Tools indexing**

The index argument corresponds to the order in which the pixel counter, edge pixel counter, pattern, edge tool, edge counter, circle locator, measure distance, and measure angle are listed in the Tools tab in the SOPAS Engineering Tool (ET), starting with 0. The types of the tools (pixel counter, edge pixel counter, pattern, edge tool, edge counter, circle locator, measure distance, or measure angle) do not matter, i.e. if two Pattern tool are listed above a Pixel counter tool, the Pixel counter tool has index 2. If a tool (pixel counter, edge pixel counter, pattern, edge tool, edge counter, circle locator, measure distance, or measure angle) in the beginning of the list is deleted, the following tool (pixel counter, edge pixel counter, pattern, edge tool, edge counter, circle locator, measure distance, or measure angle) will be updated with a new index.

### **B.3 Command descriptions**

The way to configure the device through the Ethernet based command channel is based on the set of commands described above with parameters depending on what the user wants to do. See tables below with a complete list of command channel actions and functions.

The index argument in the command descriptions below refers to tool's index when configured in SOPAS Engineering Tool (ET). The index can be found in the Tools tab in SOPAS Engineering Tool (ET). Hold the mouse pointer over the current tool to get the index number.

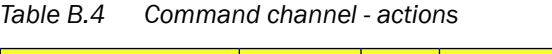

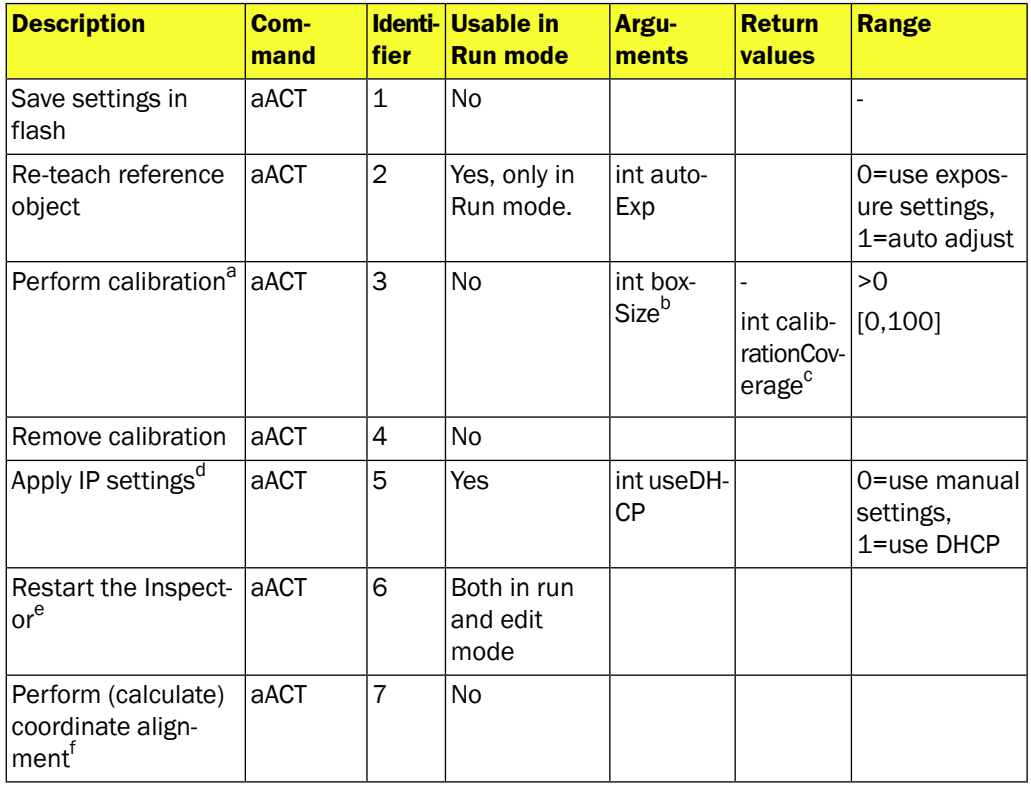

<sup>a</sup>In order to run this command the device must be set to Calibration mode (sINT 20 1).

<sup>b</sup>The argument must be given in mm.

<sup>c</sup>Returned value is the calibration target coverage in percent.

<sup>d</sup>After the aACT 5 command has been executed the Inspector need to be restarted (e.g. using aACT 6) before the new IP settings are in use.

<sup>e</sup>The aACT 6 command will make the device being temporarily disconnected while it is rebooted.

<sup>f</sup>This command can only be used if the 4 control points have been set via the sINT 300 command

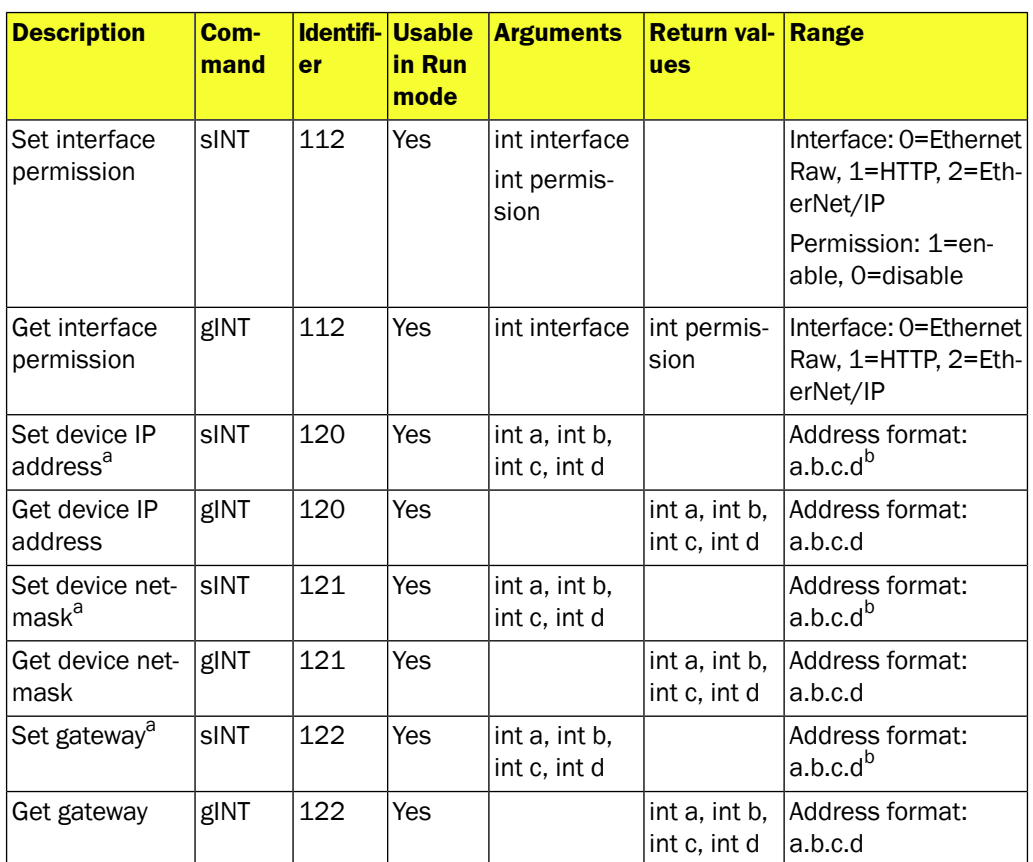

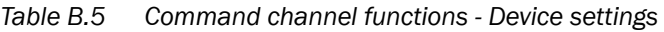

<sup>a</sup>In order for the settings to take effect the aACT 5 command needs to be sent to the device b There should be **no** dots in the argument

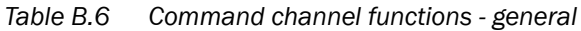

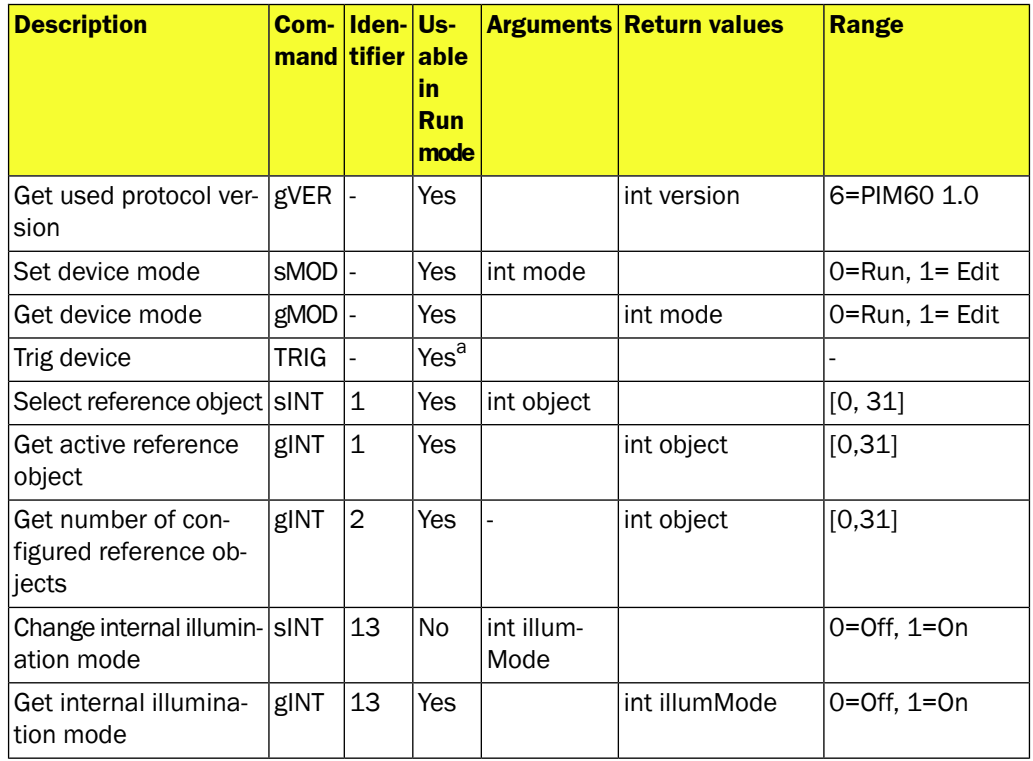

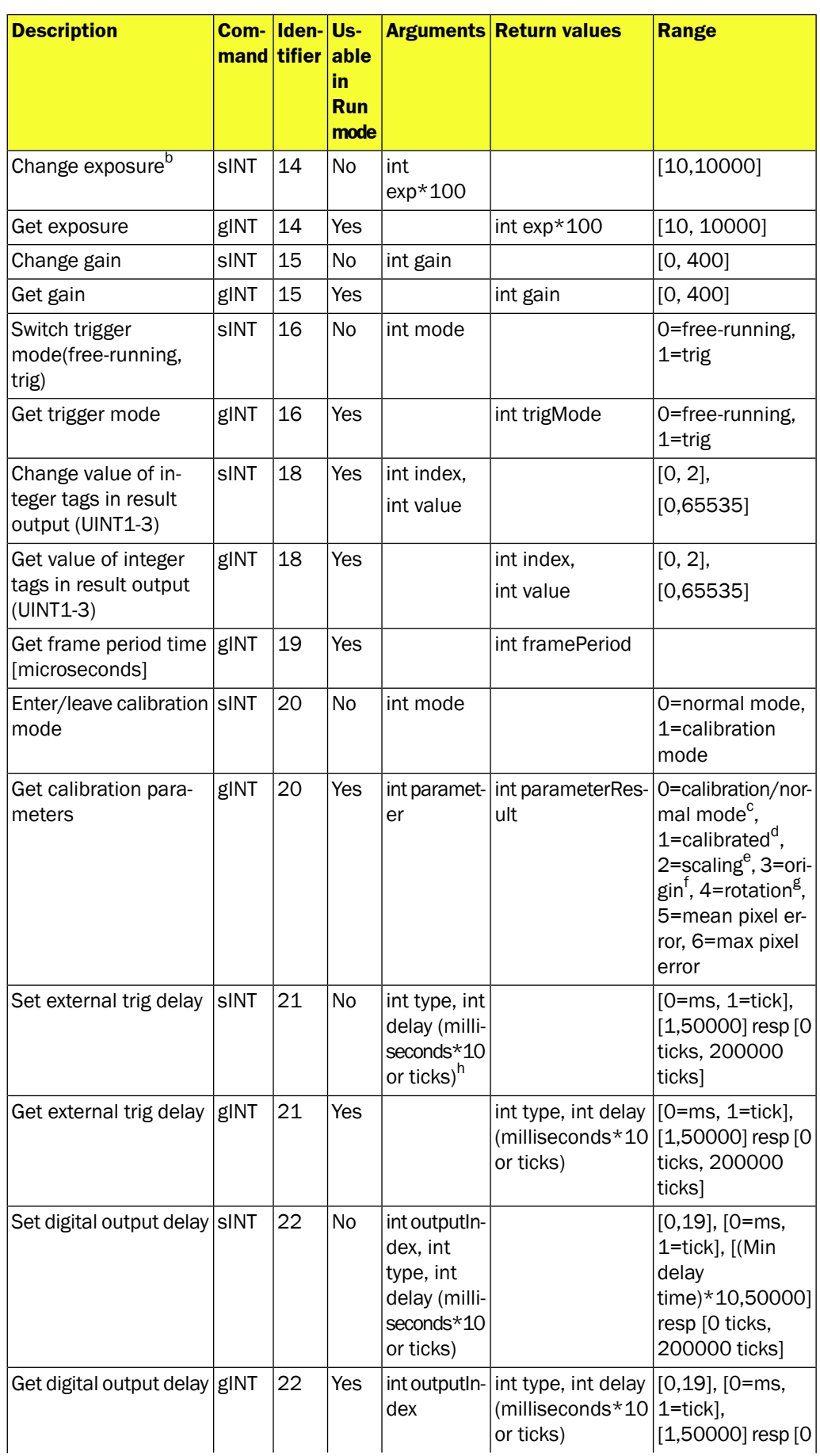

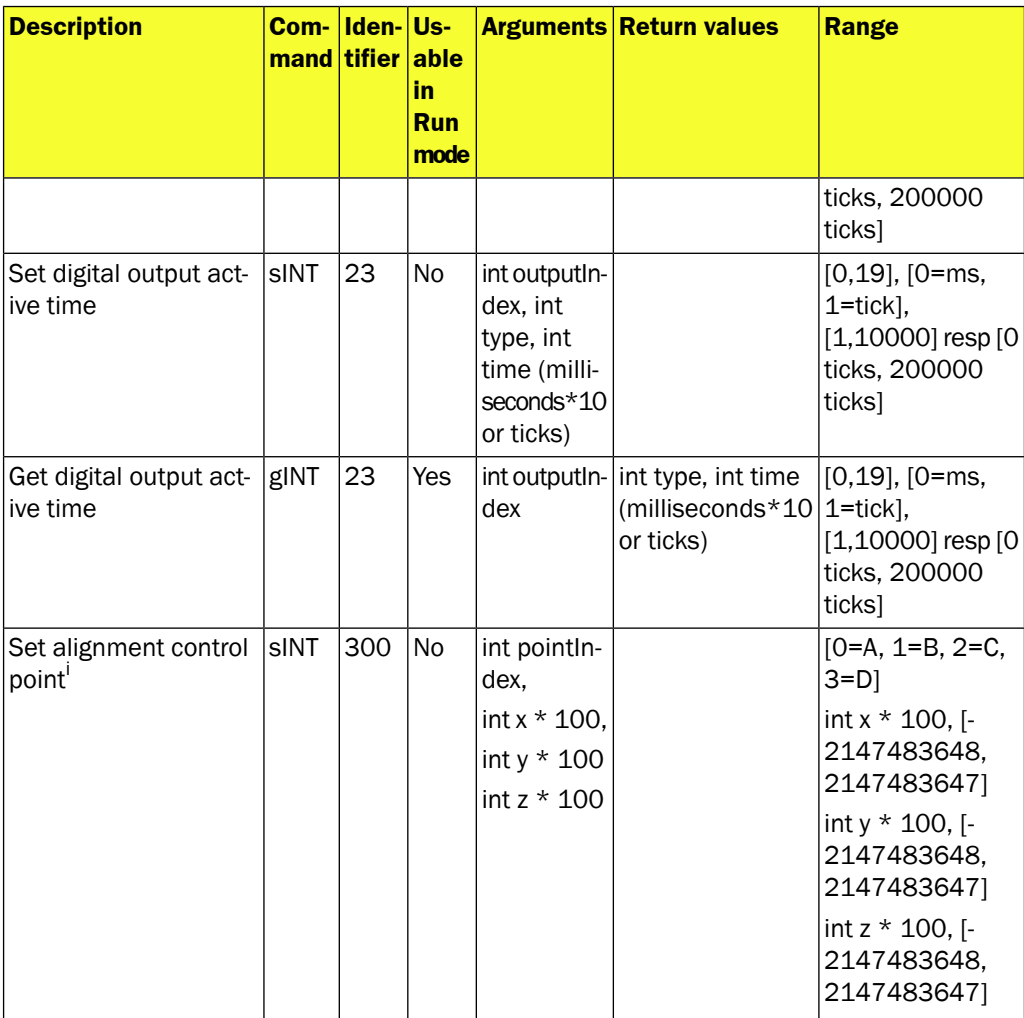

aWhile possible to trig over all interfaces, it is recommended to use only the following for high speed applications:

• Digital I/O (In3)

• Ethernet Raw (port 2116) • EtherNet/IP (small assembly)

 $^{\rm b}$ The exposure is expressed in ms multiplied by 100 i.e. 3.8 ms is expressed as 380  $\,$ 

 $\textdegree$ The result is 0= normal mode or 1= calibration mode.

<sup>d</sup>The result is 0= not calibrated or 1= calibrated.

<sup>e</sup>The result is expressed in mm/pixel x 10000.

<sup>f</sup>The result is expressed in pixels for x and y.

<sup>g</sup>The result is expressed in degrees.

<sup>h</sup>The delay is expressed in ms multiplied by 10 i.e. 1.5 ms is expressed as 15

<sup>i</sup>In order for the settings to take effect the aACT 7 command needs to be sent to the device

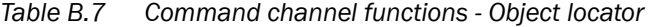

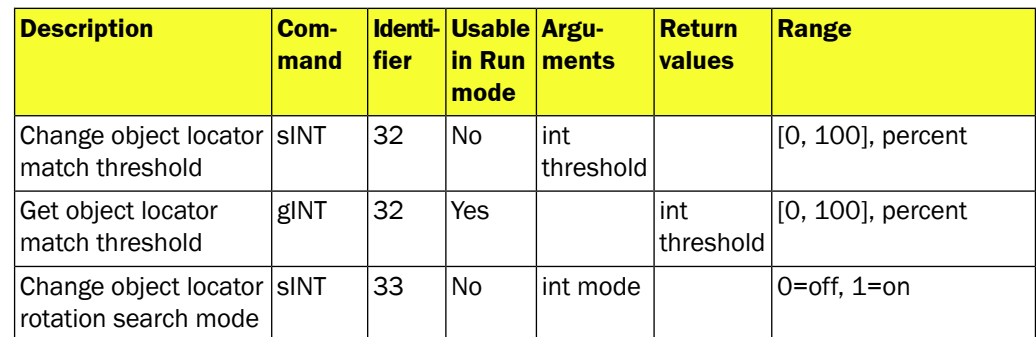

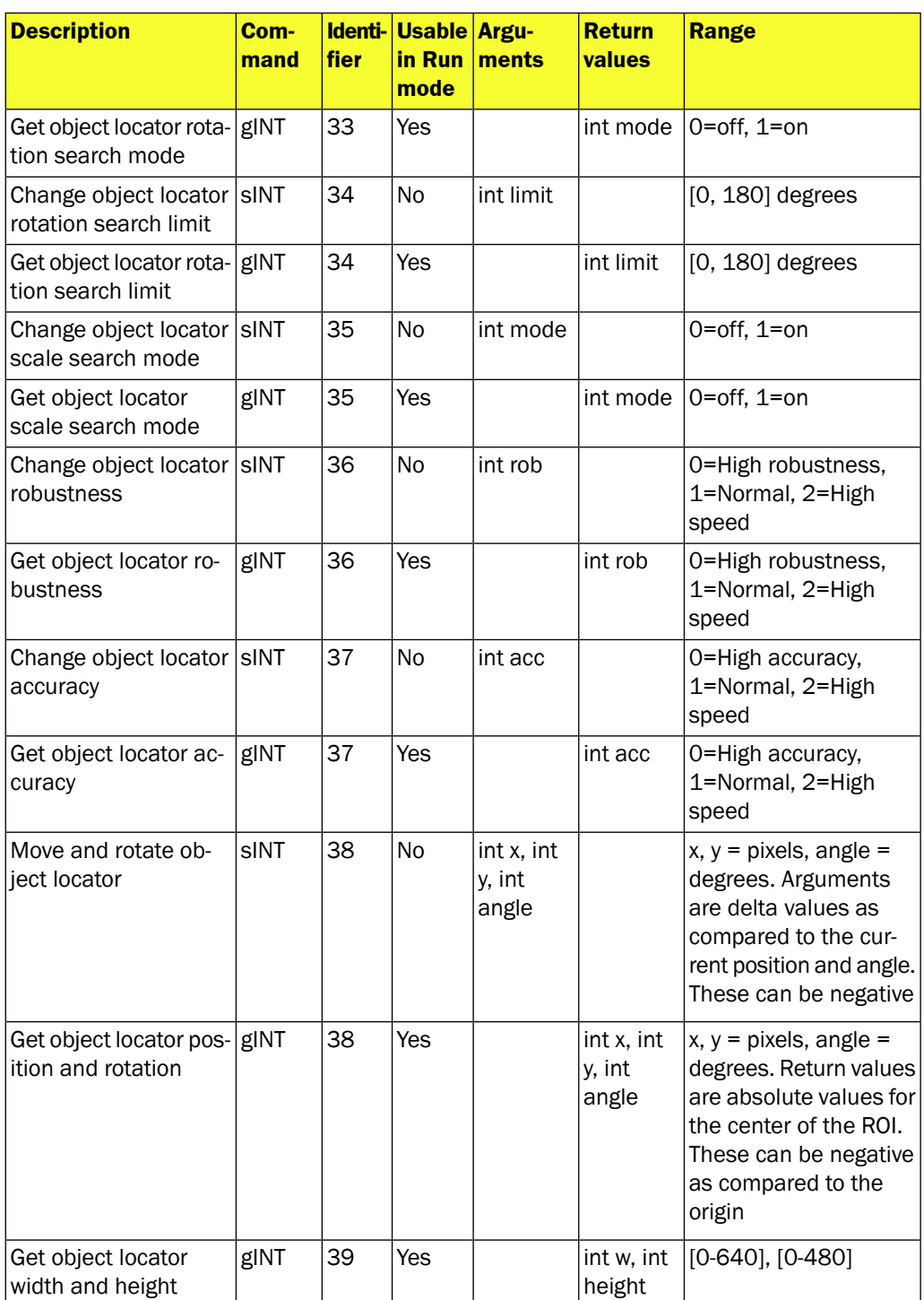

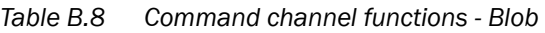

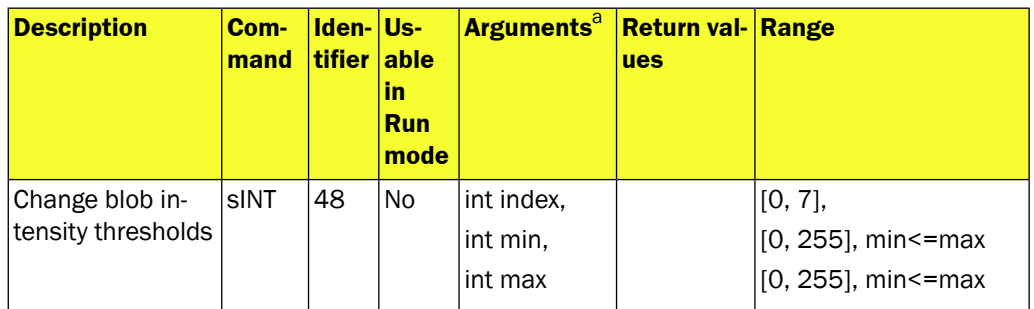

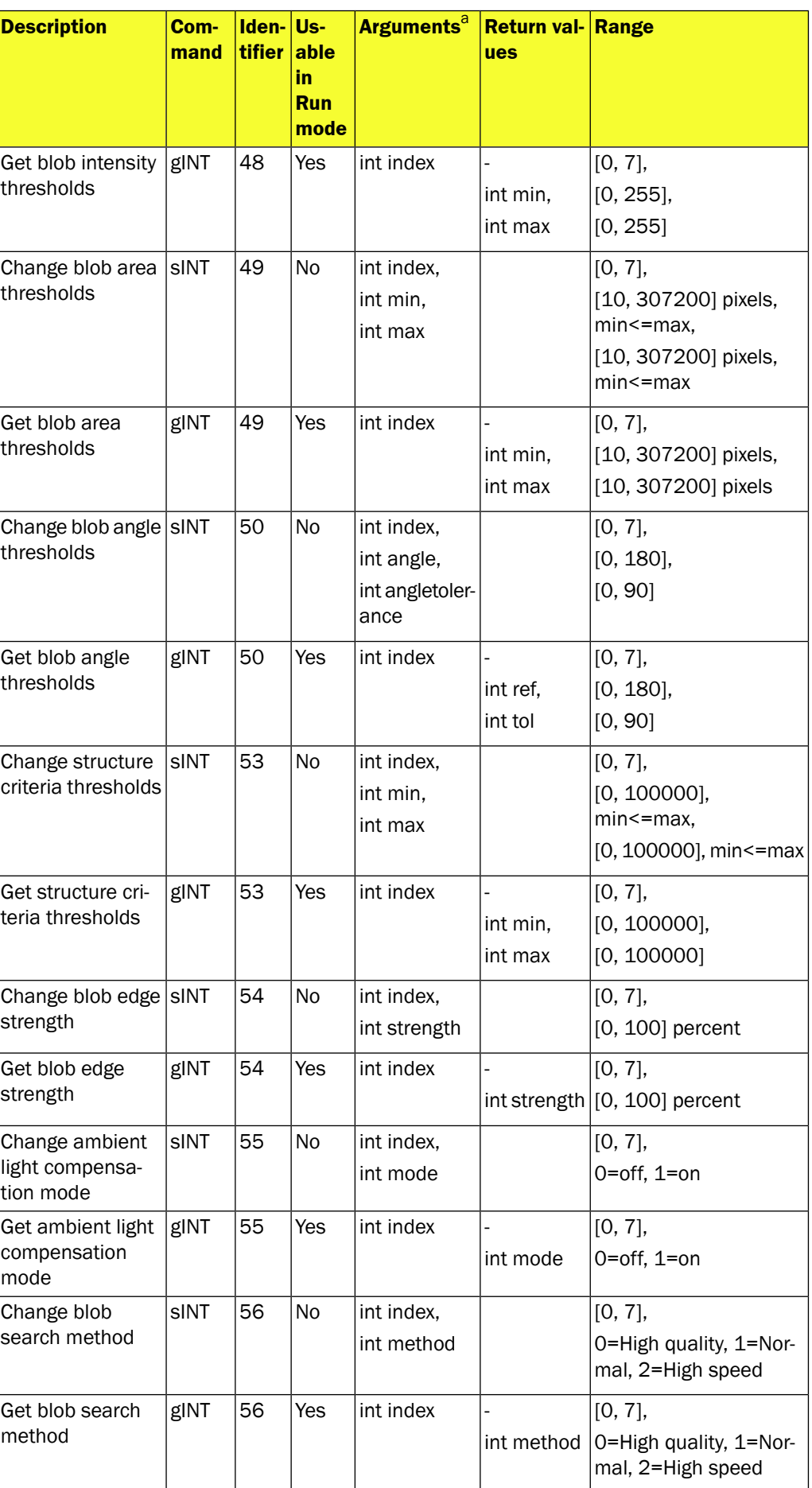

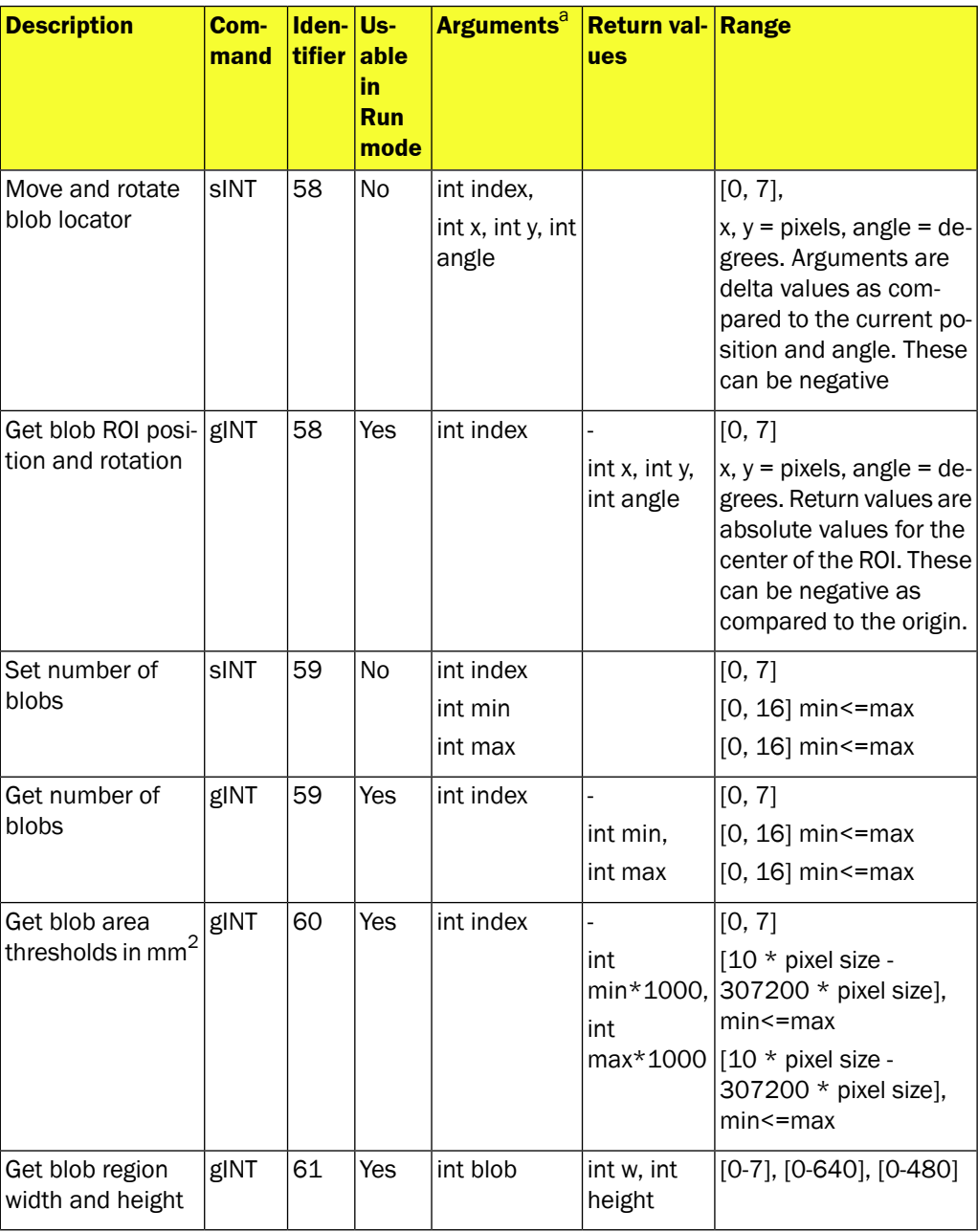

a For information about blob indexing see [Section B.2.2, "](#page-53-0)*Blob indexing*[" \(page 54\)](#page-53-0)

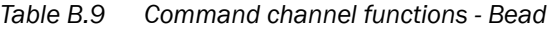

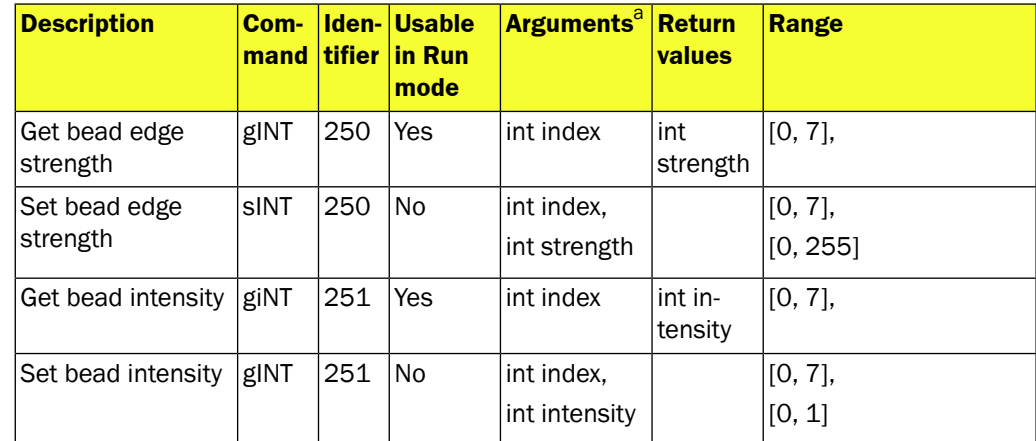

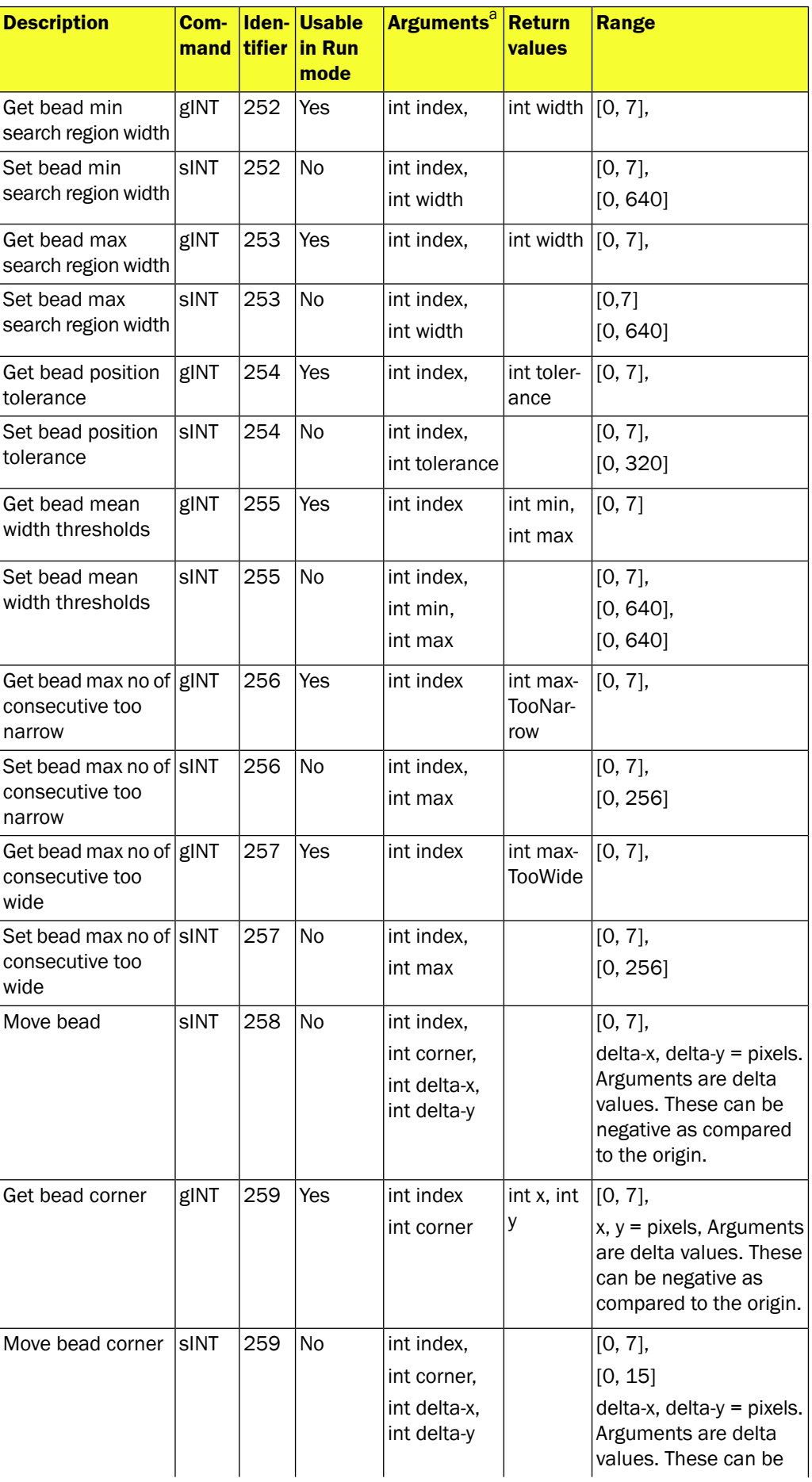

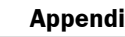

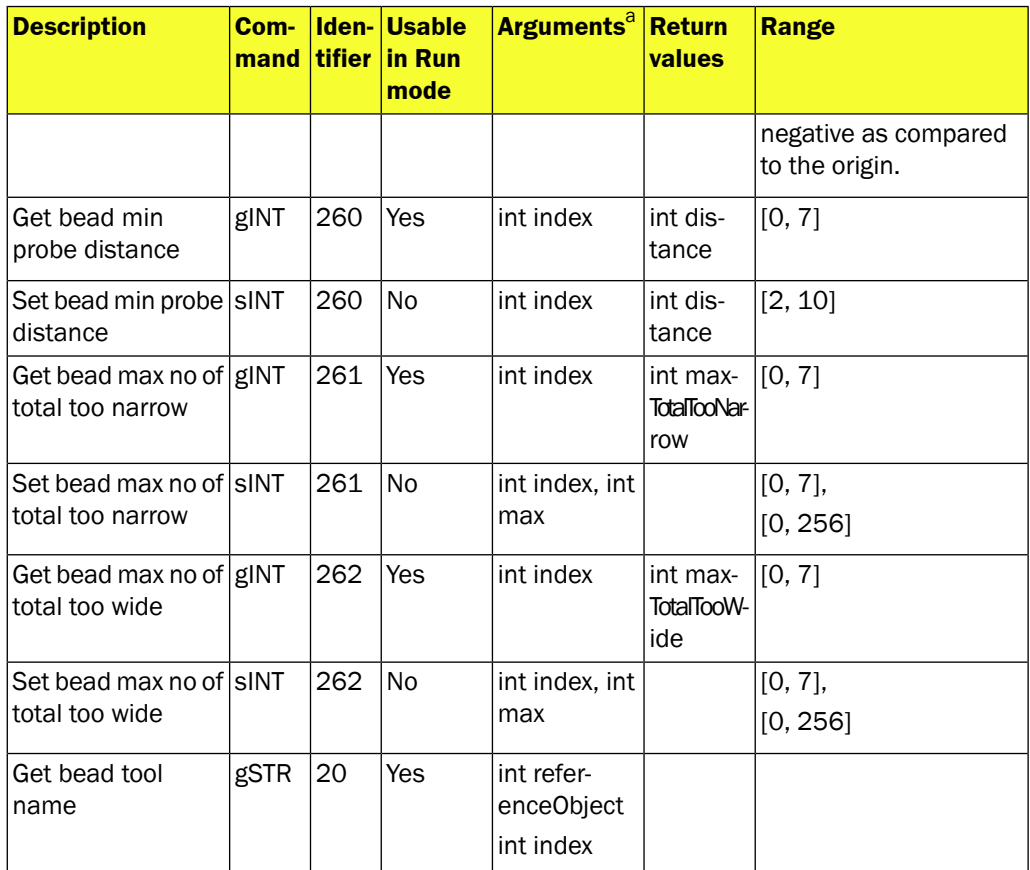

a For information about bead indexing see [Section B.2.3, "](#page-53-1)*Bead indexing*[" \(page 54\)](#page-53-1)

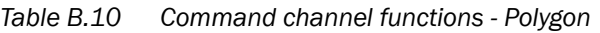

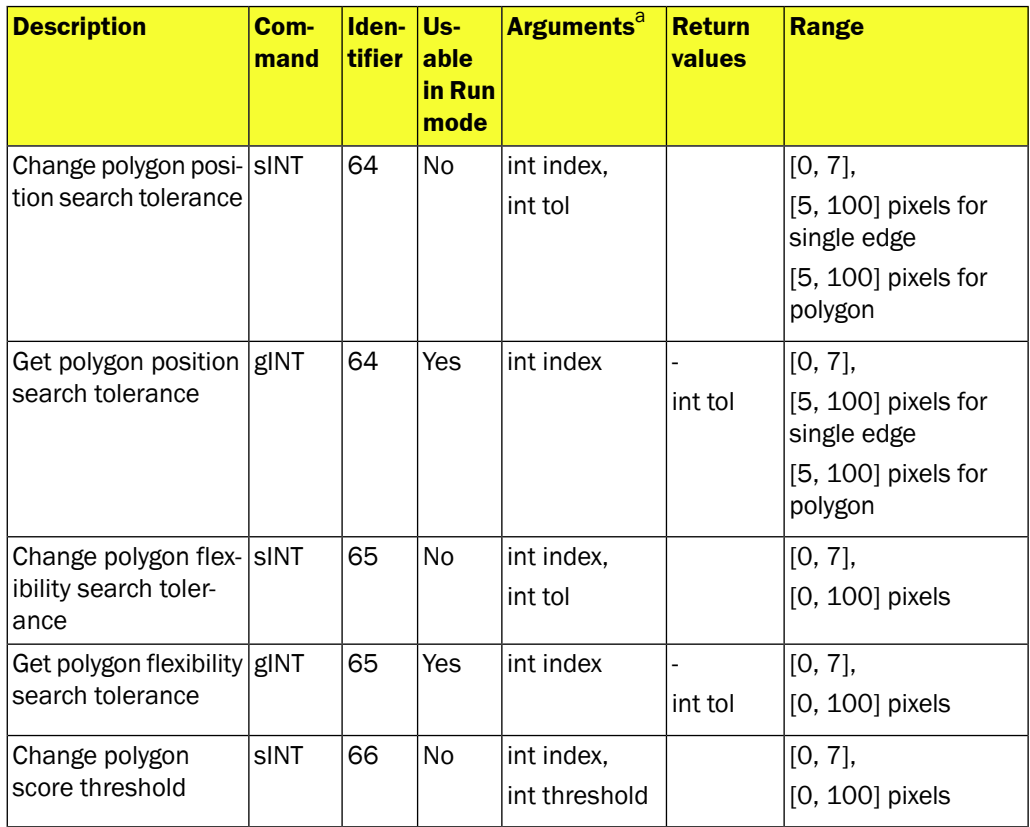

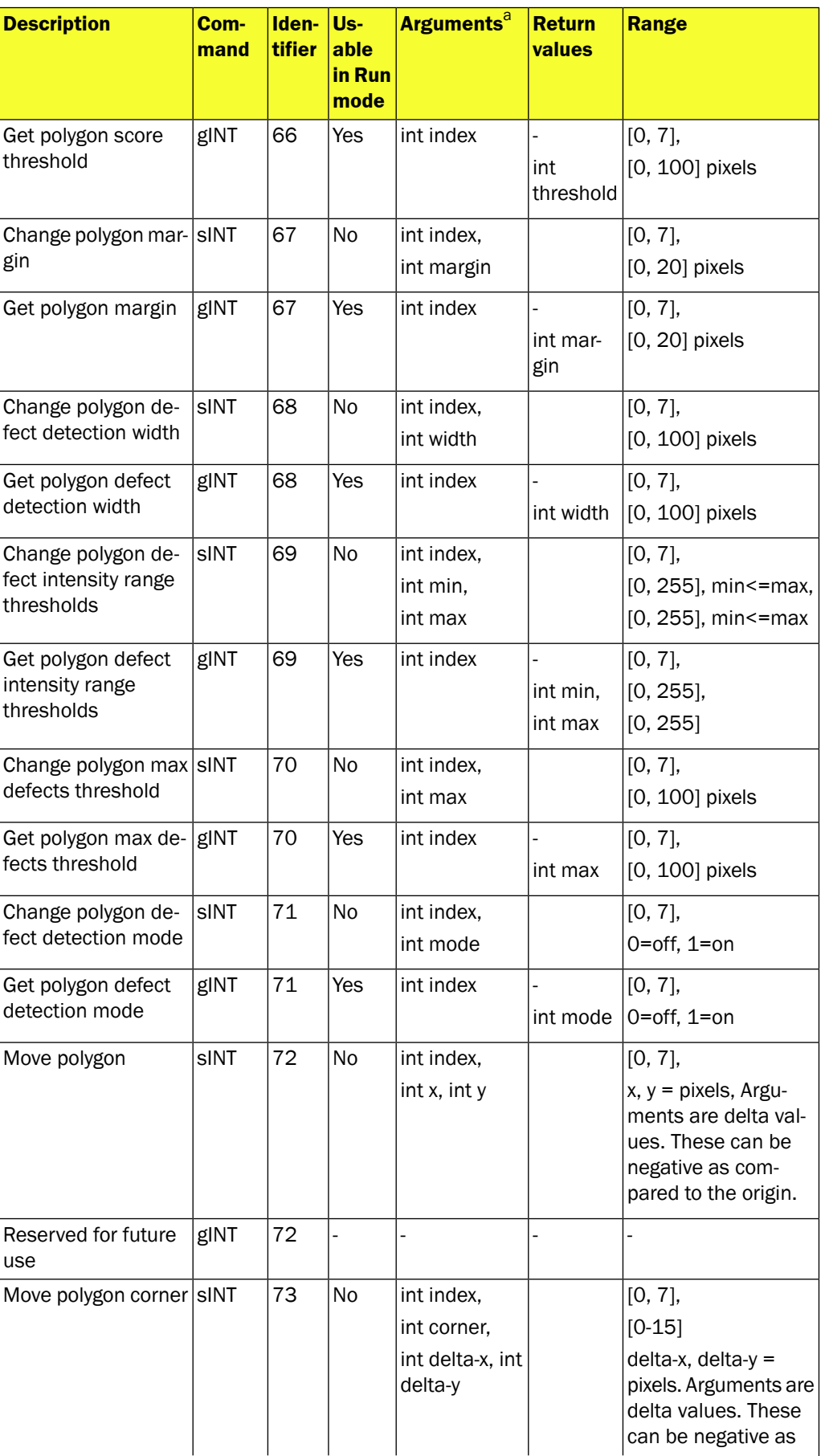

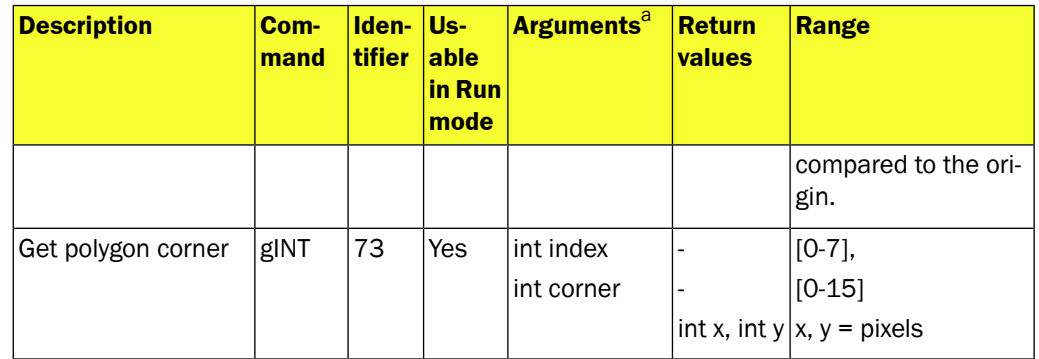

a For information about polygon indexing see Section B.2.4, "*[Polygon indexing](#page-53-2)*" [\(page 54\)](#page-53-2)

*Table B.11 Command channel functions - Pixel counter*

| <b>Description</b>                                        | Com-<br>mand | <b>fier</b> | Identi-Usable<br>in Run<br>mode | Arguments <sup>a</sup> Return     | values              | <b>Range</b>                                                                                                    |
|-----------------------------------------------------------|--------------|-------------|---------------------------------|-----------------------------------|---------------------|----------------------------------------------------------------------------------------------------|
| Change pixel<br>counter intensity<br>range thresholds     | sINT         | 80          | No.                             | int index,<br>int min,<br>int max |                     | $[0, 63]$ ,<br>$[0, 255]$ , min $\le$ =max,<br>$[0, 255]$ , min $\le$ =max                                            |
| Get pixel counter in- gINT<br>tensity range<br>thresholds |              | 80          | Yes                             | int index                         | int min,<br>int max | $[0, 63]$ ,<br>$[0, 255]$ ,<br>[0, 255]                                                                               |
| Change No. of pixels SINT<br>in range thresholds          |              | 81          | No.                             | int index,<br>int min,<br>int max |                     | $[0, 63]$ ,<br>[0, ROI size <sup>b</sup> ] pixels,<br>min  s = max,<br>$[0, \text{ROI size}^b]$ pixels,<br>$min<=max$ |
| Get No. of pixels in<br>range thresholds                  | gINT         | 81          | Yes                             | int index                         | int min,<br>int max | $[0, 63]$ ,<br>$[0, \text{ROI size}^b]$ pixels,<br>$[0, \text{ROI size}^b]$ pixels                                    |

a For information about tools indexing see [Section B.2.5, "](#page-53-3)*Tools indexing*[" \(page 54\)](#page-53-3)

<sup>b</sup>ROI size is the size of the pixel counter ROI in the reference object. Value can be fetched with the command gINT 87

| <b>Description</b>                                 | Com-<br>mand | <b>fier</b> | <b>Identi-</b> Usable<br>in Run<br>mode | <b>Arguments<sup>a</sup> Return val-</b> | <b>ues</b>   | <b>Range</b>                                                                                                    |
|----------------------------------------------------|--------------|-------------|-----------------------------------------|------------------------------------------|--------------|----------------------------------------------------------------------------------------------------|
| Change edge pixel SINT<br>counter edge<br>strength |              | 82          | No.                                     | int index.<br>int strength               |              | $[0, 63]$ ,<br>[0, 100]                                                                                             |
| Get edge pixel<br>counter edge<br>strength         | gINT         | 82          | Yes                                     | int index                                | int strength | $[0, 63]$ ,<br>[0, 100]                                                                                             |
| Change No. of<br>edge pixels<br>thresholds         | sINT         | 83          | No.                                     | int index,<br>int min.<br>int max        |              | $[0, 63]$ ,<br>[0, ROI size <sup>b</sup> ] pixels,<br>$min<=max$<br>[0, ROI size <sup>b</sup> ] pixels,<br>min<=max |

*Table B.12 Command channel functions - Edge pixel counter*

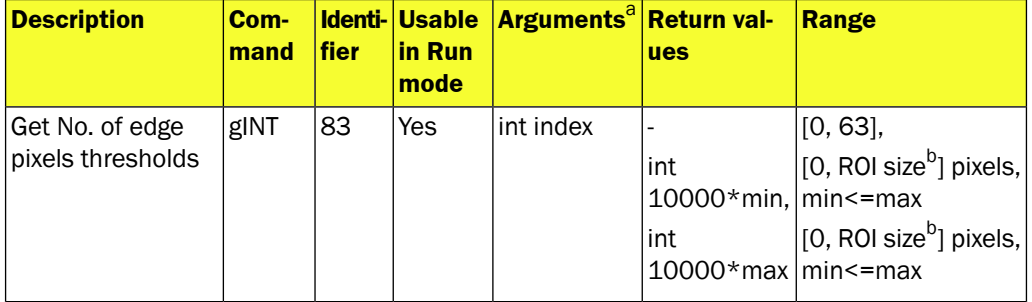

a For information about tools indexing see [Section B.2.5, "](#page-53-3)*Tools indexing*" [\(page 54\)](#page-53-3)

<sup>b</sup>ROI size is the size of the edge pixel counter ROI in the reference object. Value can be fetched with the command  $gINT 87$ 

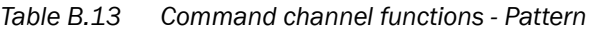

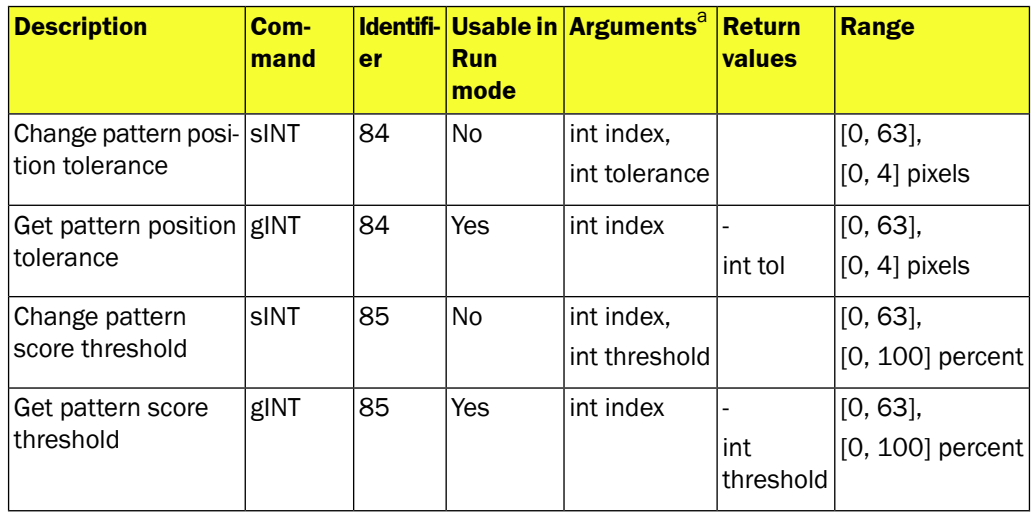

<sup>a</sup> For information about tools indexing see [Section B.2.5, "](#page-53-3)*Tools indexing*" [\(page 54\)](#page-53-3)

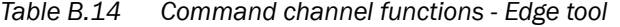

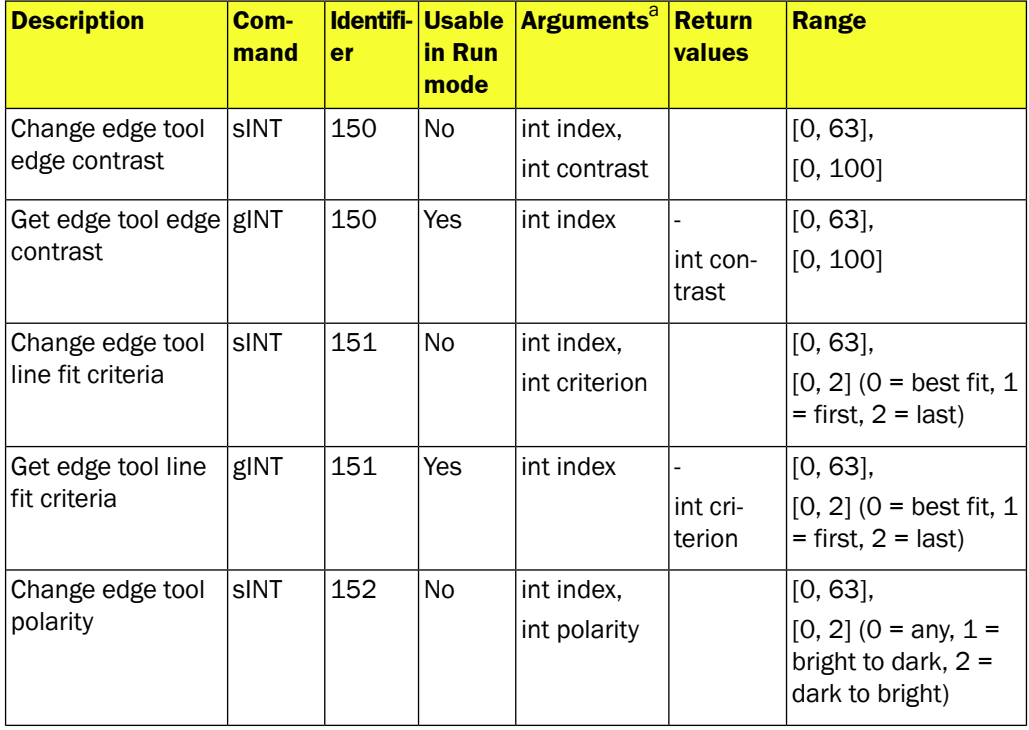

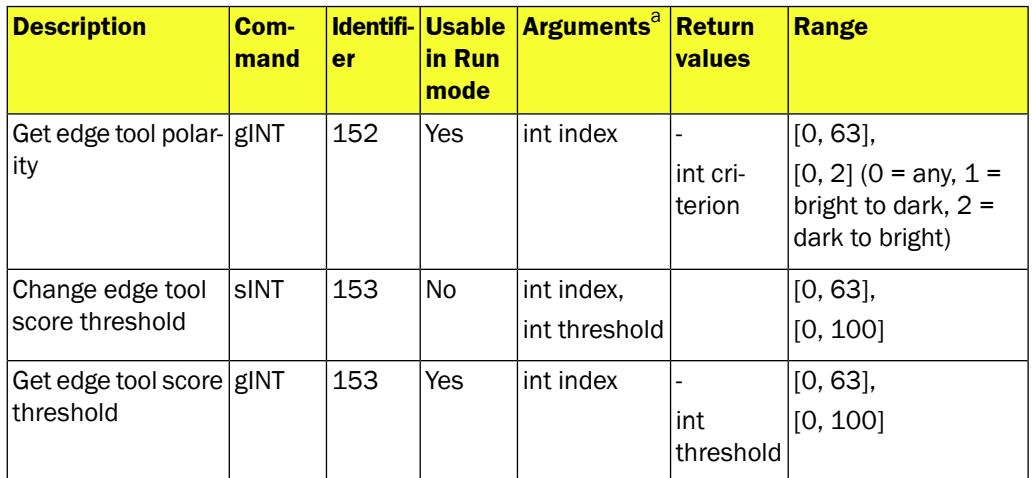

a For information about tools indexing see [Section B.2.5, "](#page-53-3)*Tools indexing*[" \(page 54\)](#page-53-3)

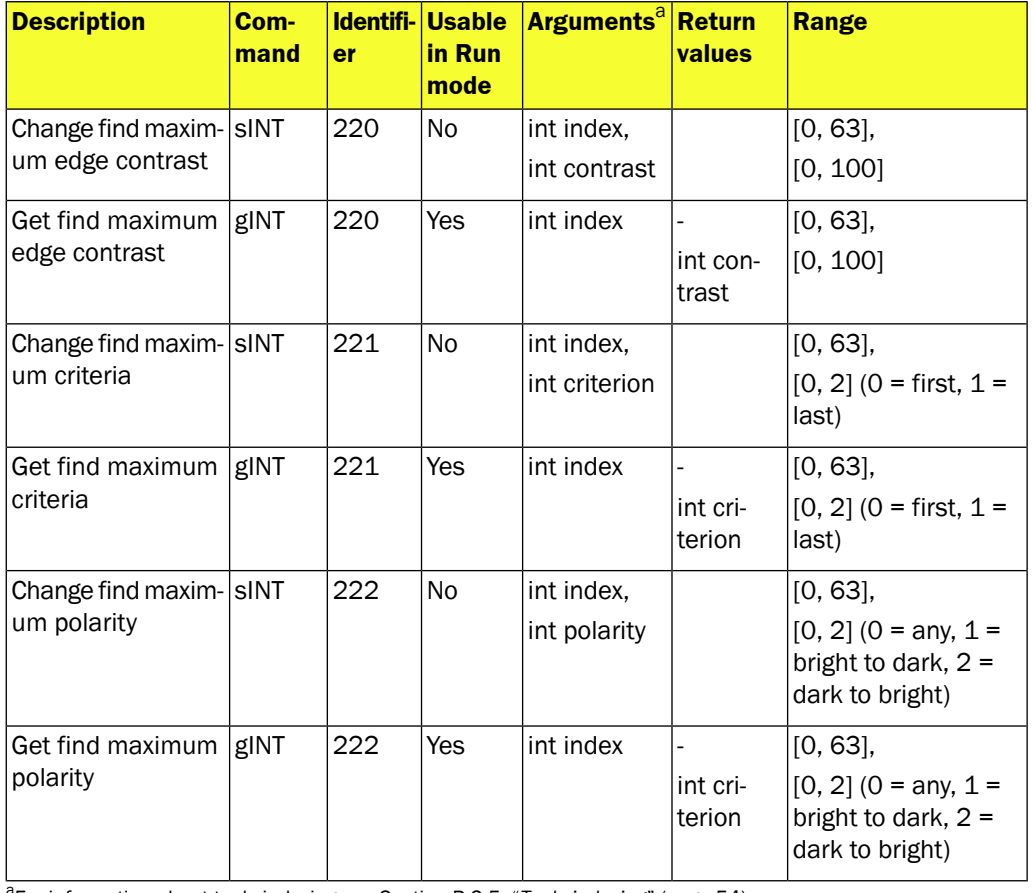

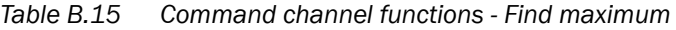

a For information about tools indexing see [Section B.2.5, "](#page-53-3)*Tools indexing*[" \(page 54\)](#page-53-3)

*Table B.16 Command channel functions - Circle*

| <b>Description</b>             | Com-<br>mand fier | <b>Identi-Us-</b> | able<br>in<br><b>Run</b><br>mode | <b>Arguments</b> <sup>a</sup> | <b>Return val- Range</b><br><b>ues</b> |                       |
|--------------------------------|-------------------|-------------------|----------------------------------|-------------------------------|----------------------------------------|-----------------------|
| Change circle<br>edge contrast | sINT              | 160               | <b>No</b>                        | int index,<br>int contrast    |                                        | [[0, 63],<br>[0, 100] |

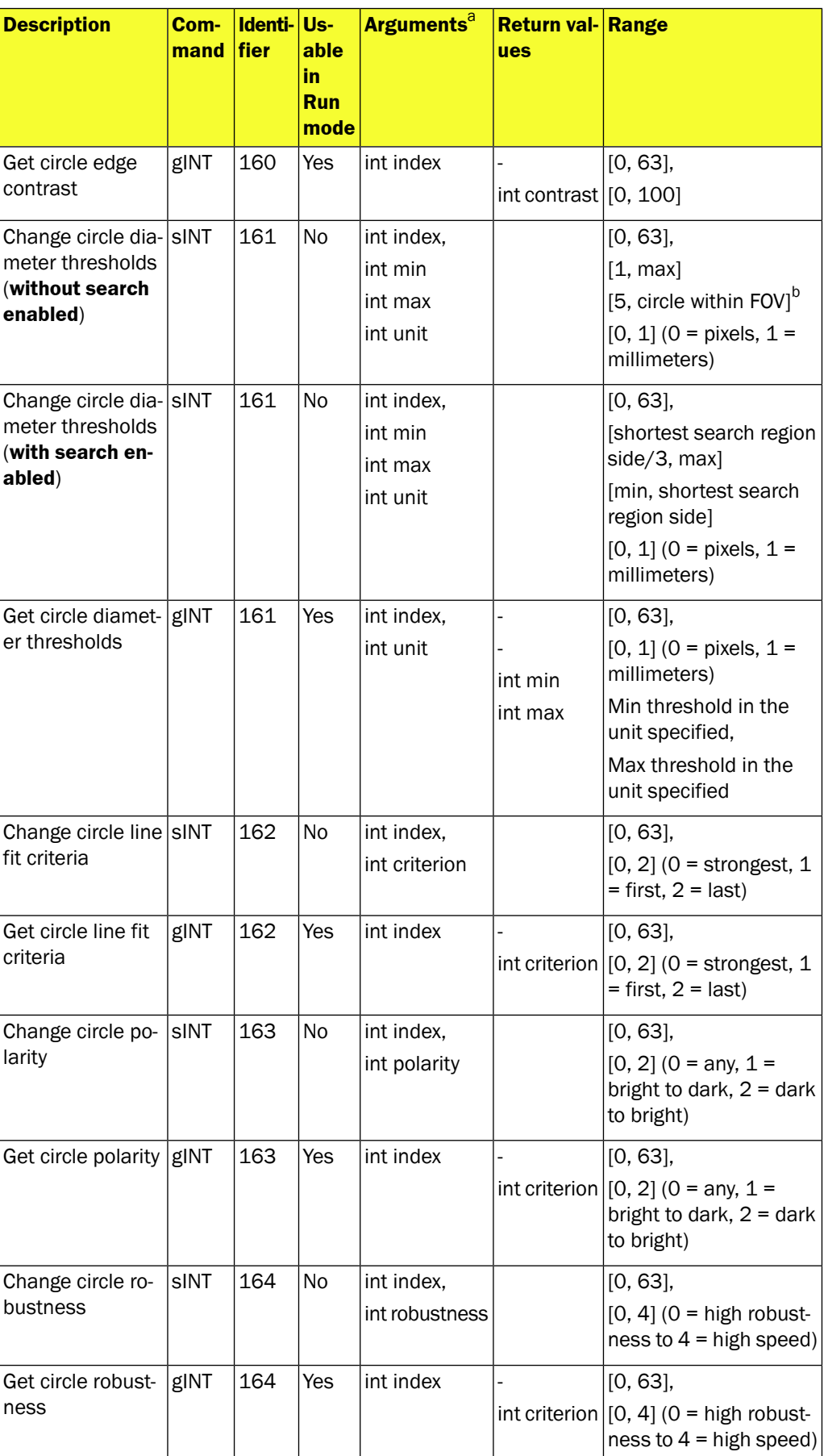

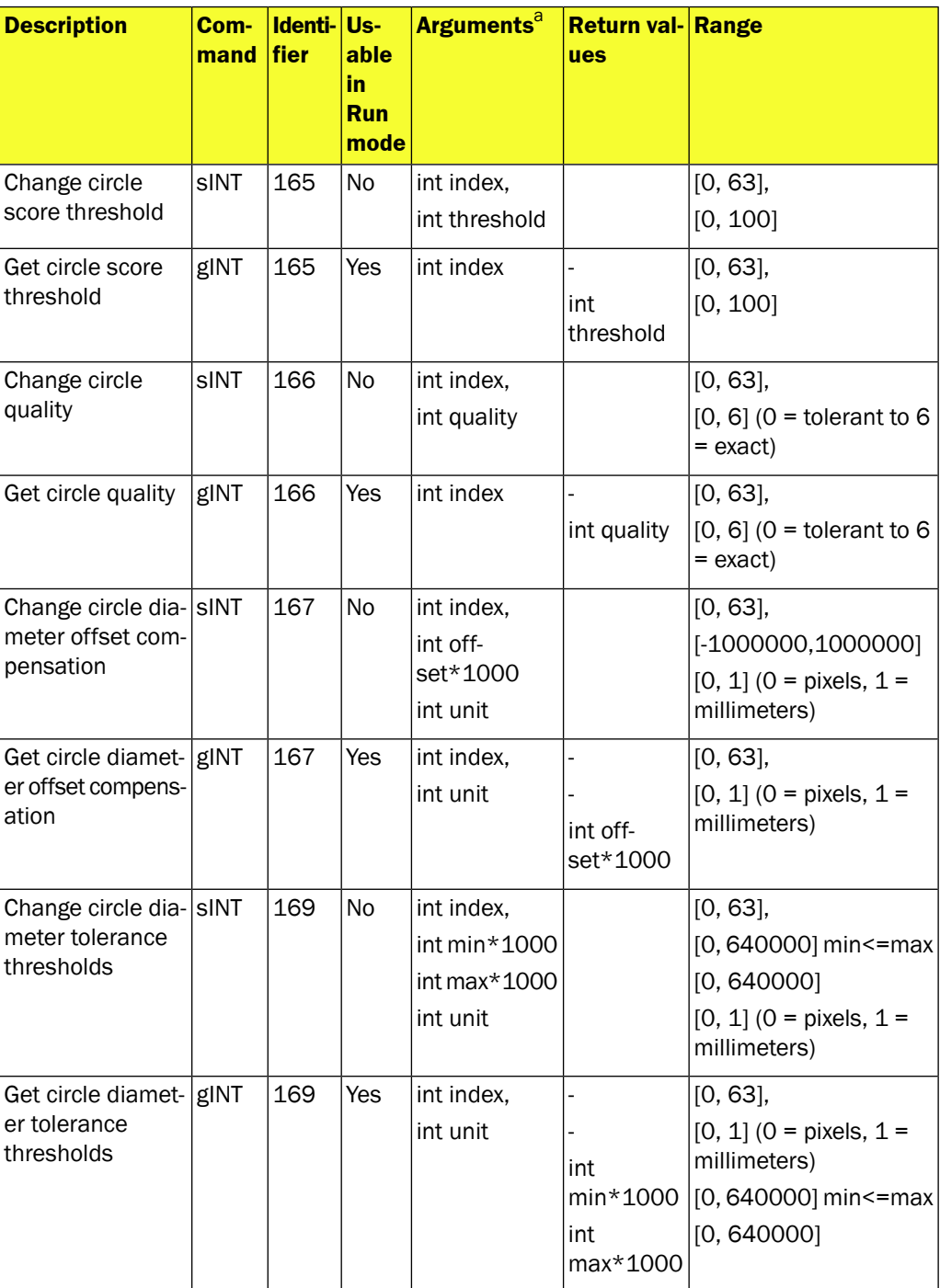

a For information about tools indexing see [Section B.2.5, "](#page-53-3)*Tools indexing*[" \(page 54\)](#page-53-3)

<sup>b</sup>When creating the circle without search, the max diameter that can be set is the diameter that keeps the circle within the configured FOV. E.g. if using the full resolution FOV and placing the circle in the center of the image, the max value without search can be set to 480 pixels.

The table below lists the move commands for the Pixel counter, Edge pixel counter, Pattern, Edge, and Circle tools.

| <b>Description</b>                                                                          | Com-<br>mand |    | <b>Iden-</b> Usable  <br>tifier in Run<br>mode | Argu-<br>ments <sup>a</sup>                    | <b>Return</b><br>values       | <b>Range</b>                                                                                                    |
|---------------------------------------------------------------------------------------------|--------------|----|------------------------------------------------|------------------------------------------------|-------------------------------|----------------------------------------------------------------------------------------------------|
| Move and rotate<br>inspection                                                               | sINT         | 86 | N <sub>o</sub>                                 | int index,<br>$int x$ , $int y$ ,<br>int angle |                               | $[0, 63]$ ,<br>x, $y =$ pixels, angle = de-<br>grees. Arguments are delta<br>values. These can be negat-<br>ive as compared to the ori-<br>gin.                                   |
| Get inspection po- gINT<br>sition and rotation                                              |              | 86 | Yes                                            | int index                                      | int x, int<br>y, int<br>angle | $[0, 63]$ ,<br>x, $y =$ pixels, angle = de-<br>grees. Return values are<br>absolute values for the<br>center of the ROI. These<br>can be negative as com-<br>pared to the origin. |
| Get number of<br>pixels in ROI, (Val-<br>id for Pixel<br>Counter and Edge<br>Pixel Counter) | gINT         | 87 | Yes                                            | int index                                      |                               | $[0, 63]$ ,<br>int pixels   Number of pixels in the ref-<br>erence object's ROI                                                                                                   |

*Table B.17 Command channel functions - Common commands for Pixel counter, Edge pixel counter, Pattern, Edge, and Circle tools*

a For information about tools indexing see [Section B.2.5, "](#page-53-3)*Tools indexing*" [\(page 54\)](#page-53-3)

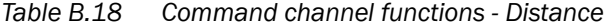

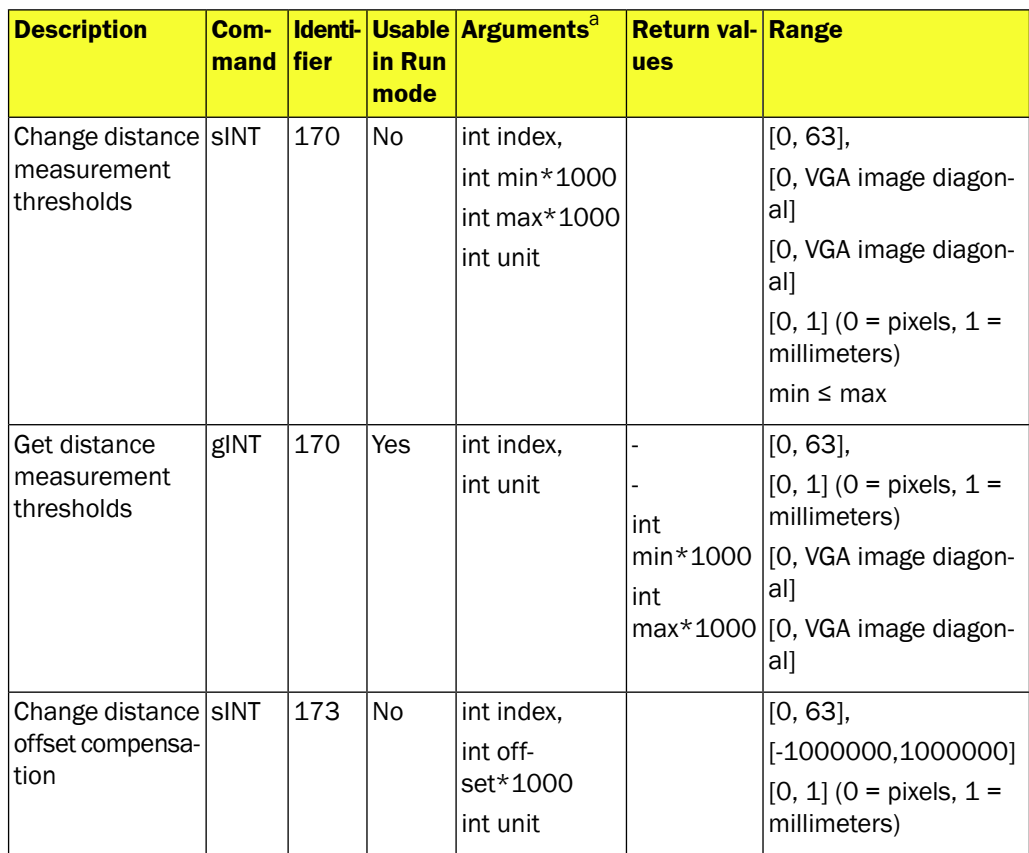

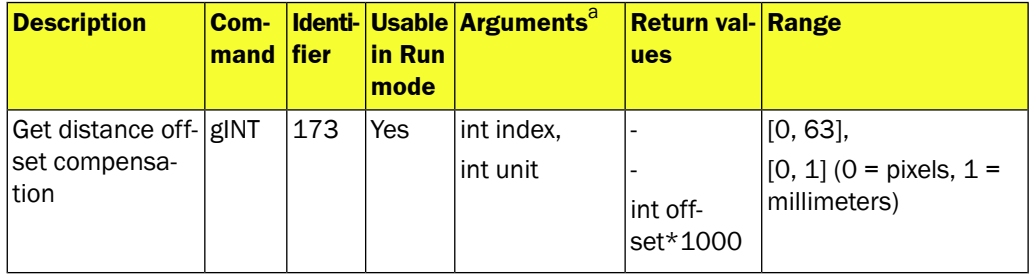

a For information about tools indexing see [Section B.2.5, "](#page-53-3)*Tools indexing*[" \(page 54\)](#page-53-3)

*Table B.19 Command channel functions - Angle*

| <b>Description</b>                              | Com-<br>mand | fier | <b>Identi-</b> Usable<br>in Run<br>mode | <b>Arguments</b> <sup>a</sup>                        | <b>Return val- Range</b><br><b>ues</b>               |                                                             |
|-------------------------------------------------|--------------|------|-----------------------------------------|------------------------------------------------------|------------------------------------------------------|-------------------------------------------------------------|
| Change angle<br>measurement<br>thresholds       | sINT         | 180  | No.                                     | int index,<br>int<br>$min*1000$<br>int<br>$max*1000$ |                                                      | $[0, 63]$ ,<br>[0, 100]<br>$[0,180000]$ , min $\leq$<br>max |
| Get angle meas-<br>urement<br>thresholds        | gINT         | 180  | <b>Yes</b>                              | int index                                            | $\overline{a}$<br>int<br>min*1000<br>int<br>max*1000 | $[0, 63]$ ,<br>[0, 100]<br>[0,180000], min ≤<br>max         |
| Change angle off- SINT<br>set compensa-<br>tion |              | 181  | No.                                     | int index,<br>int off-<br>set*1000                   |                                                      | $[0, 63]$ ,<br>$[-1000000, 1000000]$                        |
| Get angle offset<br>compensation                | gINT         | 181  | <b>Yes</b>                              | int index                                            | int off-<br>set*1000                                 | [0, 63]                                                     |

a For information about tools indexing see [Section B.2.5, "](#page-53-3)*Tools indexing*[" \(page 54\)](#page-53-3)

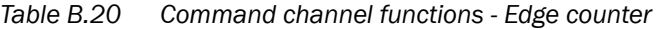

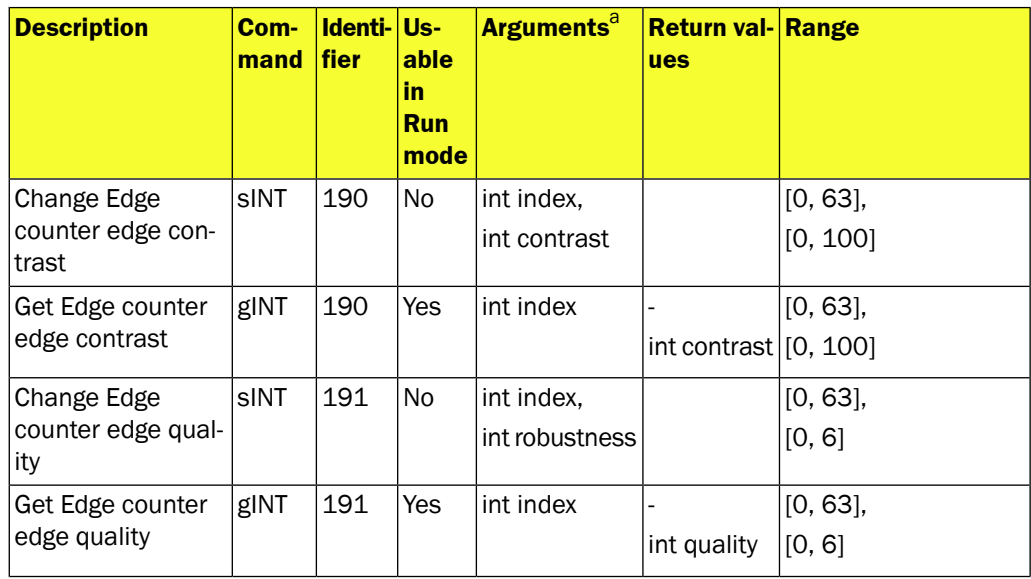

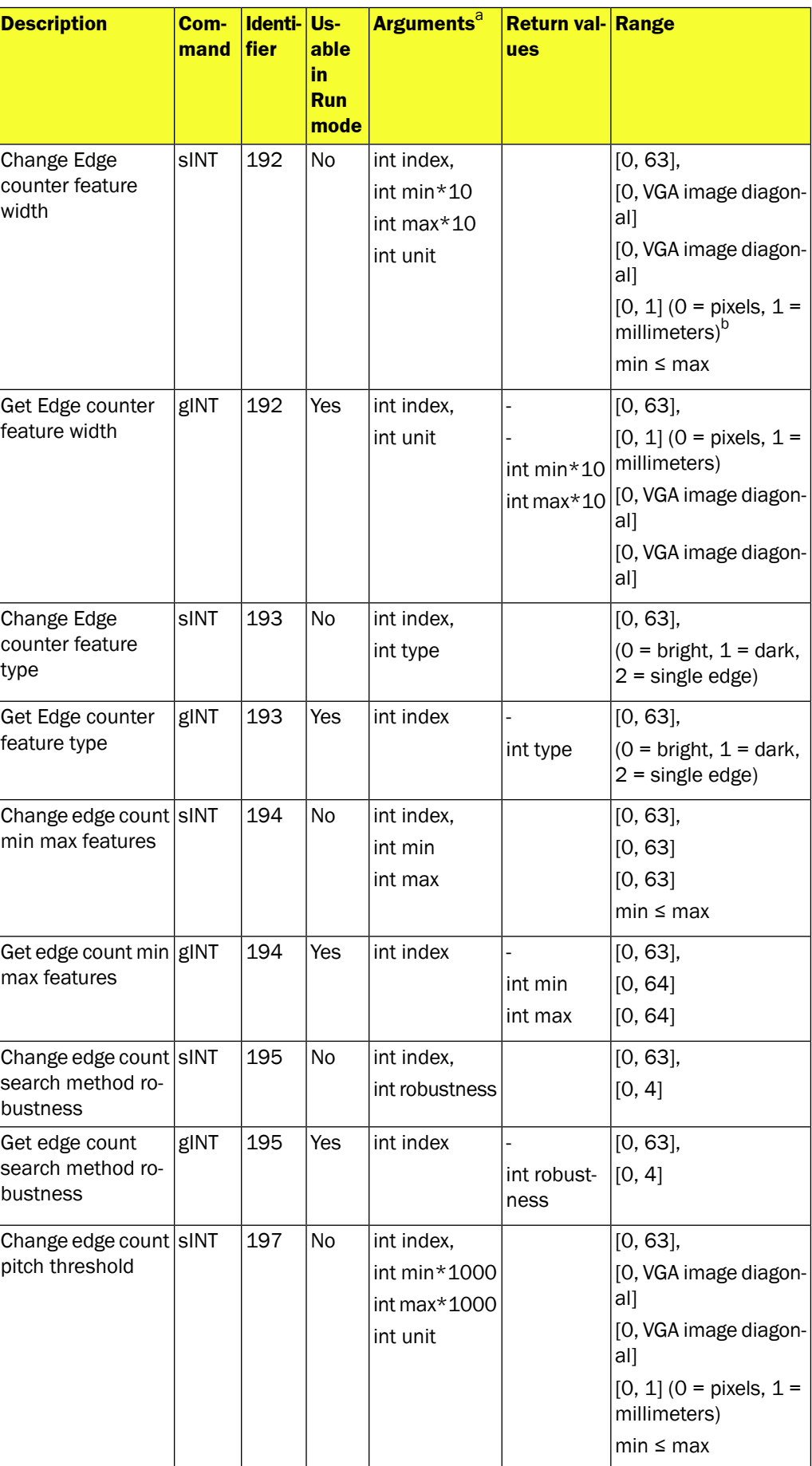
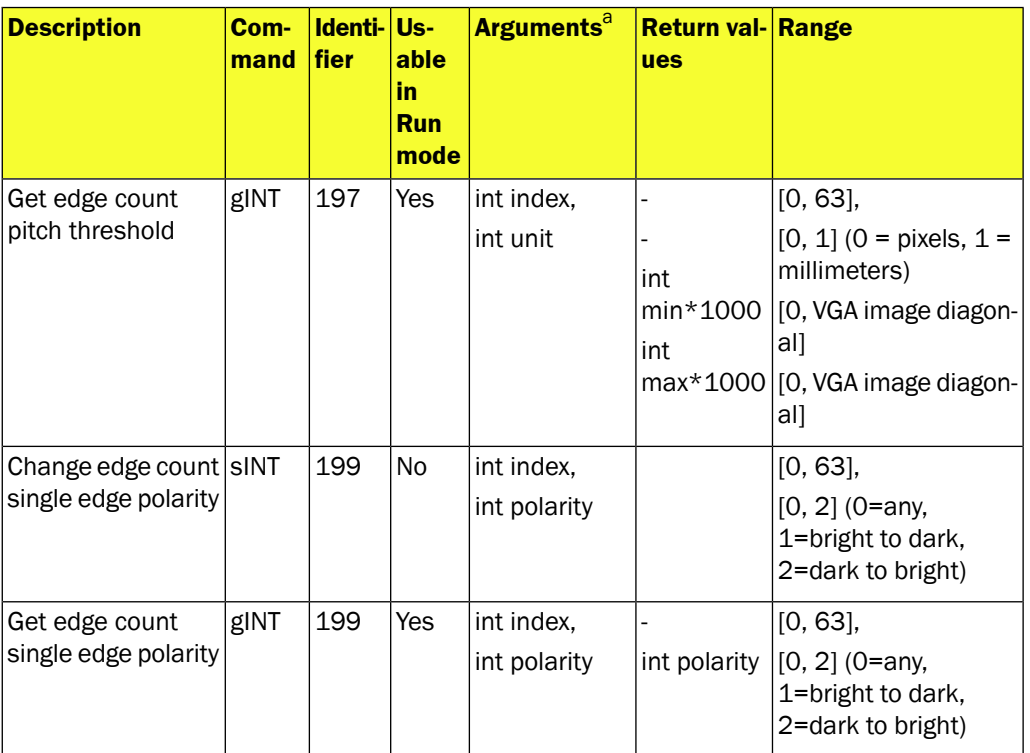

a For information about tools indexing see [Section B.2.5, "](#page-53-0)*Tools indexing*[" \(page 54\)](#page-53-0)

b<sub>"</sub>O" is the only valid value for circular.

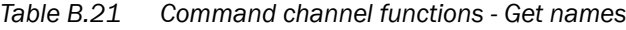

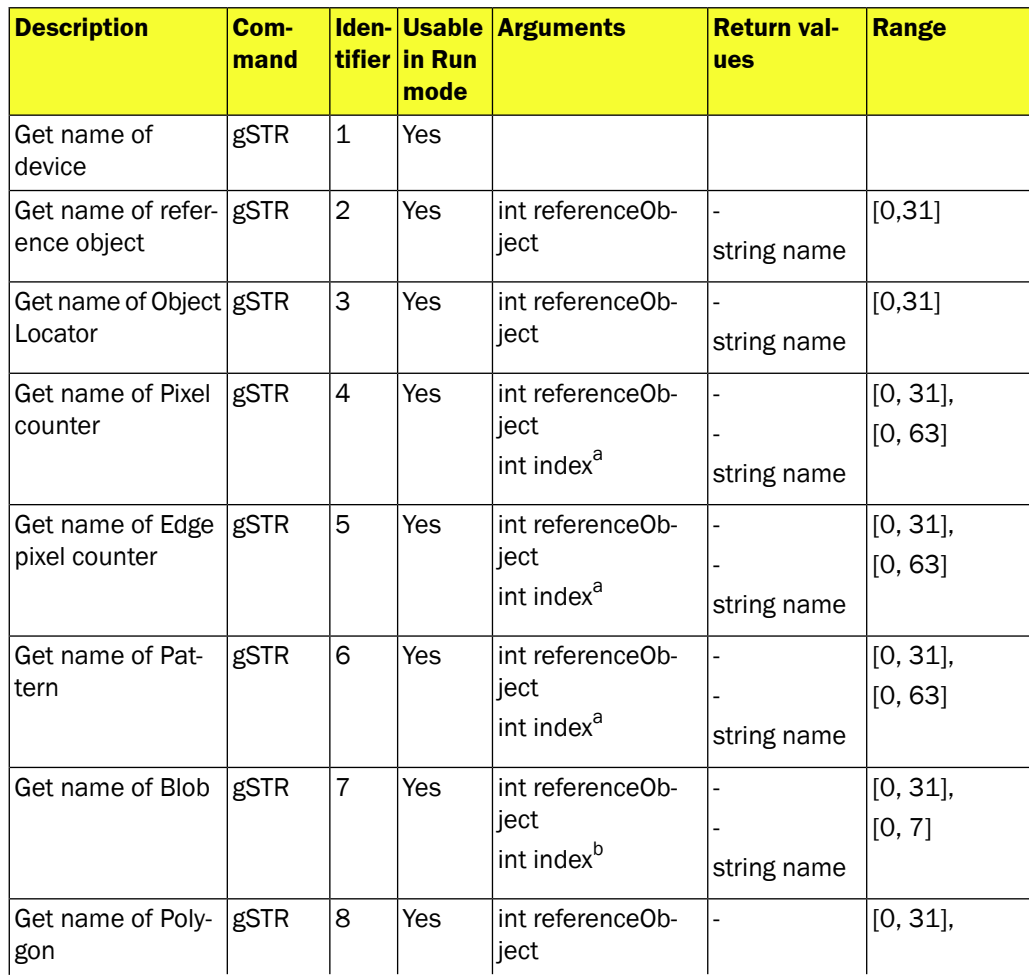

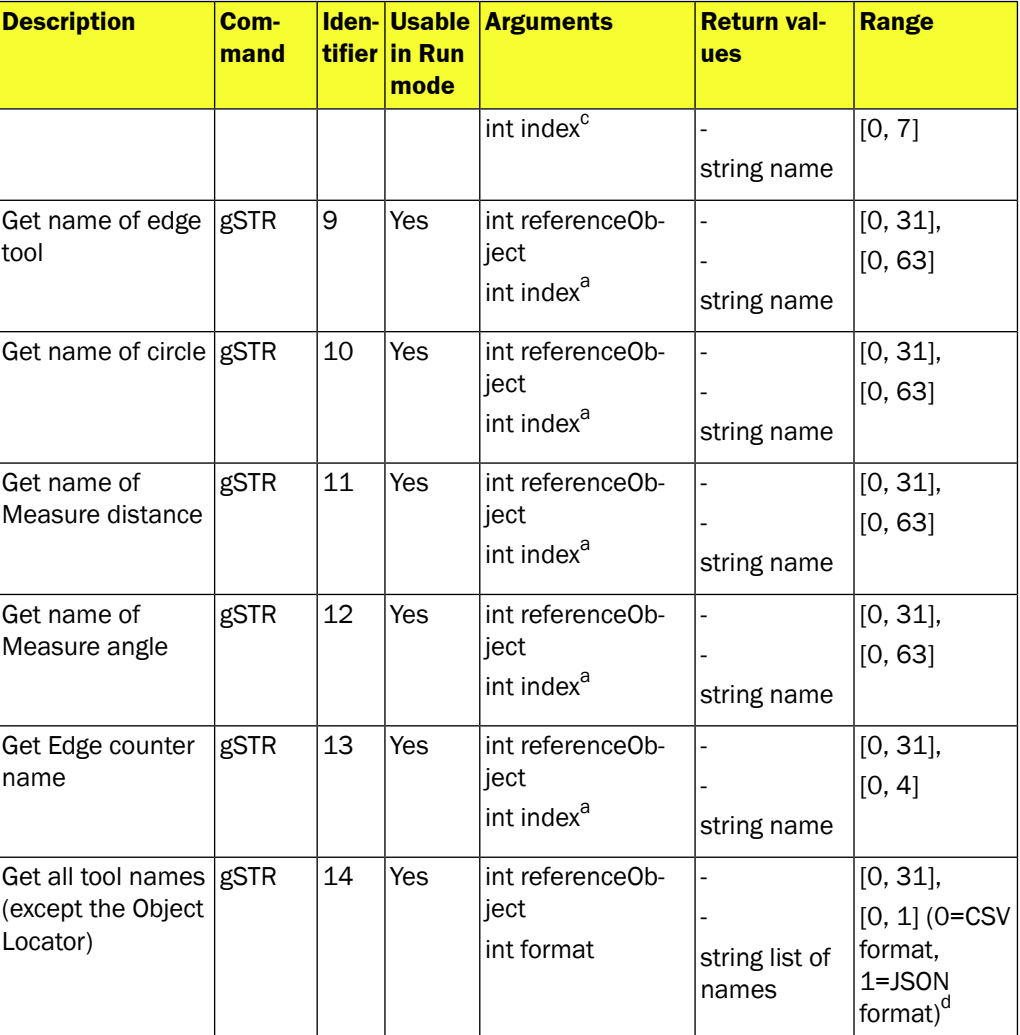

<sup>a</sup> For information about tools indexing see [Section B.2.5, "](#page-53-0)*Tools indexing*" [\(page 54\)](#page-53-0)

b For information about blob indexing see [Section B.2.2, "](#page-53-1)*Blob indexing*[" \(page 54\)](#page-53-1)

<sup>c</sup>For information about polygon indexing see Section B.2.4, "*[Polygon indexing](#page-53-2)*" [\(page 54\)](#page-53-2)

<span id="page-73-0"></span>dCSV (Comma separated values) in accordance with [RFC 4180](http://tools.ietf.org/html/rfc4180)

JSON (JavaScript Object Notation) in accordance with [RFC 4627](http://tools.ietf.org/html/rfc4627)

#### **B.4 Error codes**

The tables below list error codes that may result from commands or configuration of the device. The error codes are valid for EtherNet/IP, Ethernet Raw, and Web Server. Both error code and an explaining text are shown when using Ethernet Raw for configuring the device through the command channel. When using EtherNet/IP for configuring the device through the command channel will only view the error code.

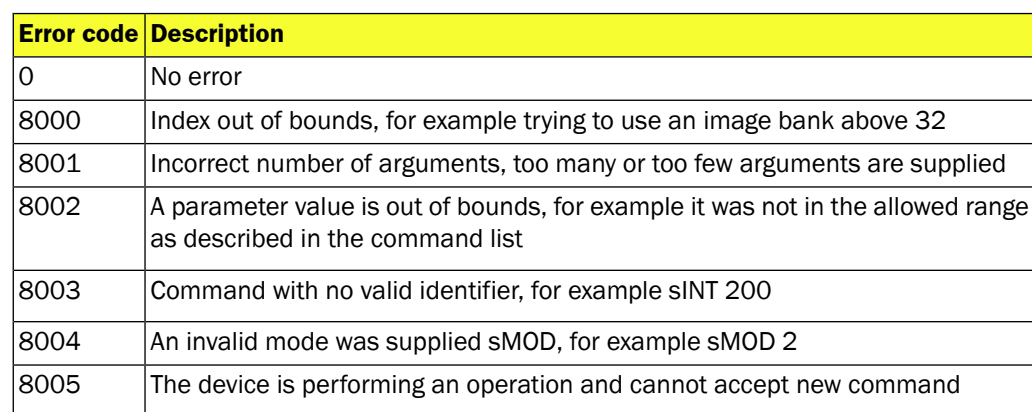

#### *Table B.22 Error codes - Command errors*

8006 Set commands are disabled for this interface

8007 | This command is only available for GET

|      | <b>Error code Description</b>                                                                                      |  |  |
|------|----------------------------------------------------------------------------------------------------|--|--|
| 0    | No error                                                                                                    |  |  |
| 8100 | Operation is not allowed in current mode                                                                           |  |  |
| 8101 | The reference bank is not used on the device                                                                       |  |  |
| 8102 | Operation is not allowed, for example trying sINT 20 0 when not in calibration<br>mode                             |  |  |
| 8103 | Calibration mode is not enabled when trying to perform calibration or trying to<br>remove non-existent calibration |  |  |
| 8104 | No object locator is available in current reference bank                                                           |  |  |
| 8105 | No blob tool with this index exists                                                                                |  |  |
| 8106 | Polygon defect detection is not enabled                                                                            |  |  |
| 8107 | No polygon with supplied index exists                                                                              |  |  |
| 8108 | No pixel counter with supplied index exists                                                                        |  |  |
| 8109 | No edge pixel counter with supplied index exists                                                                   |  |  |
| 8110 | No pattern inspection with supplied index exists                                                                   |  |  |
| 8111 | The move or rotation caused the ROI to appear outside of the FOV                                                   |  |  |
| 8112 | Trig is not activated                                                                                              |  |  |
| 8113 | The specified IP address was invalid, or an invalid combination of addresses<br>was used                           |  |  |
| 8113 | The specified network mask was invalid                                                                             |  |  |
| 8113 | The specified gateway address was invalid                                                                          |  |  |
| 8113 | The combination of IP settings was invalid                                                                         |  |  |
| 8114 | Calibration failed                                                                                                 |  |  |
| 8115 | Interface not available. Only interfaces that exist in the product can be en-<br>abled/disabled                    |  |  |
| 8116 | No edge tool with supplied index exists                                                                            |  |  |
| 8117 | No angle tool with supplied index exists                                                                           |  |  |
| 8118 | No circle with supplied index exists                                                                               |  |  |
| 8119 | No distance tool with supplied index exists                                                                        |  |  |
| 8120 | The specified tool does not have a region (it is a measurement)                                                    |  |  |
| 8121 | The tool type of the specified tool does not support this command                                                  |  |  |
| 8122 | No tool with supplied index exists                                                                                 |  |  |
| 8123 | No edge count tool with supplied index exists                                                                      |  |  |
| 8124 | Search region is not enabled                                                                                       |  |  |
| 8125 | Width or height is invalid                                                                                         |  |  |
| 8126 | No tools in configuration                                                                                          |  |  |
| 8127 | Invalid unit specified                                                                                             |  |  |
| 8128 | Alignment to specified control points failed                                                                       |  |  |

*Table B.23 Error codes - Configuration errors*

### <span id="page-76-1"></span>**B.5 Version information**

The command channel is continually extended with new commands. The intention is to always keep the command set backwards compatible with earlier versions. This table lists the available versions and the updates between each version.

*Table B.24 Command channel versions*

|    | <b>Version Released in Comments</b> |                                    |
|----|-------------------------------------|------------------------------------|
| 16 |                                     | PIM60 1.0   First official version |

#### <span id="page-76-0"></span>**B.6 Command examples**

#### **B.6.1 Command examples Ethernet Raw**

Note that the ACK messages in the below tables don't include the start and end character that is included in all ACK messages. See Section B.1, "*[Command syntax](#page-51-0)*" [\(page 52\)](#page-51-0) for more information on start and end character.

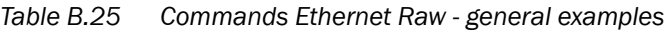

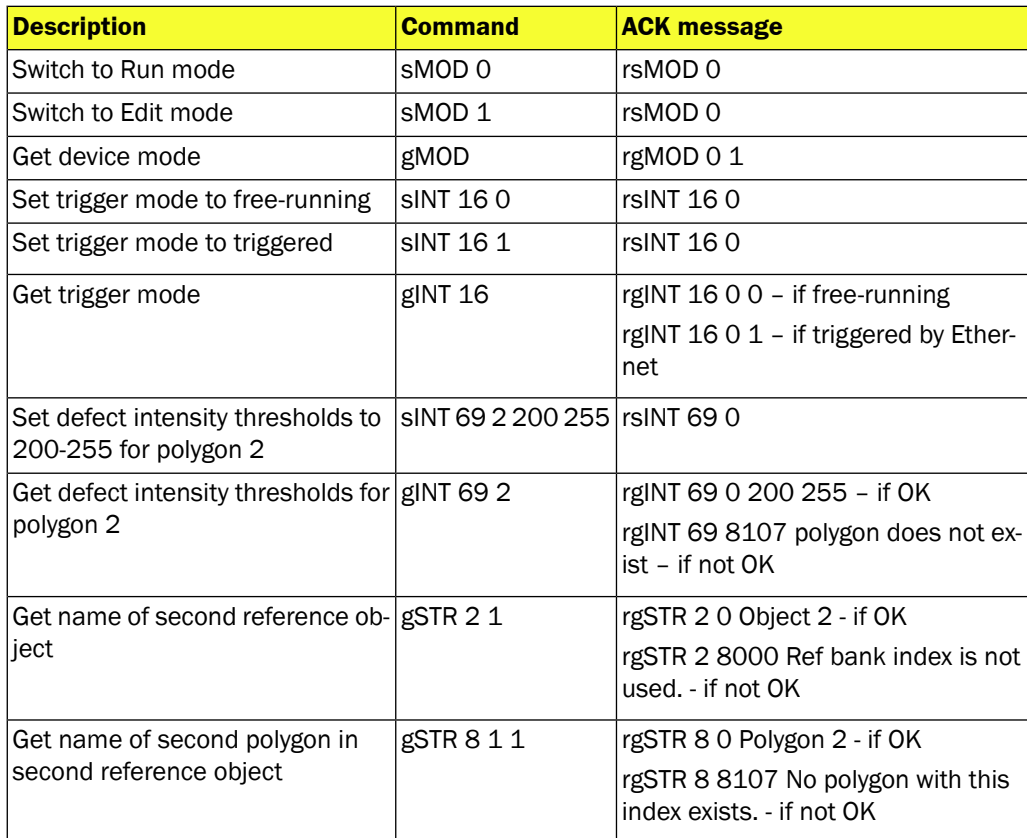

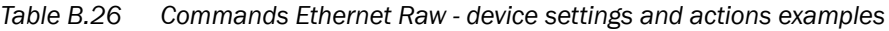

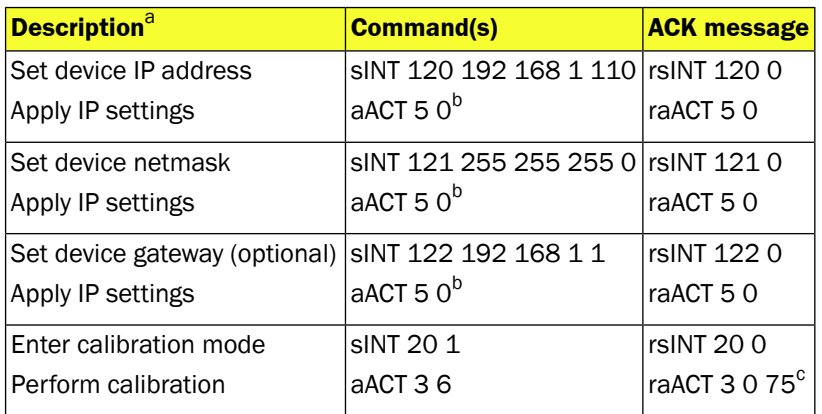

<sup>a</sup>The below examples can also be done by sending the set device IP address, set device netmask and set device gateway in a sequence and then send the aACT 5 command to activate all these settings

<sup>b</sup>The aACT 5 command will make the device being temporarily disconnected while the new settings are applied. After this command the new IP address will have to be used in order to connect to the device

<sup>c</sup>Returned value is the calibration target coverage in percent

# <span id="page-78-0"></span>**C Restore configuration over Web API**

The restore configuration operation takes a device configuration created with the backup functionality and replaces the current configuration with the configuration in the backup file. The operation is a multiple step procedure with the following steps:

- 1. Create session cookie
- 2. Login
- 3. Prepare restore mode
- 4. Transfer restore file to device
- 5. Device restart

The restore operation will remove the previous configuration and replace it with a new configuration. The IP address and the chessboard calibration will not be updated by the restore operation. It is not possible to use the device for other purposes during the restore operation. The operation may take several minutes to perform and the time is partly depending on the size of the backup file.

### **C.1 Restore configuration**

The restore configuration operation takes a device configuration created with the backup functionality and replaces the current configuration with the configuration in the backup file. The operation is a multiple step procedure with the following steps:

- 1. Create session cookie
- 2. Login
- 3. Prepare restore mode
- 4. Transfer restore file to device
- 5. Device restart

The restore operation will remove the previous configuration and replace it with a new configuration. The IP address and the chessboard calibration will not be updated by the restore operation. It is not possible to use the device for other purposes during the restore operation. The operation may take several minutes to perform and the time is partly depending on the size of the backup file.

#### **C.2 Create session cookie**

A session cookie is used to handle operations requiring login with user name and password. The session cookie is created before performing the login operation and the cookie must then be supplied in the login operation and for all following operations.

#### **Operations**

```
CREATE COOKIE
```
#### **C.3 Login**

A login with the user name "Maintenance" is required to change information on the device. The password is the password stored on the device. Default password is "Inspector".

#### **Operations**

```
CREATE SOCKET
CONNECT TO SOCKET(<IP address>, port = 80)
SEND HTTP POST REQUEST (to="/HandleConfig", data =
"sopas_username=Maintenance&sopas_password=<login_password>")
```
CLOSE SOCKET

#### **URL template (replace items in "<>")**

```
POST /HandleConfig HTTP/1.1\r\nHost: <IP address>\r\nConnection:
Keep-Alive\r\nCookie: <Session
cookie>\r\n\r\nsopas_username=Maintenance&sopas_password=<login_password>
```
#### **C.4 Prepare restore mode**

This operation will terminate normal device operation and set the device to focus on receiving the backup file contents.

After the completion of this step, the device is in transfer file mode. All other interaction with the device except the transfer file requests may interfere with the transfer file operation and should be avoided.

#### **Operations**

```
CREATE SOCKET
CONNECT TO SOCKET(<IP address>, port = 80)
SEND HTTP GET REQUEST (to="/SelectRestore?prepare_on")
CLOSE SOCKET
```
#### **URL template (replace items in "<>")**

```
GET /SelectRestore?prepare_on HTTP/1.1\r\nHost: <IP
address>\r\nConnection: Keep-alive\r\nCookie: <Session cookie>\r\n\r\n
```
#### **C.5 Transfer restore file to device**

During the transfer phase the contents of the backup file is transferred to the device.

#### **Operations**

```
CREATE SOCKET
CONNECT TO SOCKET(<IP address>, port = 80)
SEND HTTP POST REQUEST (to="/RestoreConfig", data=<full path to backup
file>)
CLOSE SOCKET
```
#### **URL template (replace items in "<>")**

```
POST /RestoreConfig HTTP/1.1\r\nContent-Length: <File size>\r\nHost: <IP
address>\r\nCookie: <Session cookie>\r\nConnection:
Keep-Alive\r\nContent-Type: multipart/form-data;
boundary=cd07053eab074616b9c4703b70584d7dwH!aE1l@?dP/K:Pd--cd07053eab074616b9c4703b70584d7d\r\nContent-Disposition:
form-data; name="datafile"; filename="<full path to backup
file>"\r\nContent-Type: text/plain;
charset=utf-8\r\n\r\nFormatVersion=RAW01.00 <Data and more data>
```
#### **C.6 Device restart**

When the transfer is completed, the parameters on the device are updated and the configuration is stored permanently on the flash file system. The device is then restarted.

# **Index**

# **A**

Activate and deactivate web interfaces, [21](#page-20-0) Assemblies command channel, output, [36](#page-35-0) Assemblies result channel, input, [35](#page-34-0) **Attributes** Ethernet Raw, [23](#page-22-0) EtherNet/IP, [28](#page-27-0) Result output formatting, [50](#page-49-0)

# **B**

Backup configuration, [16](#page-15-0) Basic principles Ethernet Raw, [26](#page-25-0) EtherNet/IP, [34](#page-33-0) Web interface, [15](#page-14-0)

# **C**

Command channel, [52](#page-51-1) Command types, [52](#page-51-2) Error codes, [74](#page-73-0) EtherNet/IP, [53](#page-52-0) Examples, [77](#page-76-0) Functions, [54](#page-53-3) Version information, [77](#page-76-1) Command channel, slim, [36](#page-35-0) Command syntax Ethernet Raw, [26](#page-25-1) EtherNet/IP, [34](#page-33-1) Web interface, [15](#page-14-1) Container specific tags, [40](#page-39-0) Control the sensor Ethernet Raw, [26](#page-25-2) EtherNet/IP, [33](#page-32-0) Web interface, [15](#page-14-2) Coordinates via Ethernet Attributes, [23](#page-22-0) Validate output string, [39](#page-38-0) XML based formatting, [39](#page-38-1) XML formatting, [39](#page-38-0) Current reference object, [16](#page-15-1) Custom web pages, [17](#page-16-0) Display live image, [19](#page-18-0)

# **D**

Digital inputs and outputs, [8](#page-7-0)

### **E**

Error codes, Command channels, [74](#page-73-0) Ethernet Raw, [22](#page-21-0) ASCII versus binary, [22](#page-21-1) Basic principles, [26](#page-25-0) Command syntax, [26](#page-25-1) Control the sensor via Ethernet Raw, [26](#page-25-2)

Image trig, [27](#page-26-0) Port interval, [22](#page-21-2) Reference object, [27](#page-26-1) Single port solution, [27](#page-26-2) TCP versus UDP, [22](#page-21-3) EtherNet/IP, [28](#page-27-1) Basic principles, [34](#page-33-0) Command syntax, [34](#page-33-1) Control the sensor via EtherNet/IP, [33](#page-32-0) Image trig, [35](#page-34-1) Input assemblies result channel, [35](#page-34-0) Output assemblies command channel, [36](#page-35-0) Reference object, [34](#page-33-2)

## **F**

Formatting strings, [23,](#page-22-1) [28](#page-27-2) Ethernet Raw, [23](#page-22-1) EtherNet/IP, [28](#page-27-2)

## **I**

I/O extension box, [8](#page-7-0) Configure the IP address, [8](#page-7-1) Input and output connections, [10](#page-9-0) Physical network connection, [8](#page-7-2) Setup the I/O extension box, [9](#page-8-0) Troubleshooting, [11](#page-10-0) Image trig Ethernet Raw, [27](#page-26-0) EtherNet/IP, [35](#page-34-1)

# **P**

Port interval Ethernet Raw, [22](#page-21-2)

# **R**

Reference object Ethernet Raw, [27](#page-26-1) EtherNet/IP, [34](#page-33-2) Restore configuration, [16,](#page-15-0) [79](#page-78-0) Result in PLC, [29,](#page-28-0) [31-32](#page-30-0) Result output formatting, [39](#page-38-2) Container specific tags, [40](#page-39-0) General tags, [49](#page-48-0) Results via Ethernet Raw, [22](#page-21-4) Results via EtherNet/IP, [28](#page-27-3) Results via Web API, [13](#page-12-0)

# **S**

Setup the I/O extension box in SOPAS Engineering Tool (ET), [9](#page-8-0) Single port solution Ethernet Raw, [27](#page-26-2)

### **T**

Troubleshooting I/O extension box, [11](#page-10-0)

## **V**

Validate output string, [39](#page-38-1) Version information, command channels, [77](#page-76-1)

### **W**

Web API Restore configuration, [79](#page-78-0) Web interface, [13](#page-12-1) Basic principles, [15](#page-14-0) Command syntax, [15](#page-14-1) Control the sensor via Web API, [15](#page-14-2) Custom web pages, [17](#page-16-0) Live image, [13](#page-12-2) Logged image, [14](#page-13-0) Results, [13](#page-12-3)

### **X**

XML based formatting, [39](#page-38-1) XML formatting, [39](#page-38-0)

Australia Phone +61 3 9457 0600 1800 334 802 – tollfree E-Mail sales@sick.com.au

Austria Phone +43 22 36 62 28 8-0 E-Mail office@sick.at

Belgium/Luxembourg Phone +32 2 466 55 66 E-Mail info@sick.be

Brazil Phone +55 11 3215-4900 E-Mail marketing@sick.com.br

Canada Phone +1 905 771 14 44 E-Mail information@sick.com

Czech Republic Phone +420 2 57 91 18 50 E-Mail sick@sick.cz

Chile Phone +56 2 2274 7430 E-Mail info@schadler.com

China Phone +86 20 2882 3600 E-Mail info.china@sick.net.cn

Denmark Phone +45 45 82 64 00 E-Mail sick@sick.dk

Finland Phone +358-9-2515 800 E-Mail sick@sick.fi

France Phone +33 1 64 62 35 00 E-Mail info@sick.fr

Germany Phone +49 211 5301-301 E-Mail info@sick.de

Hong Kong Phone +852 2153 6300 E-Mail ghk@sick.com.hk

Hungary Phone +36 1 371 2680 E-Mail office@sick.hu

India Phone +91 22 6119 8900 E-Mail info@sick-india.com

Israel Phone +972 4 6881000 E-Mail info@sick-sensors.com Italy Phone +39 02 274341 E-Mail info@sick.it

Japan Phone +81 3 5309 2112 E-Mail support@sick.jp

Malaysia Phone +6 03 8080 7425 E-Mail enquiry.my@sick.com

Mexico Phone +52 (472) 748 9451 E-Mail mario.garcia@sick.com

**Netherlands** Phone +31 30 2044 000 E-Mail info@sick.nl

New Zealand Phone +64 9 415 0459 0800 222 278 – tollfree E-Mail sales@sick.co.nz

Norway Phone +47 67 81 50 00 E-Mail sick@sick.no

Poland Phone +48 22 539 41 00 E-Mail info@sick.pl

Romania Phone +40 356 171 120 E-Mail office@sick.ro

Russia Phone +7 495 775 05 30 E-Mail info@sick.ru

Singapore Phone +65 6744 3732 E-Mail sales.gsg@sick.com

Slovakia Phone +421 482 901201 E-Mail mail@sick-sk.sk

Slovenia Phone +386 591 788 49 E-Mail office@sick.si

South Africa Phone +27 11 472 3733 E-Mail info@sickautomation.co.za South Korea Phone +82 2 786 6321 E-Mail info@sickkorea.net

Spain Phone +34 93 480 31 00 E-Mail info@sick.es

Sweden Phone +46 10 110 10 00 E-Mail info@sick.se

Switzerland Phone +41 41 619 29 39 E-Mail contact@sick.ch

Taiwan Phone +886 2 2375-6288 E-Mail sales@sick.com.tw

Thailand Phone +66 2645 0009 E-Mail Ronnie.Lim@sick.com

**Turkey** Phone +90 216 528 50 00 E-Mail info@sick.com.tr

United Arab Emirates Phone +971 4 88 65 878 E-Mail info@sick.ae

United Kingdom Phone +44 1727 831121 E-Mail info@sick.co.uk

USA Phone +1 800 325 7425 E-Mail info@sick.com

Vietnam Phone +84 945452999 E-Mail Ngo.Duy.Linh@sick.com

Further locations at www.sick.com

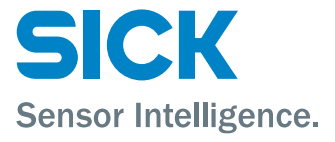